# KL-G2 取扱説明書

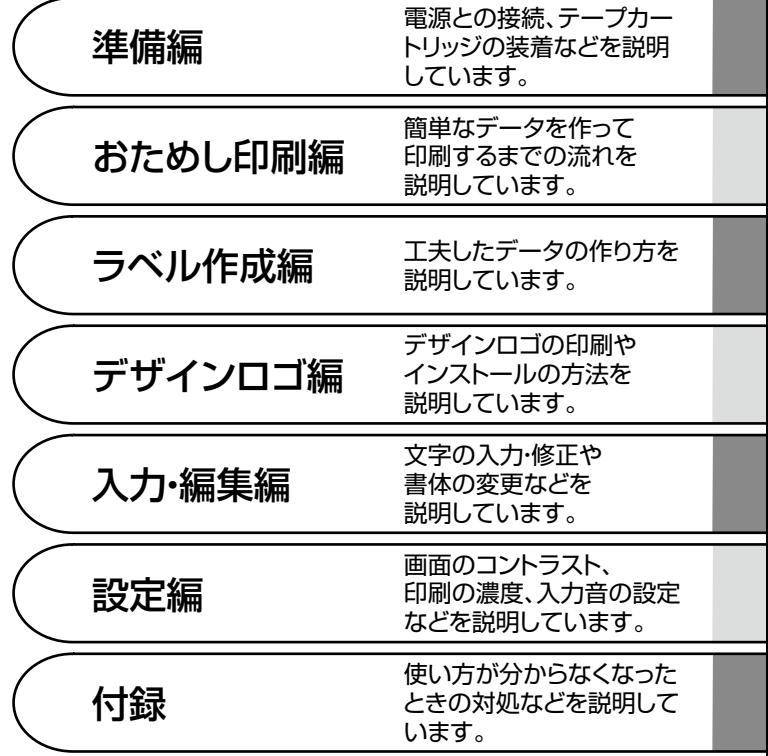

ご使用の前に本書の「安全上のご注意」をよくお読みの上、正しくお使いください。 本書はお読みになった後も、大切に保管してください。

#### CASIO ID登録のおすすめ

最新ニュースや会員特典などをご提供 するカシオの会員サービスです。

https://www.casio.com/jp/casio-id/

**・** 本書 7 ページの「CASIO ID 登録のおす すめ」もご覧ください。

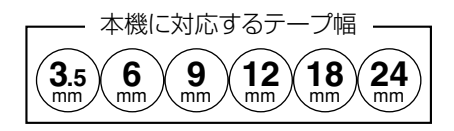

**CASIO** 

ご使用になる前に、必ずこの取扱説明書をよくお読みいただき、正しくお 取り扱いくださいますようお願いいたします。

#### 取扱説明書について

取扱説明書は、以下の 3 種類をご用意しています。

- 「KL-G2 はじめにお読みください」
- ■「KL-G2 取扱説明書」(本書)
- ■「プリンタードライバー取扱説明書」

以下の URL、または本機底面の QR コードから、パソ コンやスマートフォンにダウンロードしてください。 https://support.casio.jp/d-stationery/model/KL-G2/

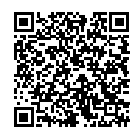

以下の用語は、それぞれ各社の登録商標または商標です。 なお、本書中には、以下の用語の ® マークを明記していません。

- Microsoft、Windows は、米国 Microsoft Corporation の米国および その他の国における登録商標または商標です。
- 「eneloop」は、パナソニックグループの登録商標です。 •
- 「EVOLTA」は、パナソニック株式会社の登録商標です。 •
- 「ATOK」は、株式会社ジャストシステムの登録商標です。 •
- QR コードは、株式会社デンソーウェーブの登録商標です。 •
- その他、本書に掲載されている会社名・製品名は、各社の商標または登 •録商標です。

ソフトウェアの正常な使用またはバックアップコピーを作成する場合を除 き、カシオ計算機株式会社の書面による同意なしには、本書やプログラム の一部または全部を問わず、複製することを禁じます。

当社では「廃棄物ゼロ」を実現するため、使用済みのテープカートリッジ を回収 / 分解し、再資源化しております。 https://www.casio.co.jp/csr/environment/recycle\_collect/tape/

### あらかじめご承知いただきたいこと

- ■本書は KL-G2 について説明しています。
- ■本書の内容については万全を期して作成いたしましたが、万一ご不審な 点やお気付きの点などがありましたらご連絡ください。
- ■本機使用や故障により生じた損害、逸失利益または第三者からのいかな る請求についても、当社では一切責任を負えませんので、あらかじめご 了承ください。
- 故障、修理、その他の理由に起因するメモリー内容の消失による、損害 および逸失利益等につきまして、当社では一切その責任を負えませんの で、あらかじめご了承ください。
- ■本書の内容は改良のため、将来予告なく変更することがあります。
- ■本書の印刷例や表示画面などは、実物と多少異なる場合があります。ご 了承ください。

# 目次

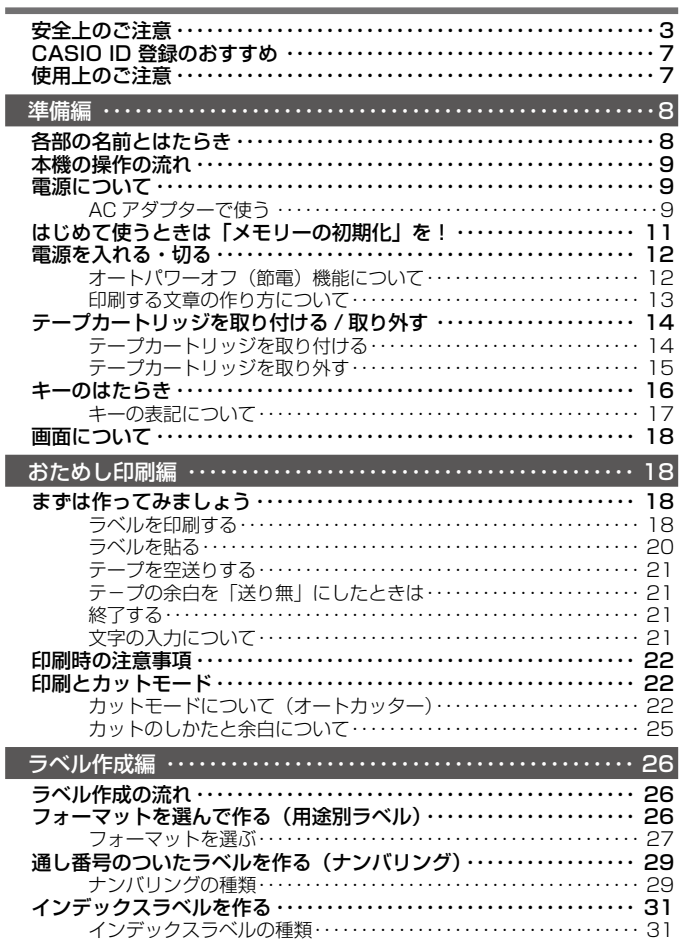

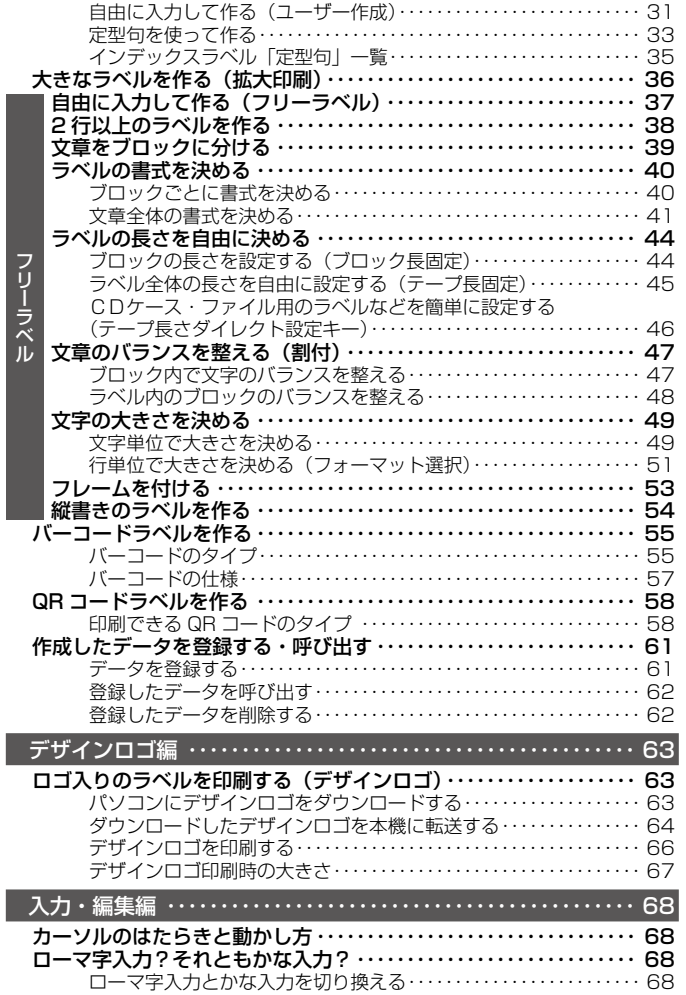

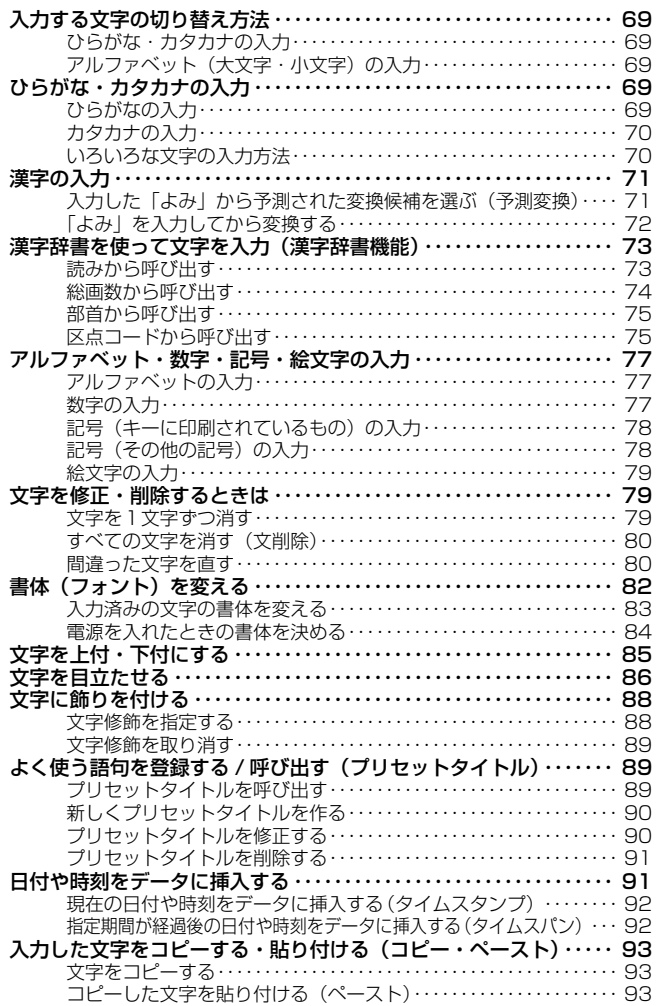

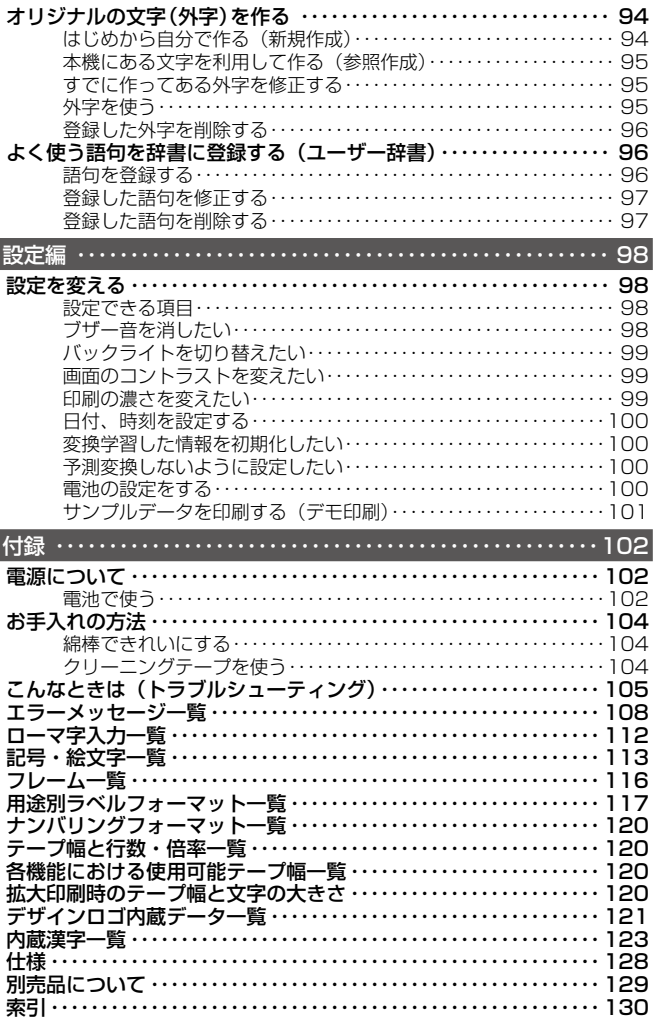

П

П

# <span id="page-4-0"></span>**安全上のご注意**

このたびは本機をお買い上げいただきまして、誠にありがとうござい ます。ご使用になる前に、必ずこの「安全上のご注意」をよくお読み の上、正しくお使いください。本書は、お読みになった後も、いつで も見られる場所に保管してください。

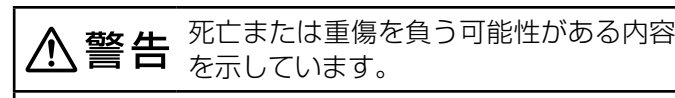

軽傷を負う可能性および物的損害が発生 する可能性がある内容を示しています。

#### 絵表示の例

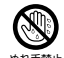

\*\*\*\*\*\* ます (左の例はぬれ手禁止)。 記号は「してはいけないこと」を意味してい

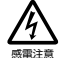

記号は、「注意すること」を意味しています(左 の例は感電注意)。

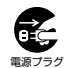

電源プラグ ています(左の例は電源プラグを抜く)。 ●記号は「しなければならないこと」を意味し

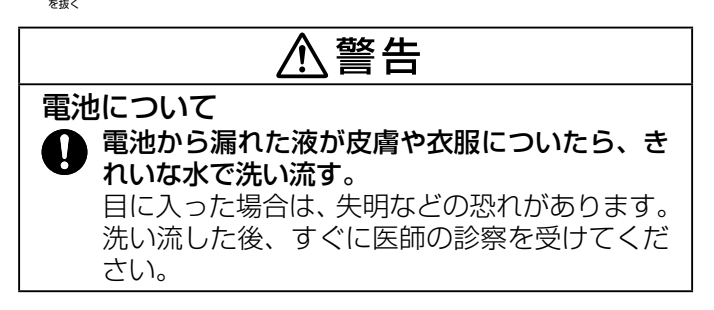

八 警告 電源コード、AC アダプターについて ● ぬれた手で電源プラグに触れない。 ▓■感電の原因となります。 AC アダプターや電源コードが傷んだら、「修 理に関するお問合せ先」(「はじめにお読みくだ さい」に記載)に連絡する。 そのまま使うと、火災・感電の原因となります。 2. 外出時は、動物・ペットが製品に近づかないよ ■■ファッラにして、ACアダプターはコンセントから抜く。<br>- \*\*\*、 ペットが嗤くだり、足がかかる と ミィー・ト /信 ペットが噛んだり、尿がかかると、ショート(短 絡)による火災の原因となります。 AC アダプター、USB ケーブルについて AC アダプター、USB ケーブルによる火災・ 感電を防ぐため、次のことは必ず守る。 • 指定品以外の AC アダプター、USB ケーブル は絶対に使わない ● 電源コードは、必ず、付属品を使用する。 • 付属の電源コードを、本機以外に使用しない • AC アダプターを指定の機器以外には絶対に 使わない • 電源は、AC100V (50/60Hz) 以外のコン セントは使わない ● たこ足配線をしない • 布団、毛布などをかぶせて使わない、熱器具 のそばで使わない ● 重いものを乗せない、 電源コード、USB ケー ブルを束ねたまま使わない • 加熱しない、加工しない、傷つけない ●無理に曲げない、ねじらない、引っ張らない

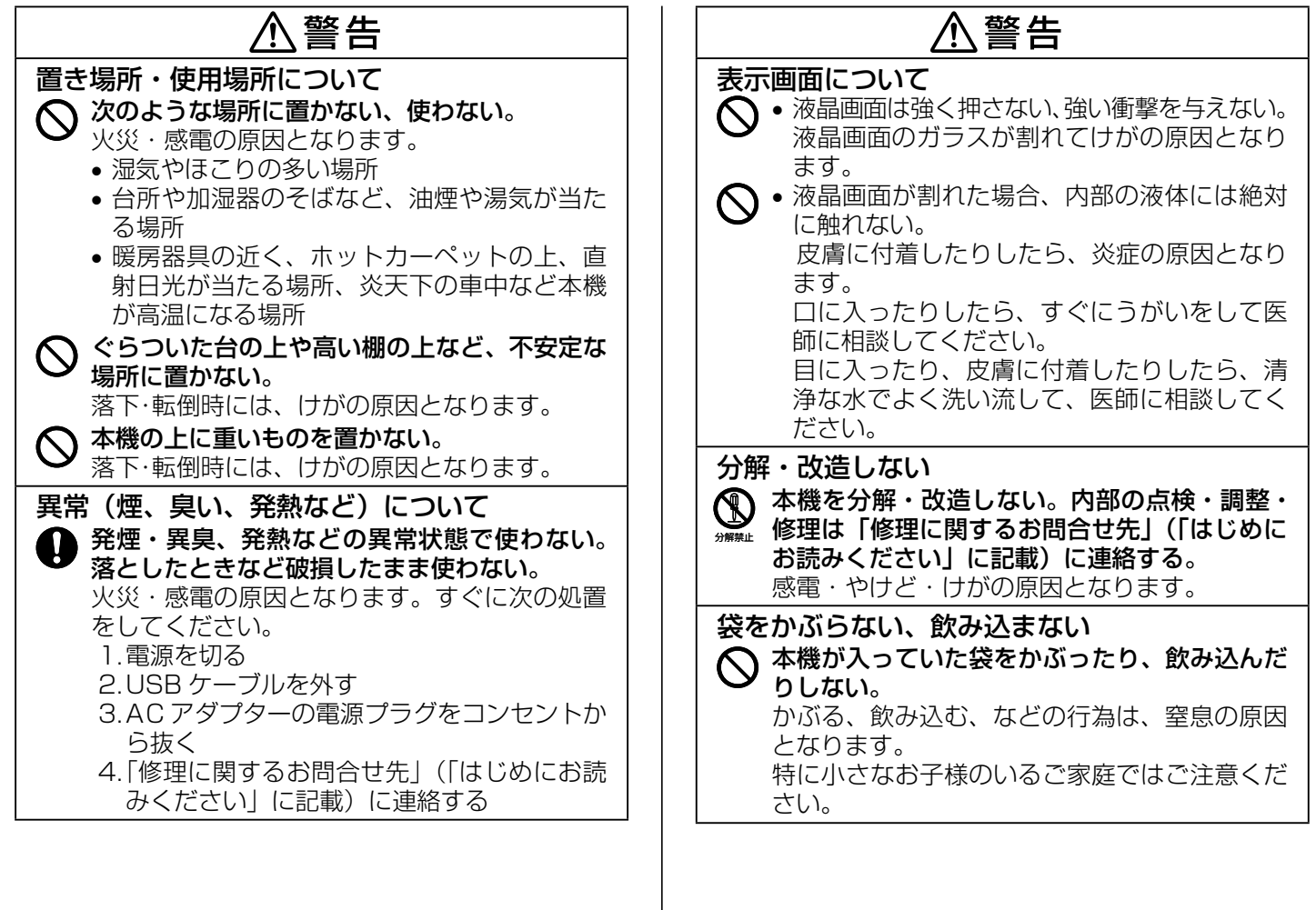

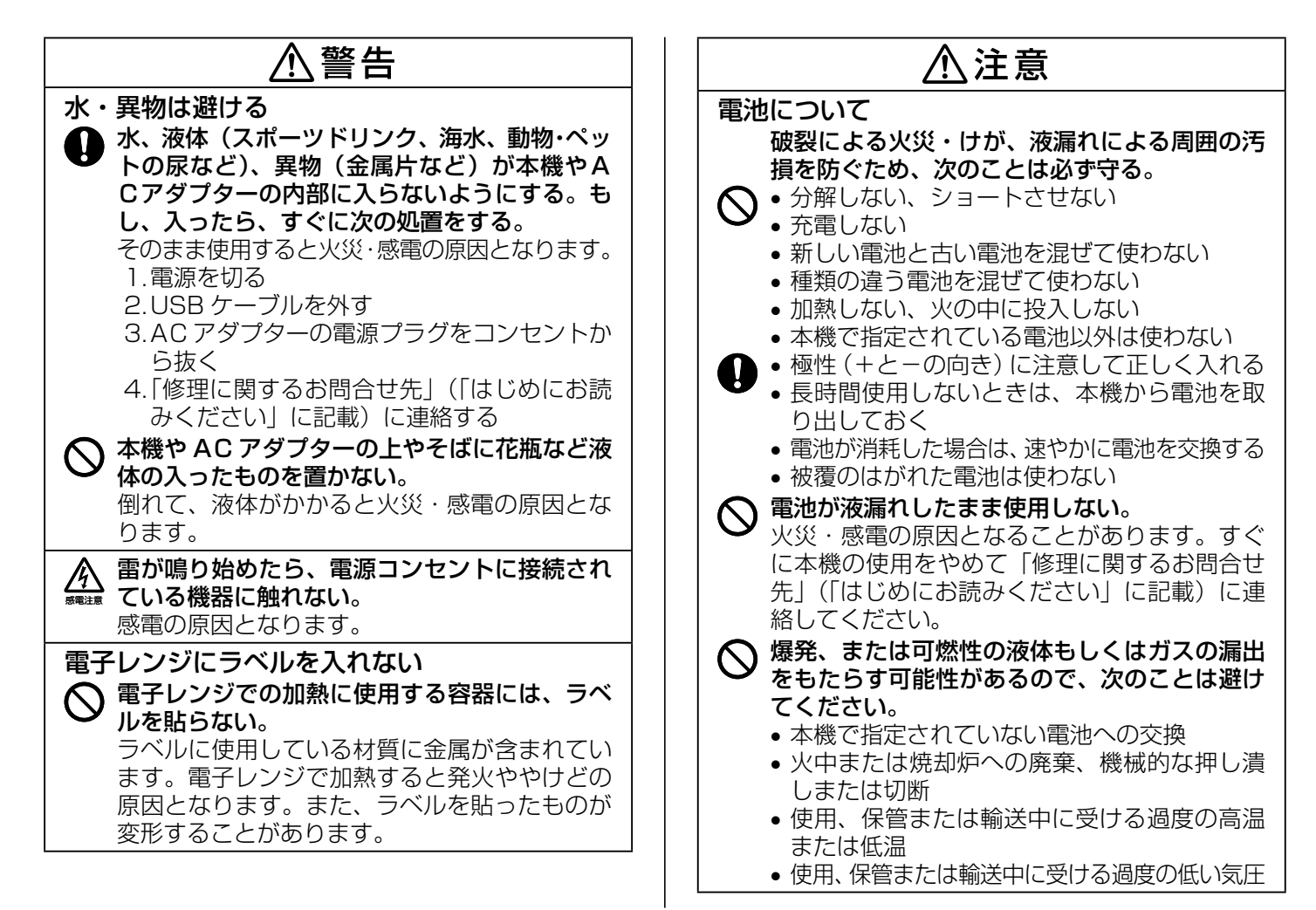

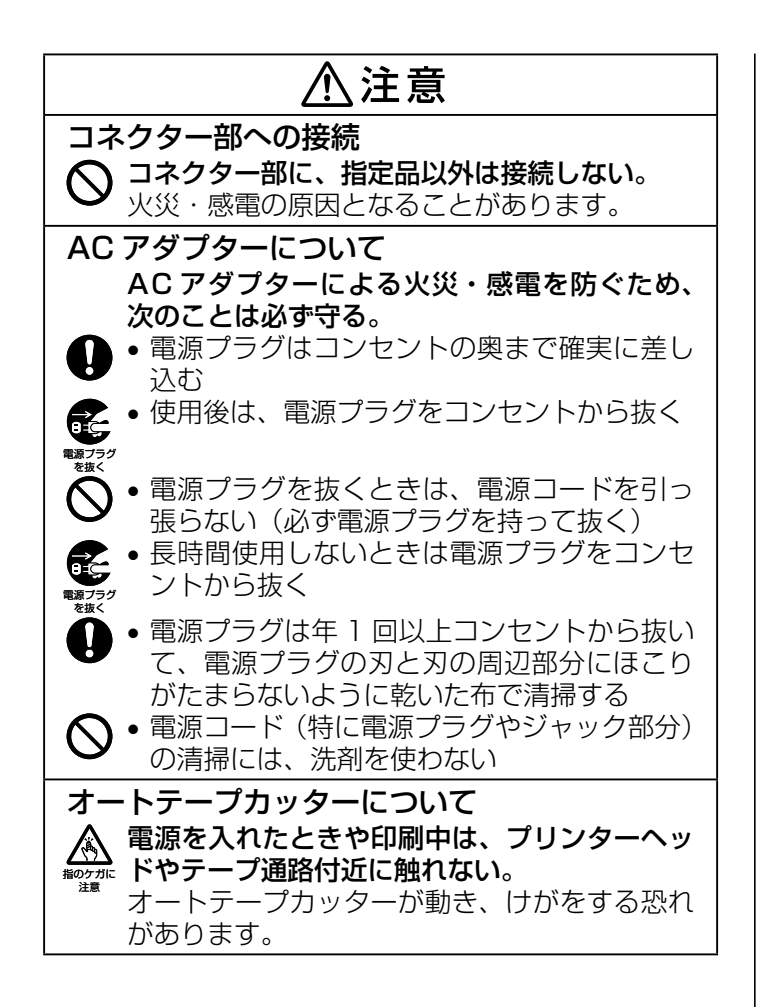

# 八注意

#### 高温注意

プリンターヘッドおよび周りの金属部分には触 ■■ らない。

高温になるため、やけどをする恐れがあります。

#### JIS C 61000-3-2 適合品

本装置は、高調波電流規格「JIS C 61000-3-2」に適合しています。

本装置は、VCCI 協会の技術基準(クラス B)に適合しています。

# <span id="page-8-0"></span>**CASIO ID 登録のおすすめ**

最新ニュースや会員特典などをご提供する カシオの会員サービスです。

#### https://www.casio.com/jp/casio-id/

本機の底面に記載されている製品シリアル ナンバー(数字とアルファベットの組み合 わせ 15 桁)は、CASIO ID に新規製品登 録する際に必要となります。電源を入れる 前に控えておいてください。

- CASIO ID への会員登録には、別途メール アドレスが必要です。
- シリアルナンバー
- 製品の紛失盗難時に"製品の特定"を保証 するものではありません。
- 数字とアルファベットを間違えないようご 注意ください。
- 「0」(ゼロ)と「O」(オー)・「Q」(キュー)、
- 「1」(イチ)と「I」(アイ)、「8」(八チ)と
- $[R](\overrightarrow{V}-)$

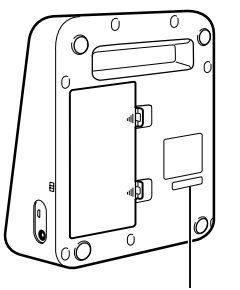

# **使用上のご注意**

本機を末ながくご愛用いただくために以下の点にご注意ください。

直射日光の当たる場所、湿気の多い場所、静電気の発生しやすい場所、 • 急激な温度変化がおこる場所、極端な高低温下での使用は避けてく ださい。

 使用温度範囲は、10℃〜 35℃です。

- 10℃未満の低温下で使用すると、電池の特性上、電池容量が低下す るため画面に「電池残り少」と表示されやすくなります。その場合は、 本機を使用温度範囲 (10℃〜 35℃ ) の環境に戻してからご使用くだ さい。
- •強い衝撃や大きな力を加えないようにご注意ください。
- プリンター部分にクリップやピンなどを落とさないでください。 •
- テープを無理に引き出したり、押し込んだりしないでください。 •
- プリンターヘッドが汚れると、印字が不鮮明になります。 この場合は、 お手入れの方法(104ページ)をご覧になり、プリンターヘッドや ゴムローラーをきれいにしてください。
- 本機の性能を維持し、安定してお使いいただくために、テープカー トリッジは必ずカシオ純正品をご使用ください。カシオ製以外のテー プカートリッジをご使用になると、本機への悪影響や印刷品質の低 下など本機本来の性能を発揮できない場合があります。

カシオ製以外のテープカートリッジのご使用に起因する不具合への 対応については、保証期間内であっても責任を負いかねますのでご 了承ください。

・電池の特性上、徐々に放電していくため、正しく動作しない場合が あります。その場合は電池を交換してください。

### <span id="page-9-0"></span>**準備編**

# **各部の名前とはたらき**

準備編 インボー こうしょう こうしょう 各部の名前とはたらき

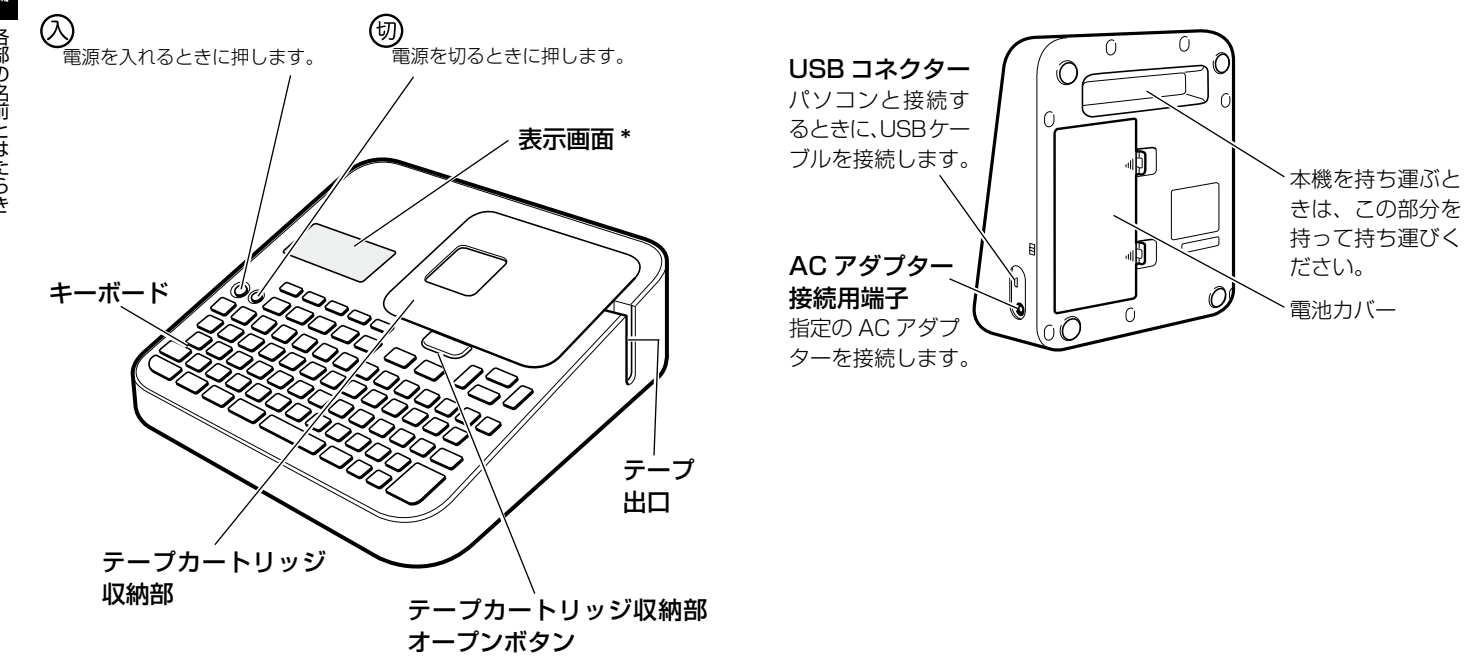

\*バックライトをつけたり消したりできます(99 ページ)。

<span id="page-10-0"></span>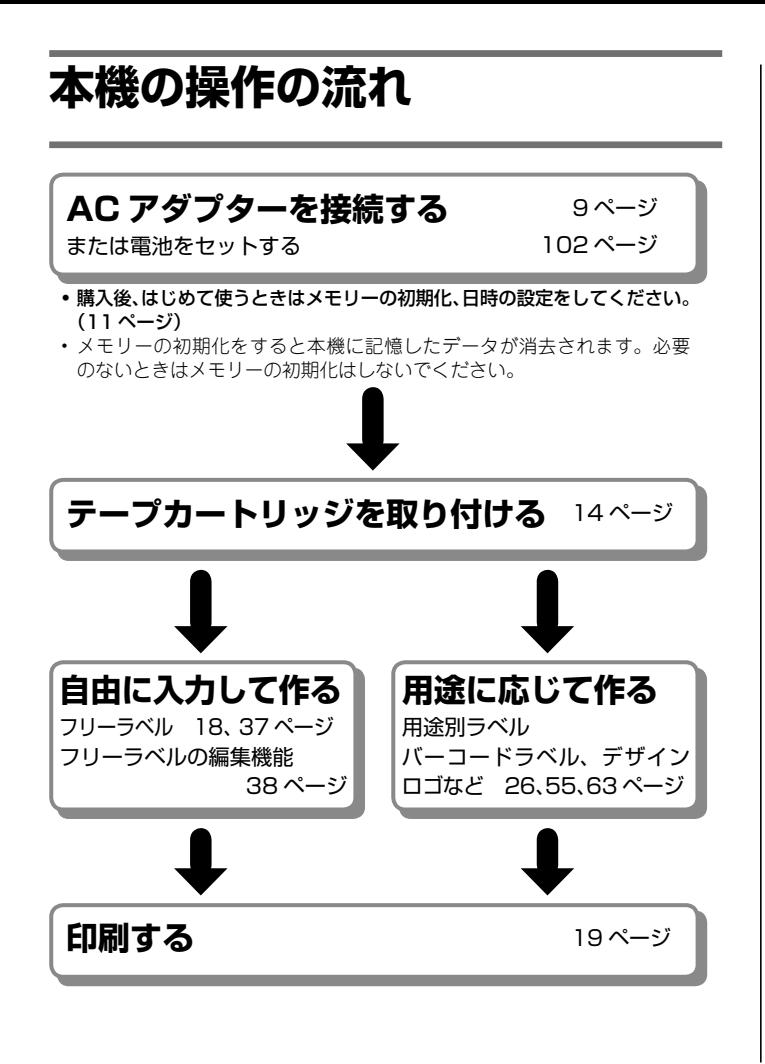

# **電源について**

本機を使うときは、電源として指定の AC アダプターまたは市販のア ルカリ乾電池、推奨の充電式ニッケル水素電池を使います。

- ・ご使用前に、「安全上のご注意」 (3 ~ 7 ページ) を必ずご覧ください。
- 電池のセットについては、102 ページをご覧ください。 •
- アルカリ乾電池または推奨の充電式ニッケル水素電池を使う場合は、 必ず電池の設定を確認してください(100 ページ)。

### AC アダプターで使う

### ■取り付ける

- 重要 <u>!</u>/ •指定の AC アダプター以外は使用しないでください。
- ØŚ パソコンと接続する場合は、ソフトをインストールした後、 • USB ケーブルと AC アダプターを接続してください。詳 しくは、別紙「はじめにお読みください」の「ソフトとプ リンタードライバーをインストールする」「パソコンと接 続する」をご覧ください。
- 1 電源コードと AC アダプターを接続します。

2 AC アダプターのプラグを、本機の AC アダプター接続用端 子に差し込みます。

#### 3 AC アダプターをご家庭のコンセント< AC100V >に差し 込みます。

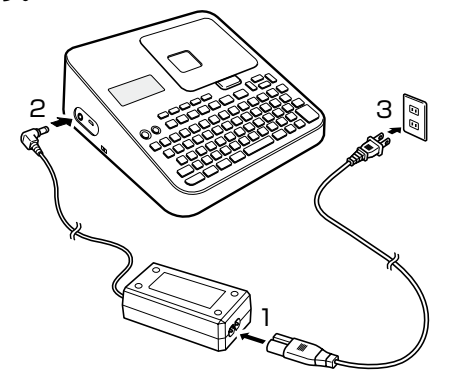

#### ■取り外す

- ■要火⁄・印刷中に AC アダプターを取り外さないでください。故障 € の原因となります。
	- •電源が入っているときや、電源を切った後も表示が画面か ら完全に消えるまでは、AC アダプターを取り外さないで ください。一時的に保存された作成中の文章、本機に登録 した文章、外字、コピーした文章、設定された内容が消去 されてしまいます。
	- 「電池をセットした状態」で、AC アダプターを抜き差し するときは、必ず、一度電源を切ってください。電源が入っ ているときに抜き差しをすると、電源が切れて作成中の文 章が消去される場合があります。
	- USB ケーブルを接続している場合は、AC アダプターを 取り外す前にパソコンと本機から USB ケーブルを抜き 取ってください。
	- ・本機に登録したデータ(文字や文章など)は、ノートやパ ソコンなどに控えを取っておいてください。

1 コンセントから AC アダプターのプラグを抜きます。

2 <del>~んのハ</del>ロック 本機の AC アダプター接続用端子から AC アダプターのプラ

3 AC アダプターから電源コードを抜きます。

- **重要<u>火</u>・電源コードの両端部分は、無理に曲げたり、ねじったり、**
- $\mathscr{A}$ 引っ張ったりしないでください。また、電源コードの両端 部分が折り曲げられた状態で保管しないでください。コー ドが断線して故障の原因となります。

•付属の電源コードは本機以外には使用しないでください。

# 準備編 準備編 はじめて使うときは「メモリーの初期化」を!专 の初期 ĵË  $\bar{\pi}$

#### <span id="page-12-0"></span>**はじめて使うときは「メモリーの初期化」を!** ご購入後、本機をはじめて使うときは、必ずメモリーの初期化という 操作をします。「メモリーの初期化」をしないと、正しく動かないこと があります。 5

メモリーの初期化をすると、本機に記憶したデータが消えてし **重要** ඦ まいますので、はじめて使うとき以外はメモリーの初期化をし ないでください。

1 電源が切れていることを確認します。 画面に何か文字があるときなど電源が入っているときは、(切)を押 します。

2 [印刷と【空白】をいっしょに押しながら、(◇)を押します。<br>2 「メモリー初期化? 実行/取消し」が表示されるまで、その まま押し続けます。

実行を押します。

Д \©\©〉を押して、現在の日付や時刻の設定をします。<br>▼ (◯\◯)で設定したい項目を選択することができます。

• (✔)を押すと数字が減り、(▲)を押す と数字が増えます。

数字を直接入力することもできます。 •

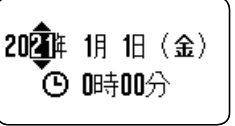

設定が終了したら 実行を押します。

日付、時刻の設定は、後から変更することもできます。 日付、時刻の設定については、100 ページの「日付、時刻を設定 する」をご覧ください。

**重要***y***, メモリーの初期化をした後は、必ず電池の設定を確認してくだ PICY** さい(100 ページ)。

### メモリーとは ■本機内部にあり、作成した文章などを記憶する場所です。 ■「メモリーの初期化」とは ■本機が正常な動作をするために、電気的な設定をすることです。「メ | ■ モリーの初期化| をすると、画面に表示されている文章とメモリー ■ ■に記憶されているデータは消えてしまいます。 ■また、いろいろな設定も製造時に定められた設定に戻ります。 ■ただし、本機にインストールされたデザインロゴのデータはメモ ■ ■リーの初期化をしても消えません。

# <span id="page-13-0"></span>**電源を入れる・切る**

一度「メモリーの初期化」をしたら、次からは $\bigcirc$ を押すだけで本機 を使うことができます。

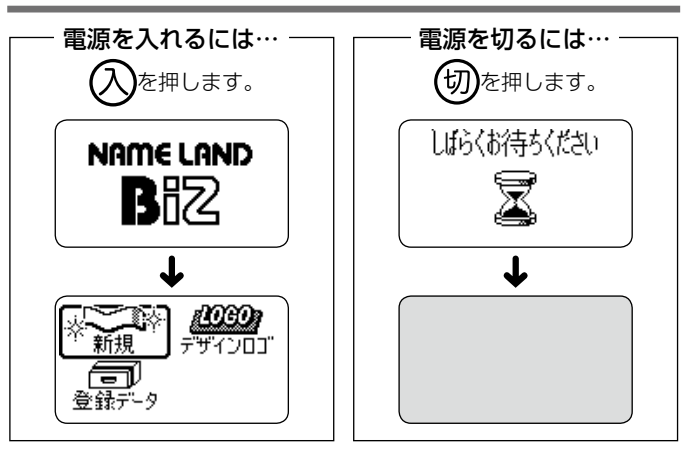

画面のコントラストを調整したり、バックライトの設定をするとき • は、99 ページをご覧ください。

### オートパワーオフ(節電)機能について

何も操作をしないで、約 6 分間電源を入れたままにしておくと、電源 は自動的に切れます。これをオートパワーオフ機能といいます。 再び本機を使うときは、 へを押してください。 AC アダプターを使用して、パソコンと接続しているときには、オー • トパワーオフ機能ははたらきません。

切る

### <span id="page-14-0"></span>印刷する文章の作り方について

本機では、文章の作り方について、次の 3 つがあります。

- 新しく文章を作る •
- 登録してある文章を呼び出して作る

•電源を切る前に入力していた文章(前回の文章)を呼び出して作る

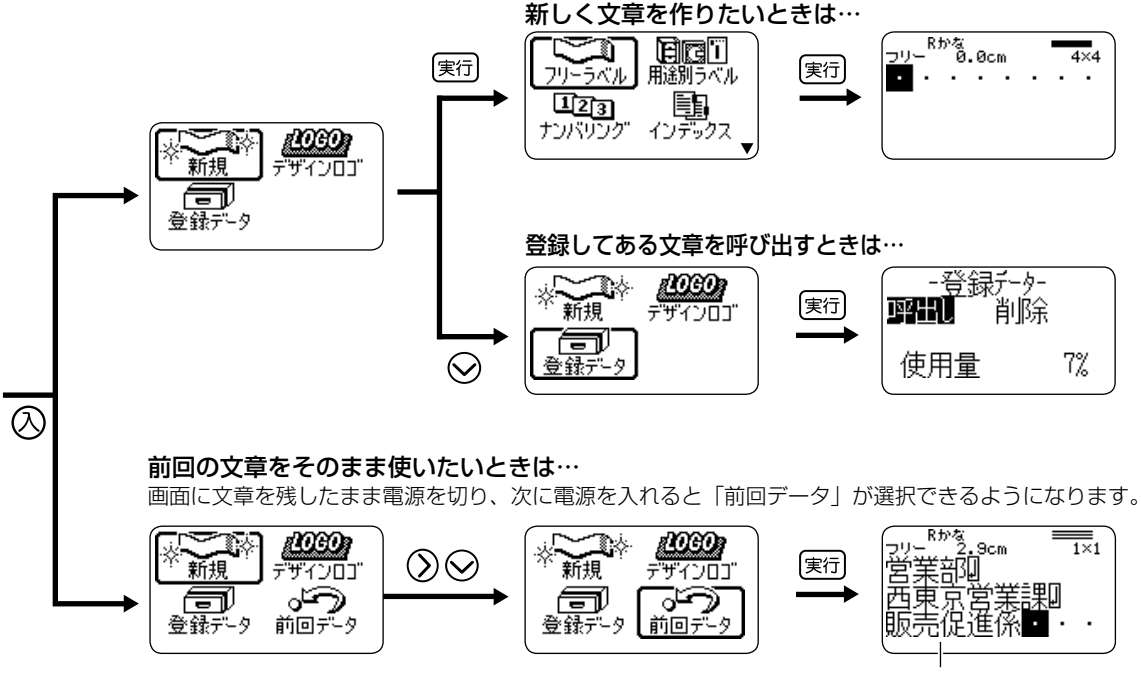

前回作成した文章

電源を入れた直後の画面で「前回データ」以外を選択したときや、デモ印刷をすると、前回作成したデータは消えてしまいます。大切なデータは、 • 登録してから上記の操作をしてください。(データの登録→ 61 ページ)

<span id="page-15-0"></span>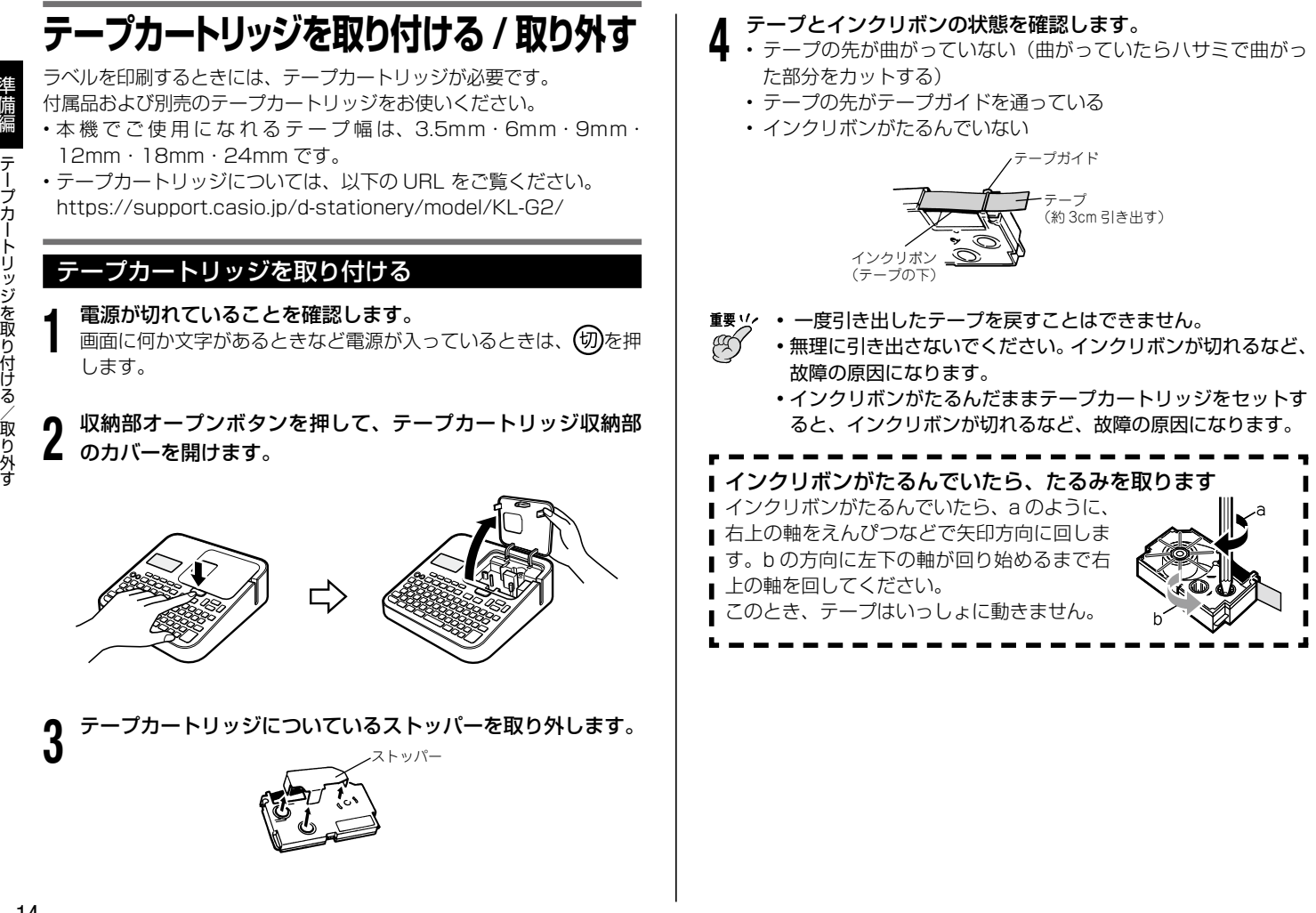

#### <span id="page-16-0"></span> テープカートリッジをセットします。

₩

 $\mathbf{h}$ インクリボンが引っかからないように注意しながら、テープとイ ンクリボンがプリンターヘッドとゴムローラーの間を通るように 取り付けます(下図)。テープカートリッジはカチッと音がするま で奥に押し込んでください。

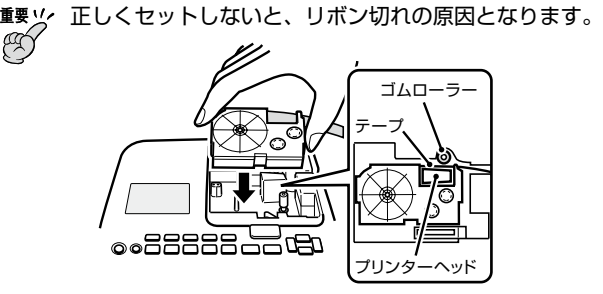

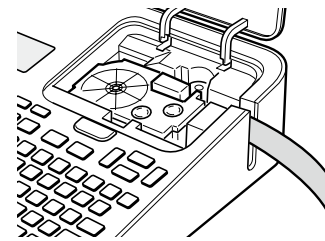

**b**  テープカートリッジ収納部のカバーを閉めます。

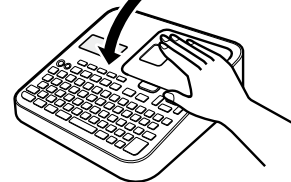

- カバーは、カチッと音がするまでしっかりと閉めてください。 •
- テープカートリッジをセットしたら、テープを引き出したり押 し込んだりしないでください。

#### テープカートリッジを取り外す

- 1 電源が切れていることを確認します。 画面に何か文字があるときなど電源が入っているときは、 切を押 します。
- **2** のカバーを開けます。 収納部オープンボタンを押して、テープカートリッジ収納部

#### 3 抜きます。 ↑ テープカートリッジの左右に指を入れて、まっすぐ上に引き

印刷直後は、プリンターヘッドが熱くなるため、十分に時間を • おいてからテープカートリッジを取り出してください。

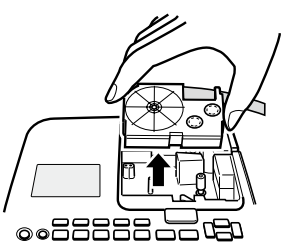

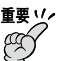

**重要 <u>火</u> ・当社では「廃棄物ゼロ」を実現するため、使用済みのテープ** カートリッジを回収 / 分解し、再資源化しております。 https://www.casio.co.jp/csr/environment/recycle\_collect/tape/

# <span id="page-17-0"></span>**キーのはたらき**

ここではキーの主な使い方について説明します。

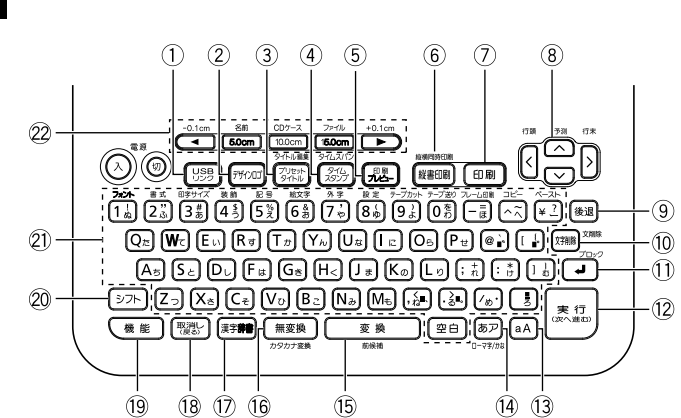

#### • 電源を入れたときやキー操作を間違ったときに鳴るブザー音を消し たいときは、98 ページをご覧ください。

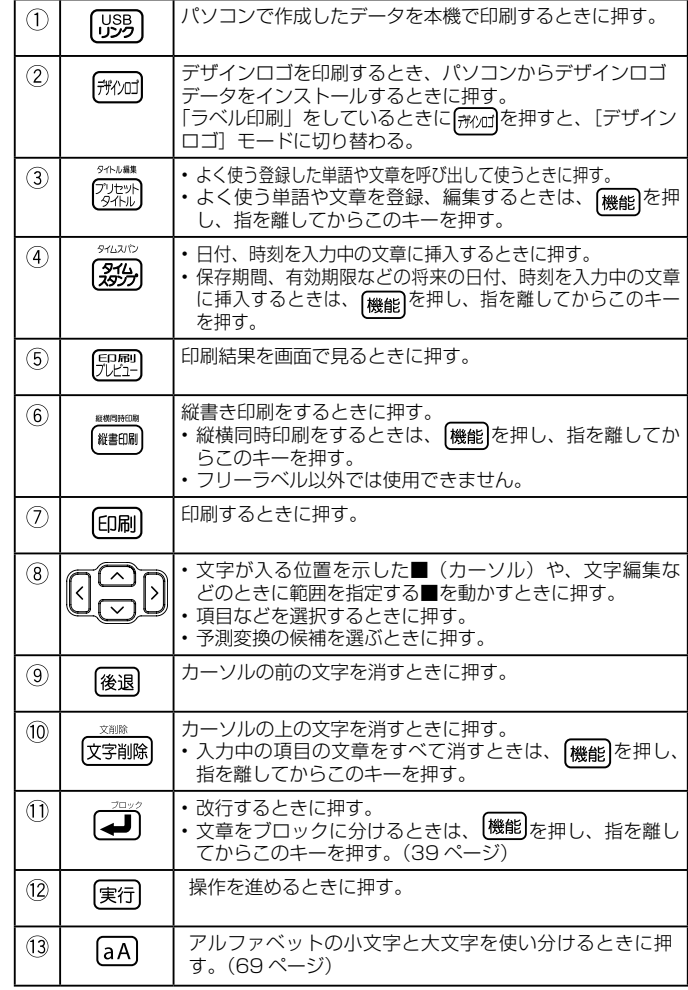

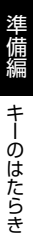

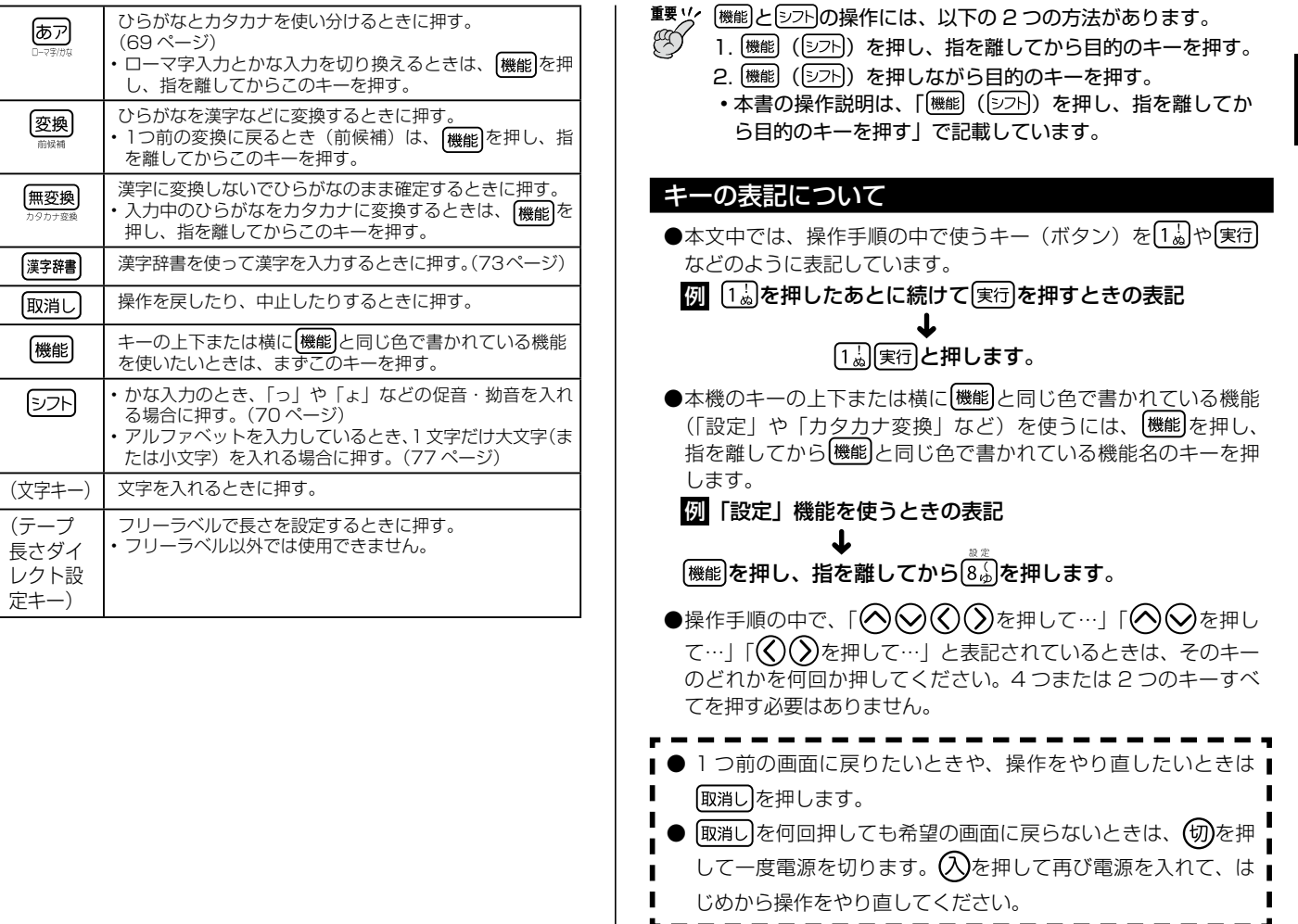

<span id="page-18-0"></span> $\circled{4}$ 

 $\circled{15}$ 

 $\overline{16}$ 

 $^{\tiny{\textregistered}}$  $\overline{18}$  $\circled{19}$ 

 $\circledcirc$ 

 $\overline{2}$  $\overline{\mathcal{Q}}$ 

17

# <span id="page-19-0"></span>**画面について**

本機の画面には、いろいろなマークが出てきます。ここではそのマー クの意味やはたらきについて説明します。

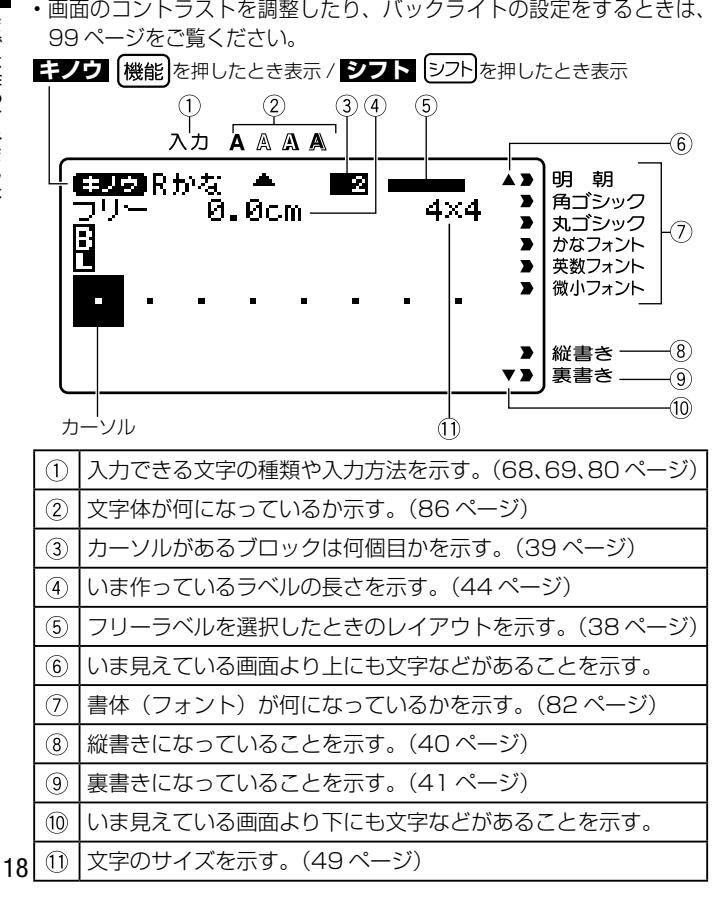

## **おためし印刷編**

# **まずは作ってみましょう**

準備ができたら、試しに「ラベルの印刷」をしてみましょう。

#### ラベルを印刷する

#### [**印刷例]**

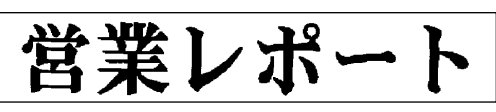

# (入)を押して、電源を入れます。

• 右の画面の代わりに「前回データ」を 含む画面が表示されることがありま す。(13 ページ)

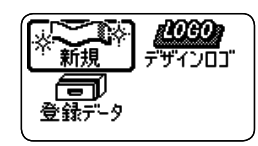

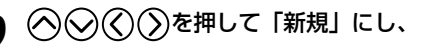

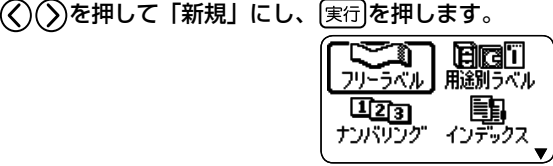

3  $\bigotimes_{\mathbf{H}}\bigotimes_{\mathbf{F}}\bigotimes_{\mathbf{F}}\bigotimes_{\mathbf{F}}\mathbb{C}$  を押して作りたいラベルの種類を選び、実行を 押します。

ここでは「フリーラベル」を選びます。

フリーラベルで入力できる文字数は、 •255 文字です。

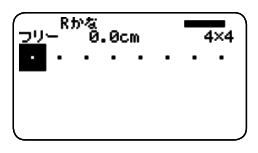

準備

團ま

「精神画面について」 にはつ作り いてみましょう

### 4 文字を入力します。

ここでは「営業レポート」と入力します。

- 文字の入力方法については、 21 ペー ジをご覧ください。
- ひらがなを漢字に変換したときは、 最後に実行を押して確定してくださ  $\mathbf{L}$

#### ■印刷結果を画面で確認する

印刷する前に、印刷結果を画面で確認することができます。テープカー トリッジをセットしていないと、印刷結果を画面で確認することはで きません。

ー<br>フリー 8.3cm

|営業レポート

 $\overline{4\times 4}$ 

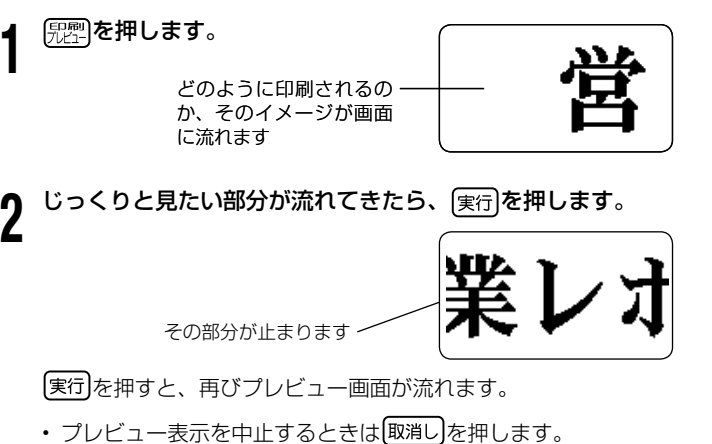

• 細い線のある文字や字画の多い漢字は正しくプレビュー表示さ れないことがあります。

### ■印刷する

作成したラベルは簡単に印刷できます。複数枚を連続して印刷するこ ともできます。また、テープをカットする方法も選ぶことができます。

- ・ご使用前に、「安全上のご注意」の「オートテープカッターに注意する」 (7ページ)を必ずご覧ください。
- ラベルの長さの表示は一応の目安です。ご使用の環境や印刷する内 容によっては、実際のラベルの長さと完全には一致しません。

#### **重要** 印刷する前に、以下の点にご注意ください。 ඦ

- •印刷時の注意事項(22 ページ)を必ずご覧ください。
- 「テープカートリッジがセットされていること」、「テープ 出口(8ページ)が物でふさがっていないこと」を確認し てください。
- 文字を入力したら、実行を押します。

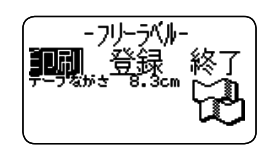

になっていることを確認して、 実行 を押します。

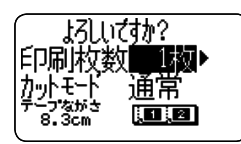

- 3 を押して、印刷する枚数を指定します。 ここでは「1 枚」にします。
	- • $\zeta$ を押すと数字が減り、 $\zeta$ を押すと数字が増えます。
	- 数字を直接入力することもできます。一度に、100 枚まで指定できます。 0 枚を指定することはできません。

# <span id="page-21-0"></span>○を押します。

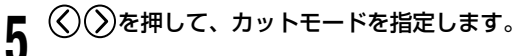

• ラベル間の台紙を切らずに印刷するときは、| 通常」を指定します。 • ラベルごとに切り離すときは、| 切り離す」を指定します。

- 自己粘着テープ・布転写テープ・インスタントレタリングテー プをセットしているときは、「特殊テープ」を指定します。
- 反射テープ・マグネットテープ・アイロン布テープ・熱収縮チュー ブをセットしているときは、「カットしない」を指定します。

ここでは「通常」にします。 カットモードについて詳しくは、22 ページをご覧ください。

**6** 【実行】**を押します。**<br>Ô 印刷が始まります。

- 印刷中は、バックライトが消灯します。 •
- ・ 印刷を途中でやめるときは、[取消し]を押します。

### ラベルを貼る

1 必要に応じて、ハサミなどで好きな大きさ・形にします。

- 2 ラベルの裏をはがして、貼ります。
- ●ハーフカット部分からはがすとき ハーフカット部分をゆっく りとひねるようにして、テー プを台紙からはがします。

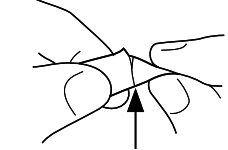

●フルカットされたラベルをはがすとき ラベルの角を折り曲げると、はがしやすくなります。

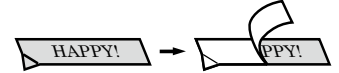

- 一度貼ったラベルをはがすと、貼っていた場所にテープのノリが 残ることがあります。
- 重要 <u>リ</u>ィ •次のようなものや場所にラベルを貼らないでください。  $\mathscr{A}$ 
	- 直射日光や雨が当たるもの
		- ・人や動物の体
		- 他人の家の塀や電柱など •
		- ・電子レンジで加熱に使う容器

ラベルが貼りにくいものは

- ・表面がざらざらしているところ
- 表面に水や油、ホコリなどが付いているところ •
- 特殊なプラスチック材料(シリコン系・PP 材など) •

### <span id="page-22-0"></span>テープを空送りする

印刷する前や印刷した後に、テープを白紙で送ることができます(テー プ送り)。

(機能) のおと押します。 テープが約 21mm 送られます。

### テ−プの余白を「送り無」にしたときは

テ−プの余白を「送り無」と設定したときは(43 ペ−ジ)、印刷が終わっ ても自動的にテ−プはカットされません。次の手順に従って、テ−プ をカットしてください。

$$
\left\{\begin{array}{cl} \textcolor{blue}{\textbf{1} & \textcolor{blue}{\textbf{1} & \textbf{1} & \textbf{1} \\ \textcolor{blue}{\textbf{1} & \textbf{1} & \textbf{1} & \textbf{1} \\ \textcolor{blue}{\textbf{1} & \textbf{1} & \textbf{1} & \
$$

重要 <u>リ</u>ィ テ−プをカットするときは、本機を傾けないでください。 (A) また、テ−プを引っぱったり、カバ−を開けたりしないでください。

### 終了する

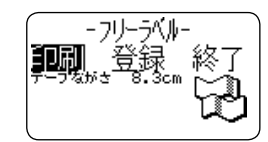

1 上の画面が表示されているときに $\langle \widehat{\zeta} \rangle$ を押して 終了 にし、 実行を2回押します。

以下の画面に戻ります。

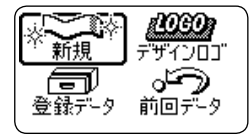

「登録」については、61 ページをご覧ください。 •

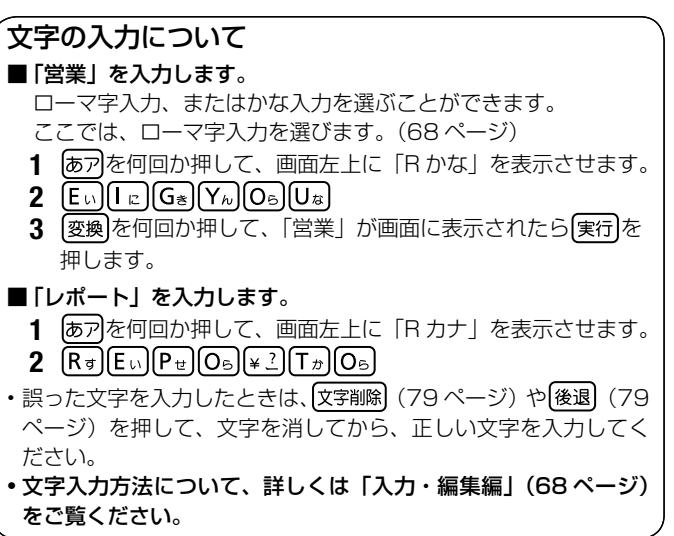

# <span id="page-23-0"></span>**印刷時の注意事項**

印刷するときには以下の点に注意してください。

■<sup>要</sup>½′・印刷中に、絶対に電源を切らないでください。 ඦ

- •印刷中に、テープカートリッジ収納部のカバーを絶対に開 けないでください。(8 ページ)
	- •印刷中に出てきたテープは、「自動的にカットされる」ま たは「印刷が終了する」まで触らないでください。
	- •印刷の途中でテープがなくならないように十分残量のある テープカートリッジをご使用ください。印刷の途中でテー プがなくなったときは、 取消しを押して印刷を中止してく ださい。
- テープ出口の周りに、カットされたテープがたまらないよ うにしてください。カットされたテープがテープ出口をふ さいでしまうと、テープの詰まりや故障の原因になります。
- 1 度に印刷されるラベルの長さが極端に長い場合は、印刷 できません。ラベルの長さを短くする、または、印刷枚数 を減らして、印刷し直してください。

# **印刷とカットモード**

### カットモードについて(オートカッター)

複数枚のラベルを印刷するときは、ラベルとラベルの間を自動的に切 り離すか切り離さないか選ぶことができます。また、テープによっては、 本機のカッターでカットするとカッター部が摩耗し、故障の原因とな ることがありますので、注意してください。

•下記のテープはオートカッターに適しません。 必ず下表を確認し、「特 殊テープ」または「カットしない」に設定して使用してください。

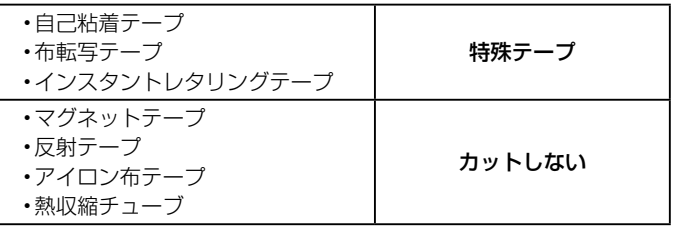

#### ■カットのしかたについて

カットのしかたには 2 つあります。

●ハーフカット

台紙はカットしないで、シール部分 だけをカットします。はがすときは、 ハーフカットした部分からはがして ください。

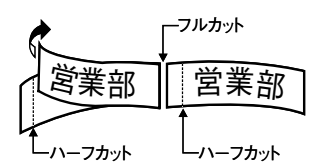

- 「テープ幅の細い 3.5mm や 6mm テープ」や「薄いメンディングテー プ」は、ハーフカットできないこ とがあります。
- ●フルカット

台紙もシールもカットします。

### ■4つのカットモード

カットモードは 4 つあります。

- カットモードは、「印刷する」の手順 **5** (20 ページ) で設定します。
- 余白の設定によって、カットのしかたと余白部分の長さは異なりま す。詳しくは「カットのしかたと余白について」(25ページ)をご 覧ください。
- •書式で|余白 送り無」に設定したときは、どのカットモードを選 択しても、フルカットとハーフカットはされません。(21 ページ)
- テープの長さが下記のときは、テープカットされないことがあります。 印刷終了後、ハサミなどで切ってください。

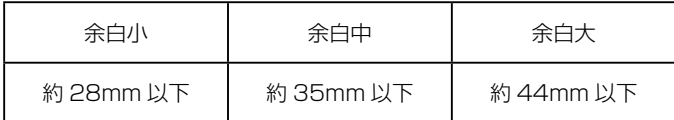

#### ●通常

- ラベル間はハーフカットされます。台紙がつながっているので、ラ ベルがバラバラになることがありません。
- 先頭には余白が付き、はがしやすいようにハーフカットされます。 •
- すべての印刷が終了すると、フルカットされます。 •

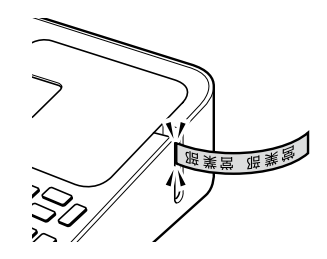

#### ●切り離す

- ラベルごとにフルカットします。
	- 2枚以上印刷するときは、カットされたラベルがテープ出口をふ さがないようにご注意ください。テープ出口をふさいでしまうと、 テープ詰まりや故障の原因となります。
- 各ラベルの先頭には余白が付き、はがしやすいようにハーフカット されています。

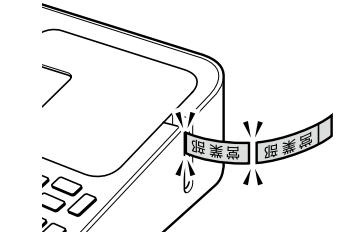

#### ●特殊テープ

- •自己粘着テープ・布転写テープ・インスタントレタリングテープに 印刷するときに設定します。
- 各ラベルごとにフルカットされます。 •
- 「余白 小」「余白 中」を設定してあるときは、印刷中に、余分なテー •プが自動的にフルカットされます。

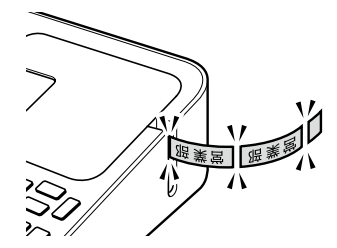

#### ●カットしない

- ラベル間はカットしません。 •
- マグネット・反射テープ・アイロン布テープ・熱収縮チューブに印 刷するときは、必ず「カットしない」に設定してください。
- ・印刷終了後、[機能]を押し、指を離してから[0刹を押してテープ送り をしたあと、ハサミなどでラベルをカットしてください。

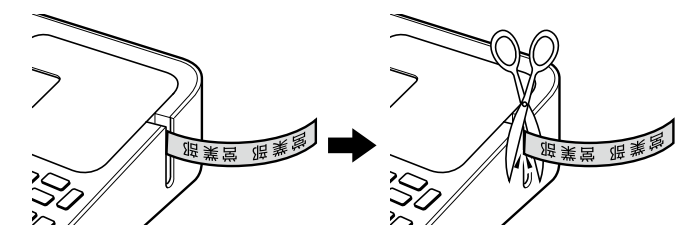

- 反射テープ、マグネットテープ、アイロン布テープ、熱収縮チュー ブについて これらは特殊な処理をしてあるテープです。
- カットするときは、フルカット / ハーフカットはしないで、下 記の手順に従ってハサミなどをお使いください(アイロン布テー プは、必ず、布などを切る裁ちばさみをお使いください)。 なお、本機のフルカット / ハーフカットで反射テープ、マグネッ トテープ、アイロン布テープ、熱収縮チューブをカットすると、 カッター部分の寿命が短くなり、ハーフカッター部分が破損す ることがあります。ご注意ください。
- 1 書式の全文書式で、余白を「送り無」にする (43ページ) またはカットモードで「カットしない」にする
- **2 印刷する**
- 3 磯能10割と押して、テープ送りをする
- 4 テープを取り出し、ハサミなどを使ってカットする
- ご使用後は、必ず本機から取り出して保管してください。

### <span id="page-26-0"></span>カットのしかたと余白について

カットモードと余白の設定によって、カットのしかた(フルカット/ハーフカット)と余白の長さは異なります。

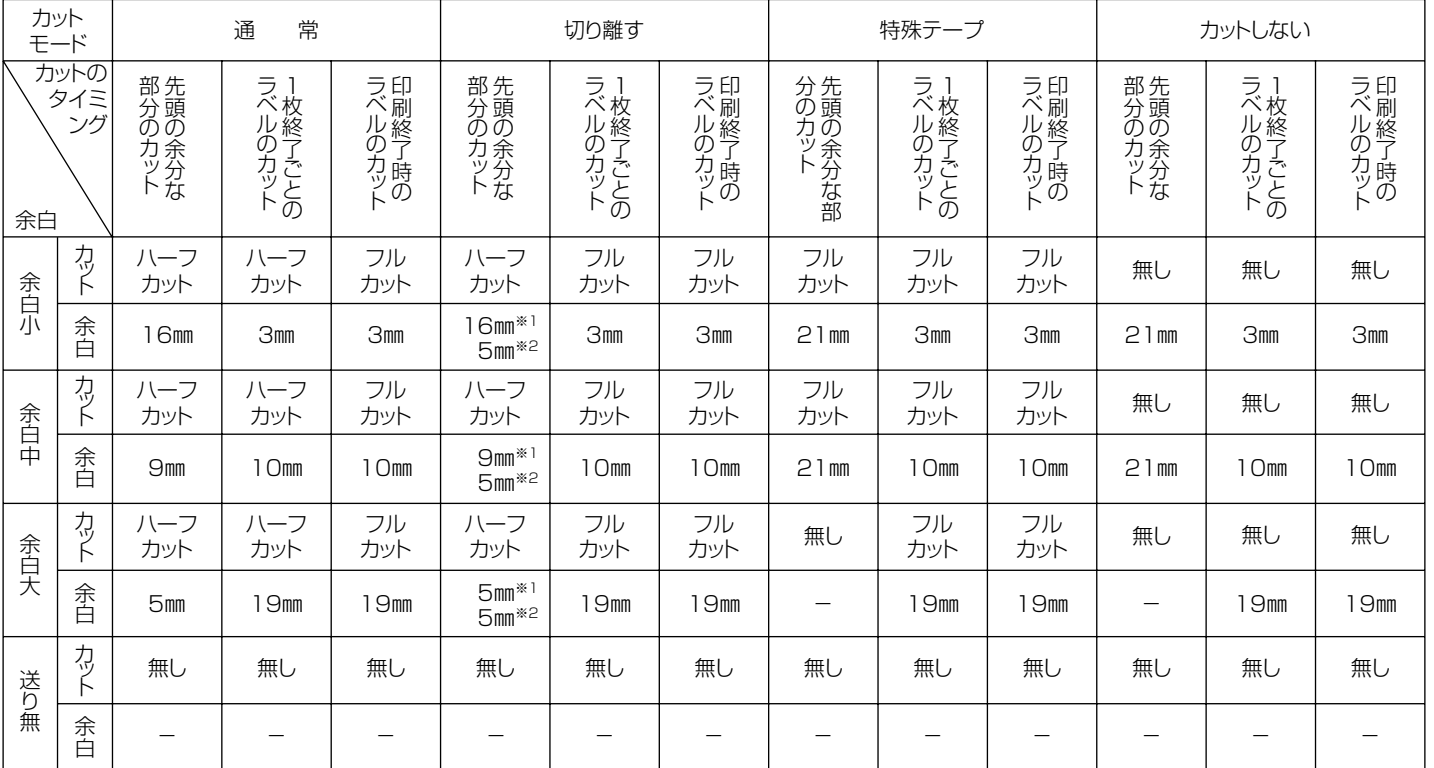

※1:1枚目の印刷のとき

※2:2枚目以降の印刷のとき

<span id="page-27-0"></span>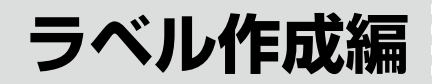

**ラベル作成の流れ**

ラベルを印刷するときは、以下の手順で操作してください。

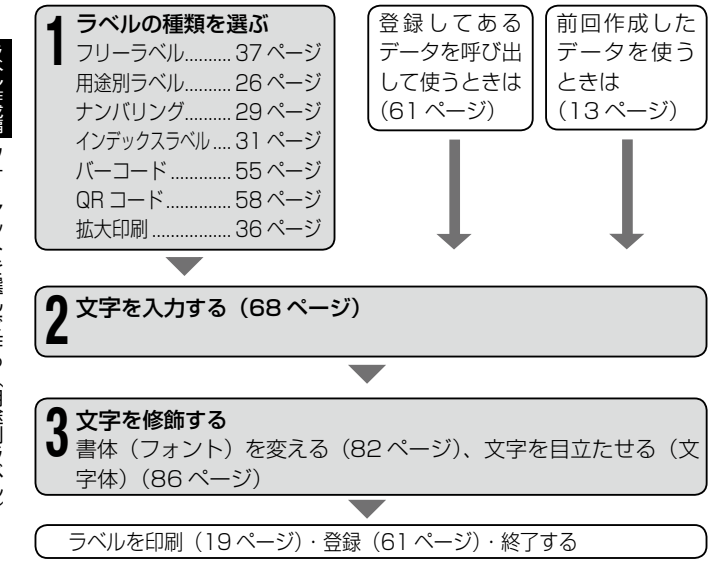

# **用途に応じて作る**

**ラベル作成編 – 第5回 ラベル** 

本機には、豊富なラベルのフォーマットが内蔵されており、用途に応 じたラベルが簡単に作れます。

• ここで紹介するラベルは、本機で作成できるラベルの一例です。

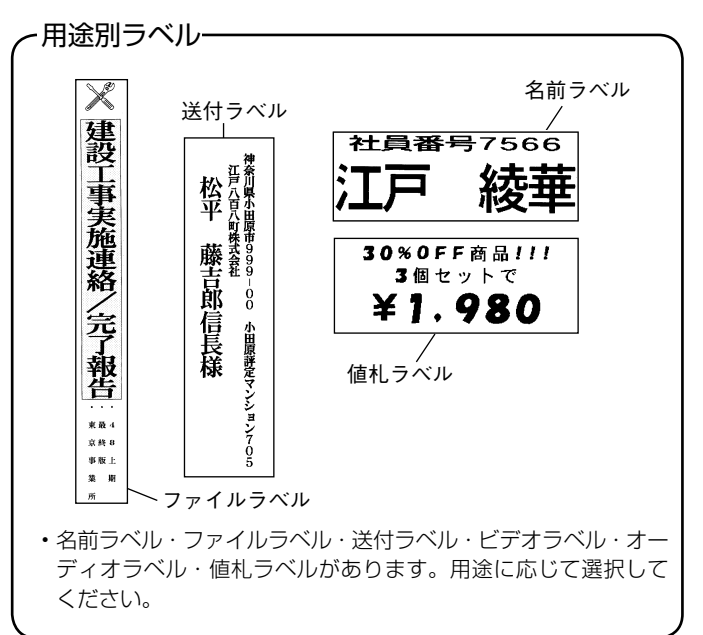

<span id="page-28-0"></span>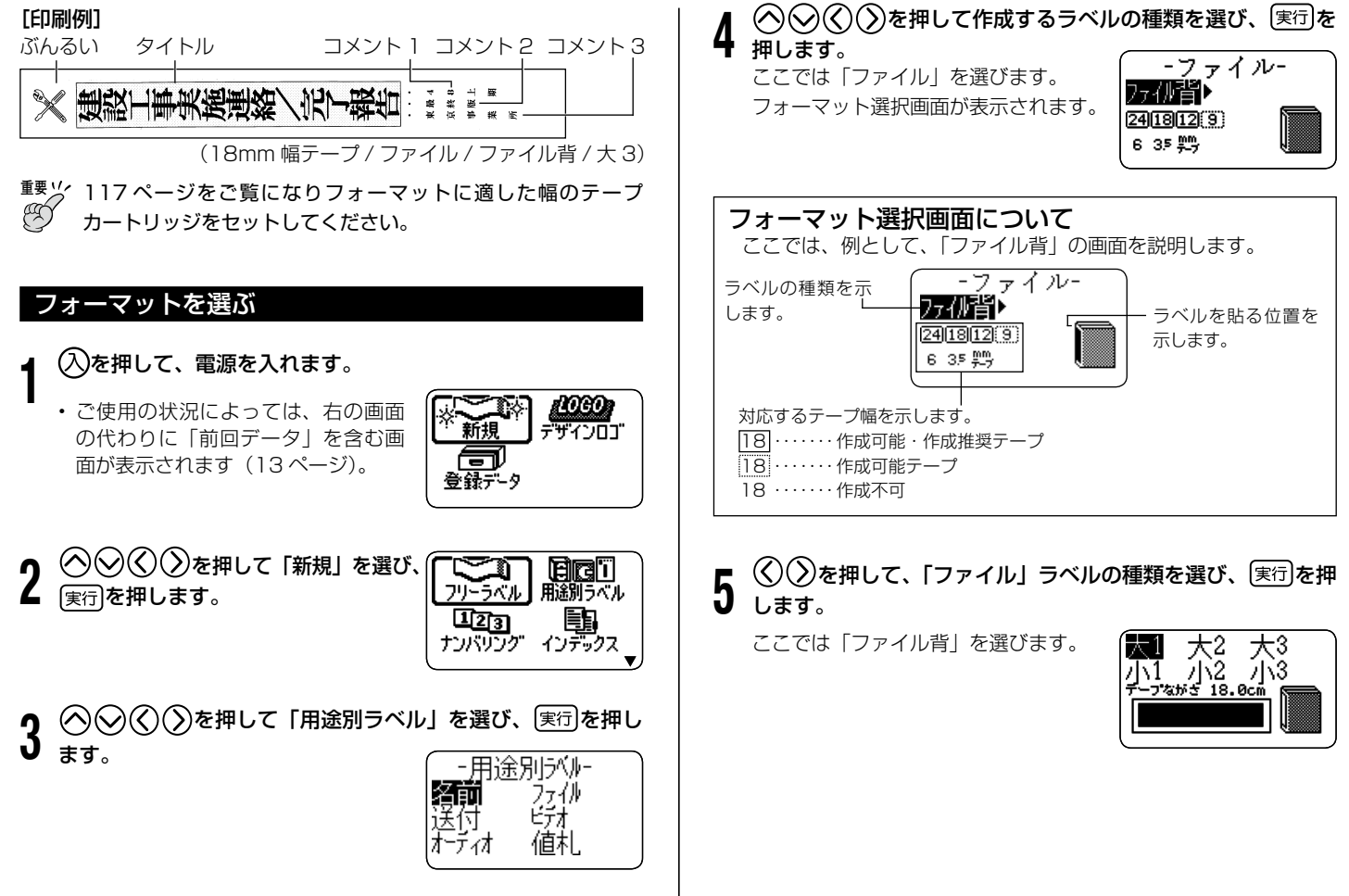

フォーマット フォーマット しゅうしゅう しゅうしゅう しゅうしゅう しゅうしゅう しゅうしゅう しゅうしゅう しゅうしゅう しゅうしゅう しゅうしゅう しゅうしゅう しゅうしゅう しゅうしゅう

ラベル作成編

フォ

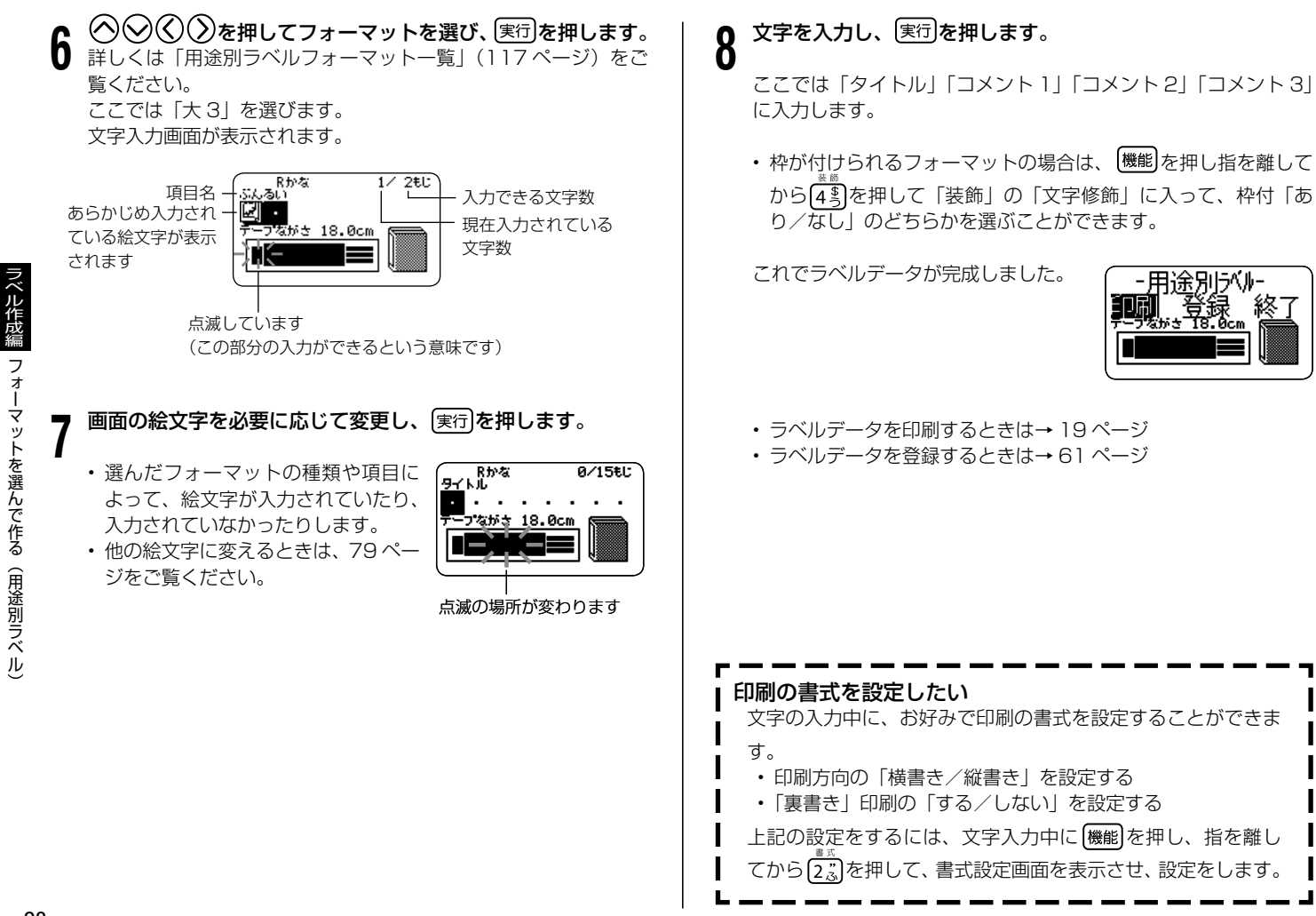

<span id="page-30-0"></span>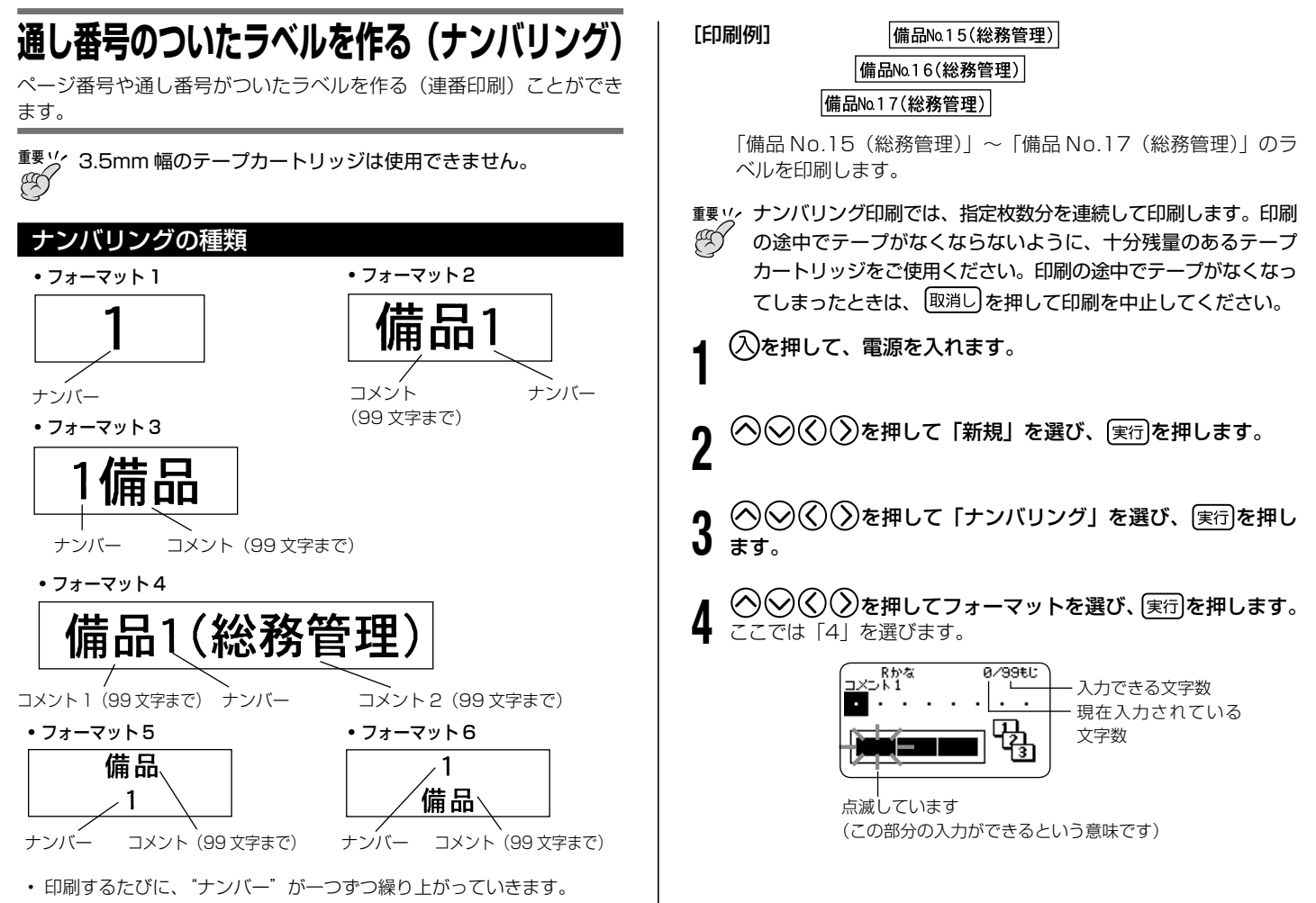

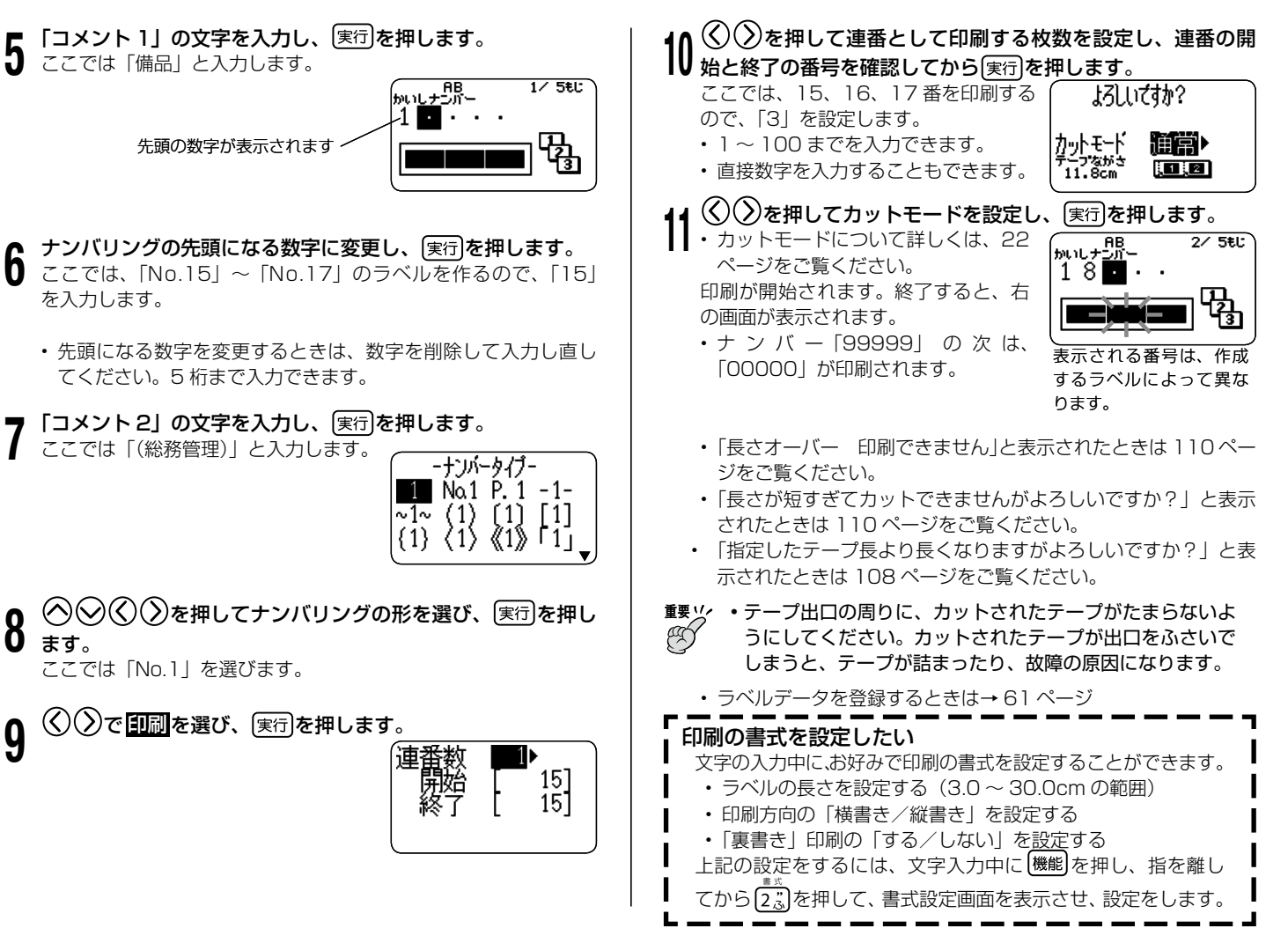

30

# <span id="page-32-0"></span>**インデックスラベルを作る**

ファイルを整理するのに便利なインデックスラベルを作ることができ ます。本機にあらかじめ内蔵されている定型句を使って作成すること もできます。

### インデックスラベルの種類

インデックスラベルは、ファイリングの仕方に合わせて、方向別に以 下の4種類を作ることができます。

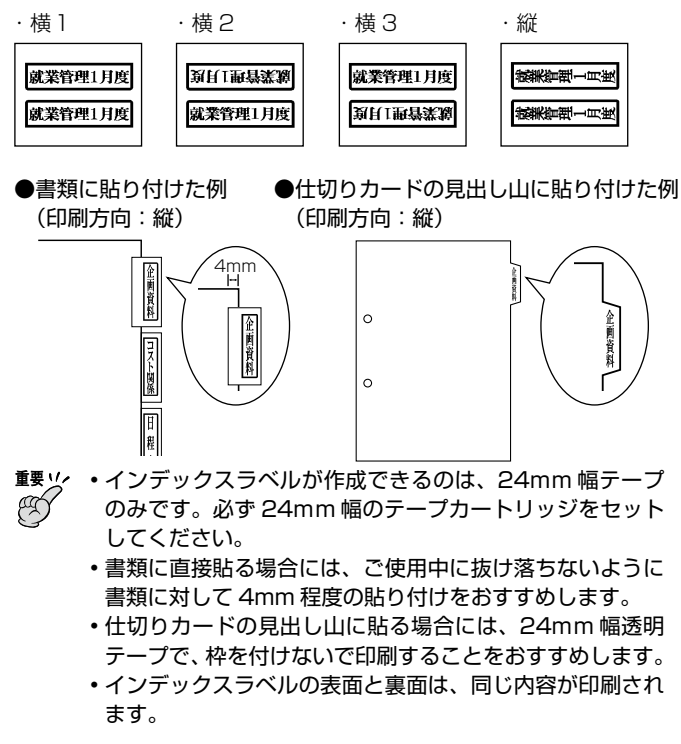

**重要** インデックスラベルの印刷では、指定項目分を連続して印刷し  $\mathscr{A}$ ます。印刷の途中でテープがなくならないように、十分残量の あるテープカートリッジをご使用ください。印刷の途中でテー プがなくなってしまったときは、 取消し を押して印刷を中止し てください。

#### 自由に入力して作る(ユーザー作成)

文字を自由に入力して作成します。一度に最大で6項目まで作成・印 刷することができます。

#### [ 印刷例 ] 3項目(印刷方向:縦)

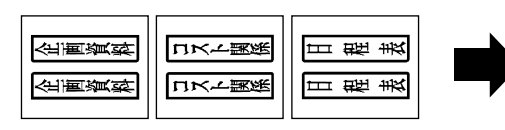

- 1 を押して、電源を入れます。
- $\bigotimes(\bigcirc)$ を押して「新規」を選び、 $[\overline{\ast} \widehat{\tau}]$ を押します。
- ◇♡◇◇を押して「インデックス」 (編1 構2 構3 縦 を選び、 実行を押します。

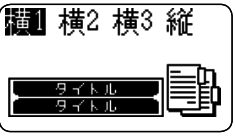

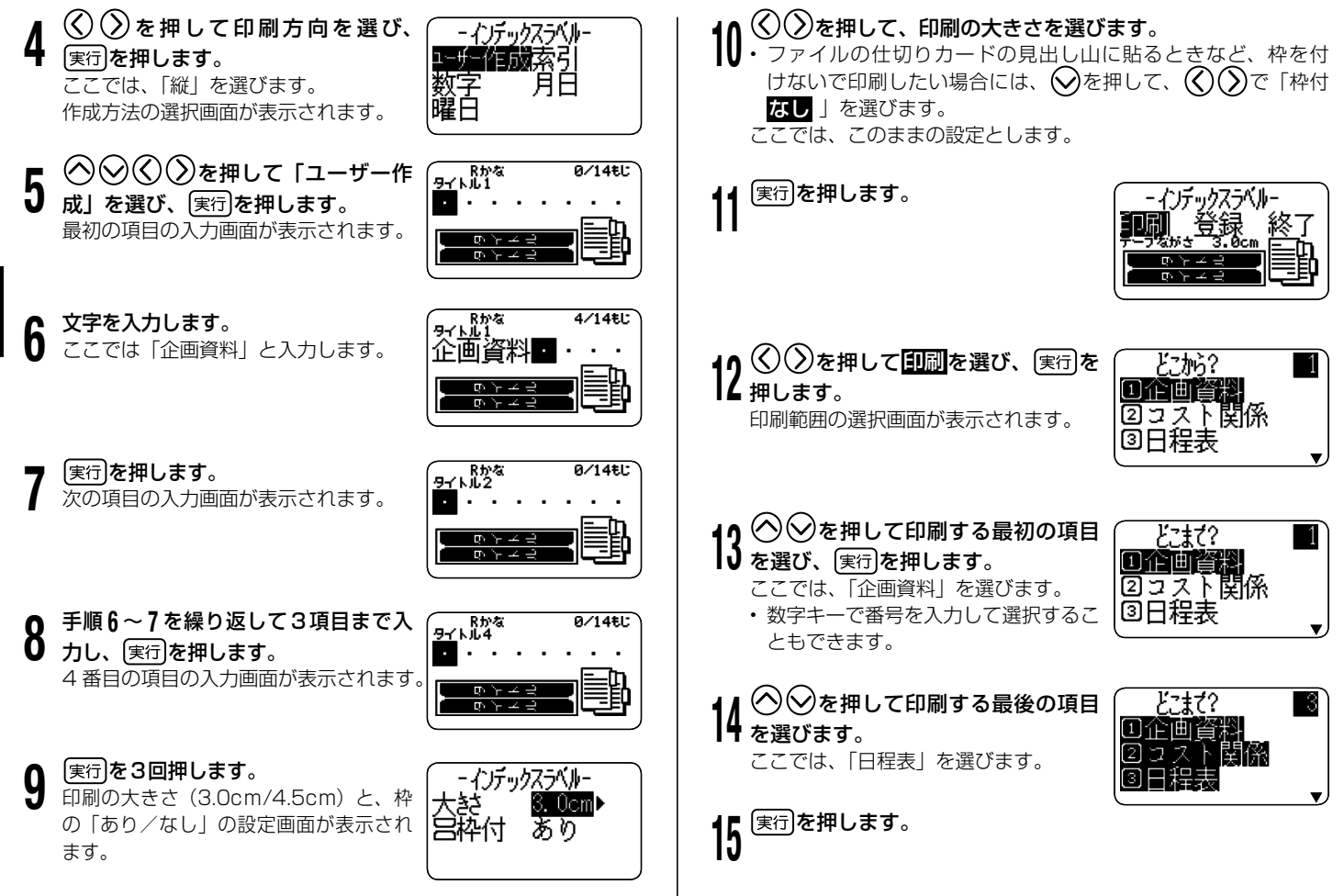

フベル作成編 アクセス しゅうしゅう しゅうしゅう しゅうかん しゅうかん しゅうかん しゅうかん しゅうかん しゅうかん しゅうかん しゅうかん しゅうかん しゅうかん しゅうかん しゅうかん しゅうかん しゅうかん しゅうかん しゅうかん しゅうかん しゅうかん しゅうかん しゅうかん しゅうかん しゅうかん インデックスラベルを作る インデックスラベルを作る <span id="page-34-0"></span>16 く)∨を押してカットモードを設定し、 実行を押します。<br>| 6 ・カットモードについて詳しくは 22 ページをご覧ください。 印刷が開始されます。

**重要** テープ出口の周りに、カットされたテープがたまらないようにし CO てください。カットされたテープが出口をふさいでしまうと、テー プが詰まったり、故障の原因になります。

• ラベルデータを登録するときは→ 6 1 ページ

### 定型句を使って作る

本機にあらかじめ内蔵されている定型句を使って作成します。定型句 は、「索引」「数字」「月日」「曜日」の4つの分類から選ぶことができます。 定型句の詳細や最大印刷枚数などについては、35 ページをご覧くだ さい。

#### [ 印刷例 ] 「あ行」~「わ行」(10 項目/印刷方向:横2)

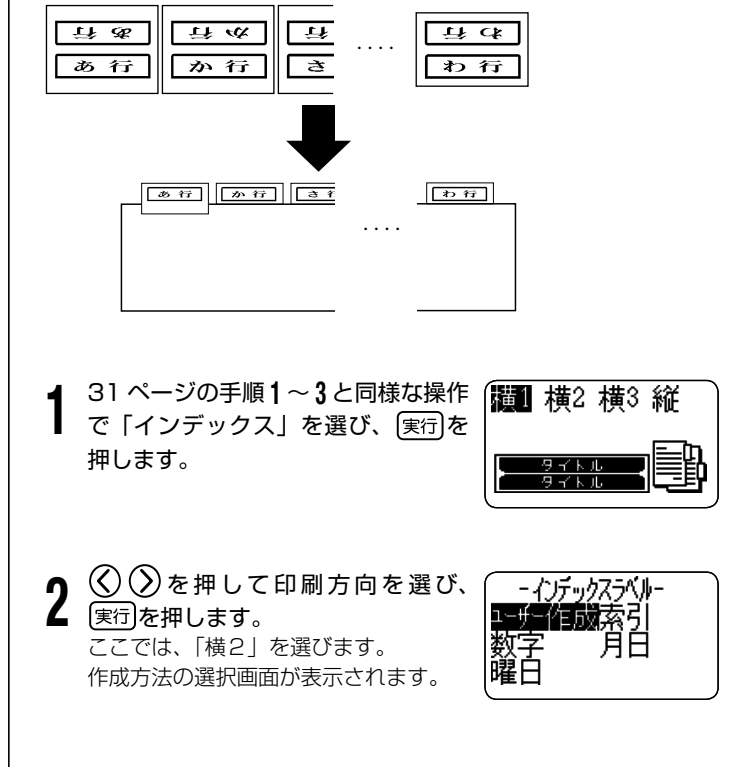

ラベル作成編

インデックスラベルを作る

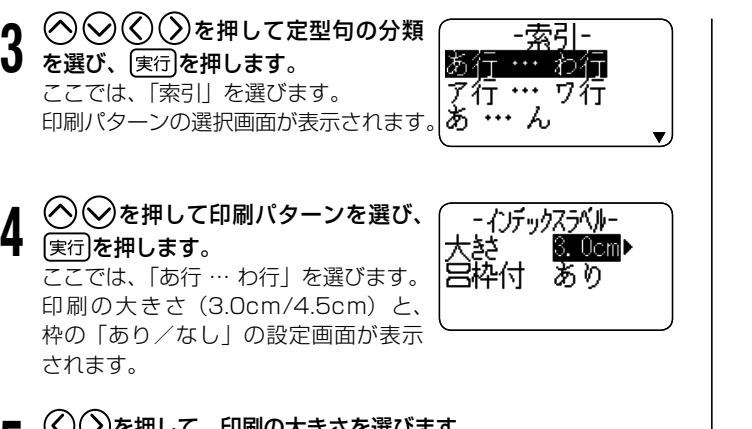

- 
- 5 を押して、印刷の大きさを選びます。 ファイルの仕切りカードの見出し山に貼るときなど、枠を付 けないで印刷したい場合には、 を押して、 で「枠付 なし 」を選びます。
	- ここでは、このままの設定とします。

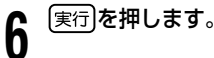

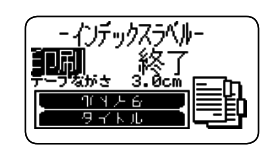

- 7 これ以降の操作は、32 ページの手順 <sup>12</sup> <sup>~</sup> <sup>16</sup> と同様です。
- 定型句は、初期フォントで設定されている書体で印刷されます。 初期フォントの設定については、84 ページの「電源を入れた ときの書体を決める」をご覧ください。
インデックスラベル「定型句」一覧

| 分類 | 表示                                 | 最大<br>印刷枚数 | 枚目             | 2<br>枚目                  | з<br>枚目      | 4<br>枚目        | 5<br>枚目      | 6<br>枚目      | $\overline{7}$<br>枚目 | 8<br>枚目      | 9<br>枚目           | 10<br>枚目                 | -11<br>枚目                | 12<br>枚目                 | $\cdots$                 | 26<br>枚目                 | $\cdots$                 | 31<br>枚目 | $\cdots$                        | 46<br>枚目 | $\cdots$                 | 99<br>枚目 |
|----|------------------------------------|------------|----------------|--------------------------|--------------|----------------|--------------|--------------|----------------------|--------------|-------------------|--------------------------|--------------------------|--------------------------|--------------------------|--------------------------|--------------------------|----------|---------------------------------|----------|--------------------------|----------|
| 索引 | あ行…わ行                              | 10枚        | あ行             | か行                       | さ行           | た行             | な行           | は行           | ま行                   | や行           | ら行                | わ行                       |                          |                          | $\overline{\phantom{0}}$ |                          | $\overline{\phantom{0}}$ |          | $\overline{\phantom{m}}$        |          | $\overline{\phantom{0}}$ |          |
|    | ア行…ワ行                              | 10枚        | ア行             | カ行                       | サ行           | 夕行             | ナ行           | 八行           | マ行                   | ヤ行           | ラ行                | ワ行                       | $\overline{\phantom{0}}$ |                          | $\overline{\phantom{0}}$ | $\overline{\phantom{0}}$ | $\overline{\phantom{0}}$ |          | $\overline{\phantom{m}}$        |          | -                        |          |
|    | あ…ん                                | 46枚        | あ              | $\left\{ \cdot \right\}$ | ぅ            | え              | お            | ゕ            | き                    | $\lt$        | け                 | こ                        | さ                        | $\mathbf{L}$             | $\cdots$                 | は                        | $\cdots$                 | ま        | $\cdots$                        | h        | -                        |          |
|    | ア・・・ン                              | 46枚        | $\overline{r}$ | ィ                        | ウ            | I.             | $\pi$        | 力            | $\ddagger$           | ク            | ケ                 | ⊐                        | $+$                      | シ                        | $\cdots$                 | 八                        | $\cdots$                 | ₹        | $\cdots$                        | ン        | $\qquad \qquad -$        |          |
|    | $A \cdots Z$                       | 26枚        | A              | B.                       | C.           | D.             | E            | F            | G                    | н            |                   | $\cdot$                  | K.                       | ш                        | $\cdots$                 | Ζ                        | $\qquad \qquad -$        |          | $\hspace{0.1mm}-\hspace{0.1mm}$ |          | -                        |          |
|    | $a \cdots z$                       | 26枚        | a              | h.                       | C            | d.             | $\epsilon$   |              | g                    | h.           |                   |                          | k                        |                          | $\cdots$                 | z                        | $\qquad \qquad -$        |          | $\overline{\phantom{m}}$        |          |                          |          |
| 数字 | 199                                | 99枚        |                | 2                        | 3            | $\overline{4}$ | 5            | 6            | $\overline{7}$       | 8            | 9                 | 10                       | 11                       | 12                       | $\cdots$                 | 26                       | $\cdots$                 | 31       | $\cdots$                        | 46       | $\cdots$                 | 99       |
|    | No.1 ··· No.99                     | 99枚        | No.1           | No.2                     | No.3         | No.4           | No.5         | No.6         | No.7                 | No.8         | No.9              | No.10                    | No.11                    | No.12                    | $\cdots$                 | No.26                    | $\cdots$                 | No.31    | $\cdots$                        | No.46    | $\cdots$                 | No.99    |
|    | $1 - 90 -$                         | 10枚        | $1 \sim$       | $10 \sim$                | $20 -$       | $30 \sim$      | $40 \sim$    | $50 -$       | $60 \sim$            | $70 -$       | $80 -$            | $90 -$                   |                          |                          | ۰                        |                          | -                        |          | $\overline{\phantom{m}}$        |          |                          |          |
|    | No. 1 $\sim$ $\cdot$ No. 90 $\sim$ | 10枚        | $No.1 \sim$    | No.10 $\sim$             | No.20 $\sim$ | $No.30 \sim$   | $No.40 \sim$ | No.50 $\sim$ | No.60 $\sim$         | No.70 $\sim$ | No.80 $\sim$      | No.90 $\sim$             | $\overline{\phantom{0}}$ |                          | $\overline{\phantom{0}}$ | ۰                        | $\overline{\phantom{0}}$ |          | $\overline{\phantom{0}}$        |          | -                        |          |
| 月日 | 1月…12月                             | 12枚        | 1月             | 2月                       | 3月           | 4月             | 5月           | 6月           | 7月                   | 8月           | 9月                | 10月                      | 11月                      | 12月                      | $\overline{\phantom{m}}$ | -                        | $\overline{\phantom{0}}$ |          | $\overline{\phantom{m}}$        |          |                          |          |
|    | Jan. ··· Dec.                      | 12枚        | Jan.           | Feb.                     | Mar.         | Apr.           | May          | June         | July                 | Aug.         | Sep.              | Oct.                     | Nov.                     | Dec.                     | $\qquad \qquad -$        |                          | $\overline{\phantom{m}}$ |          | $\overline{\phantom{0}}$        |          | $\overline{\phantom{0}}$ |          |
|    | 1月度…12月度                           | 12枚        | 1月度            | 2月度                      | 3月度          | 4月度            | 5月度          | 6月度          | 7月度                  | 8月度          | 9月度               | 10月度                     | 11月度                     | 12月度                     |                          |                          | $\overline{\phantom{m}}$ |          | $\overline{\phantom{0}}$        |          |                          |          |
|    | 1日…31日                             | 31枚        | 1日             | 2E                       | 3E           | 4E             | 5日           | 6日           | 7日                   | 8 E          | 9E                | 10日                      | 11日                      | 12日                      | $\cdots$                 | 26日                      | $\cdots$                 | 31日      | $\qquad \qquad -$               |          |                          |          |
| 曜日 | 日曜日…土曜日                            | 7枚         | 日曜日            | 月曜日                      | 火曜日          | 水曜日            | 木曜日          | 金曜日          | 土曜日                  |              | $\qquad \qquad -$ | $\overline{\phantom{a}}$ | $\qquad \qquad -$        | $\overline{\phantom{a}}$ | $\overline{\phantom{a}}$ |                          | $\qquad \qquad -$        |          | $\qquad \qquad -$               |          | $\overline{\phantom{m}}$ |          |
|    | SunSat.                            | 7枚         | Sun.           | Mon.                     | Tue.         | Wed.           | Thu.         | Fri.         | Sat.                 |              |                   |                          | $\overline{\phantom{0}}$ |                          | $\overline{\phantom{0}}$ |                          |                          |          |                                 |          |                          |          |

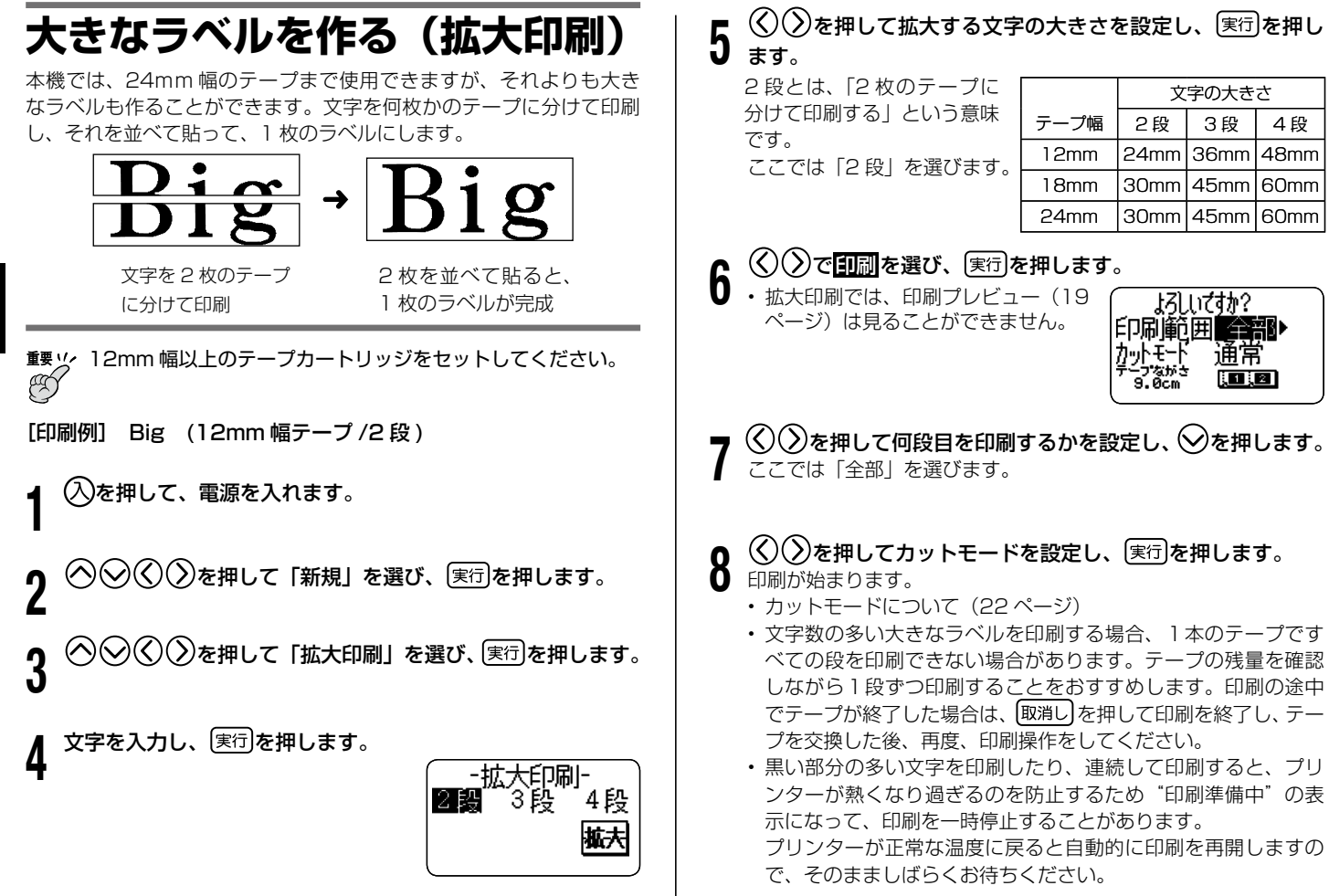

• "印刷準備中"の表示になり、頻繁に印刷が停止する場合は印刷 | フリーラベル 濃度を低く設定してください。

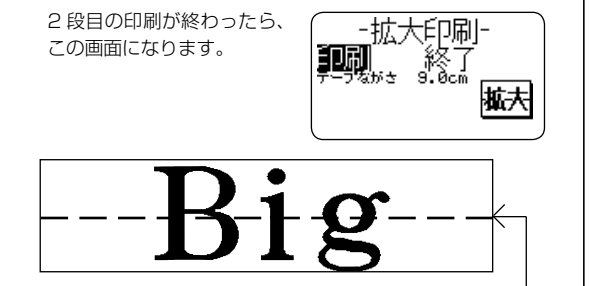

テープを 2 段並べて貼ります

18mm 幅テープ、24mm 幅テープに印刷すると、テープの上 • 下に余白ができます。余白部分をカットしてから並べて貼って ください。18mm 幅テープ、24mm 幅テープに印刷するとき は、余白部分を重ねて貼ることができる「透明テープ」をお使 いになることをおすすめします。

#### 印刷の書式を設定したい

文字の入力中に、お好みで印刷の書式を設定することができま す。

- 印刷方向の「横書き/縦書き」を設定する
- •「裏書き」印刷の「する/しない」を設定する
- 上記の設定をするには、文字入力中に [機能]を押し、指を離し てから 2.3 を押して、書式設定画面を表示させ、設定をします。

### **自由に入力して作る(フリーラベル)**

ここでは自由に入力してラベルを作る(フリーラベル)方法について 説明します。

操作を簡単に説明しますと、以下のようになります。

1 を押して、電源を入れます。

 $\bigcirc$  $\bigcirc$  $\bigcirc$ )を押して「新規」にし、 $\bigcirc$ 星行を押します。

 $\mathbf{3}$   $\overline{\odot}$ ⊗  $\overline{\odot}$ を押して「フリーラベル」を選び、 実行を押し ます。

#### 自由に文字を入力します。

4 フリーラベルの作り方について詳しくは 18 ページをご覧くだ • さい。

### **2 行以上のラベルを作る** フリーフベルの編集<del>機能</del><br>— イートトーレー<del>ーーーー ジェリーナノレーー</del> フーレーー

2 行以上の文章を含むラベルを作ることができます。 作れる行数は、セットしてあるテープの幅によって違います。

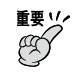

3.5mm 幅テープでは、2 行以上のラベルは作れません。

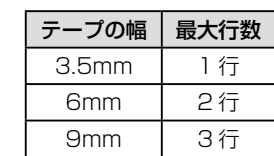

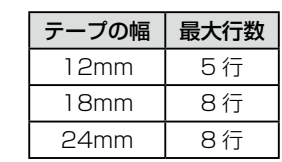

- テープの幅と行数に<u>合わ</u>せて、自動的に文字の大きさは変わります。 (ジャストフィット印刷)
- 文字の大きさを自由に決めた場合(49 ページ)も、文字の大きさは 行数に合わせて自動的に変わります。
- [印刷例] 顧客リスト 最新版
- 1 1 行目を入力します。

ここでは「顧客リスト」と入力します。

←┛)を押します。

#### 2 行目を入力します。 ここでは「最新版」と入力します。

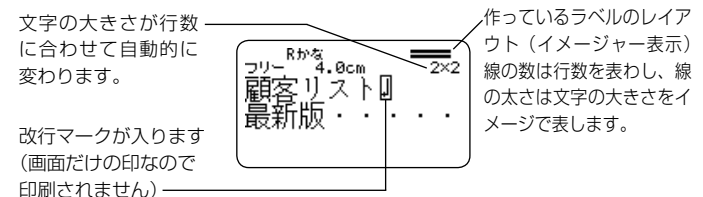

- 文字を全部入力した後に、行を変えることもできます。行を変 えたい位置で、 みな押します。
- ・ 改行を取り消すときは、[文物除]を押してマークを削除します。 を押しても「∭」マークを削除することはできません。
- イメージャー表示は、微小フォントでの印刷のときは「5/8」 というような表示になります。これは、「行数は 8 行で、カーソ ルが合っているのは 5 行目」という意味です。 微小フォントでの印刷について→ 85 ページ。
- セットされているテープ幅に合わない行数にすると、「行数オー バー 印刷できません」と表示され、印刷することはできません。 そのときは行数を減らしてください。
- ラベルデータを印刷するときは→ 18 ページ
- ラベルデータを登録するときは→ 6 1 ページ

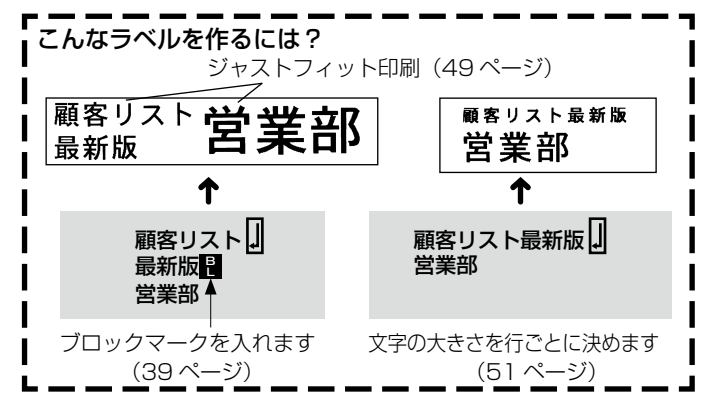

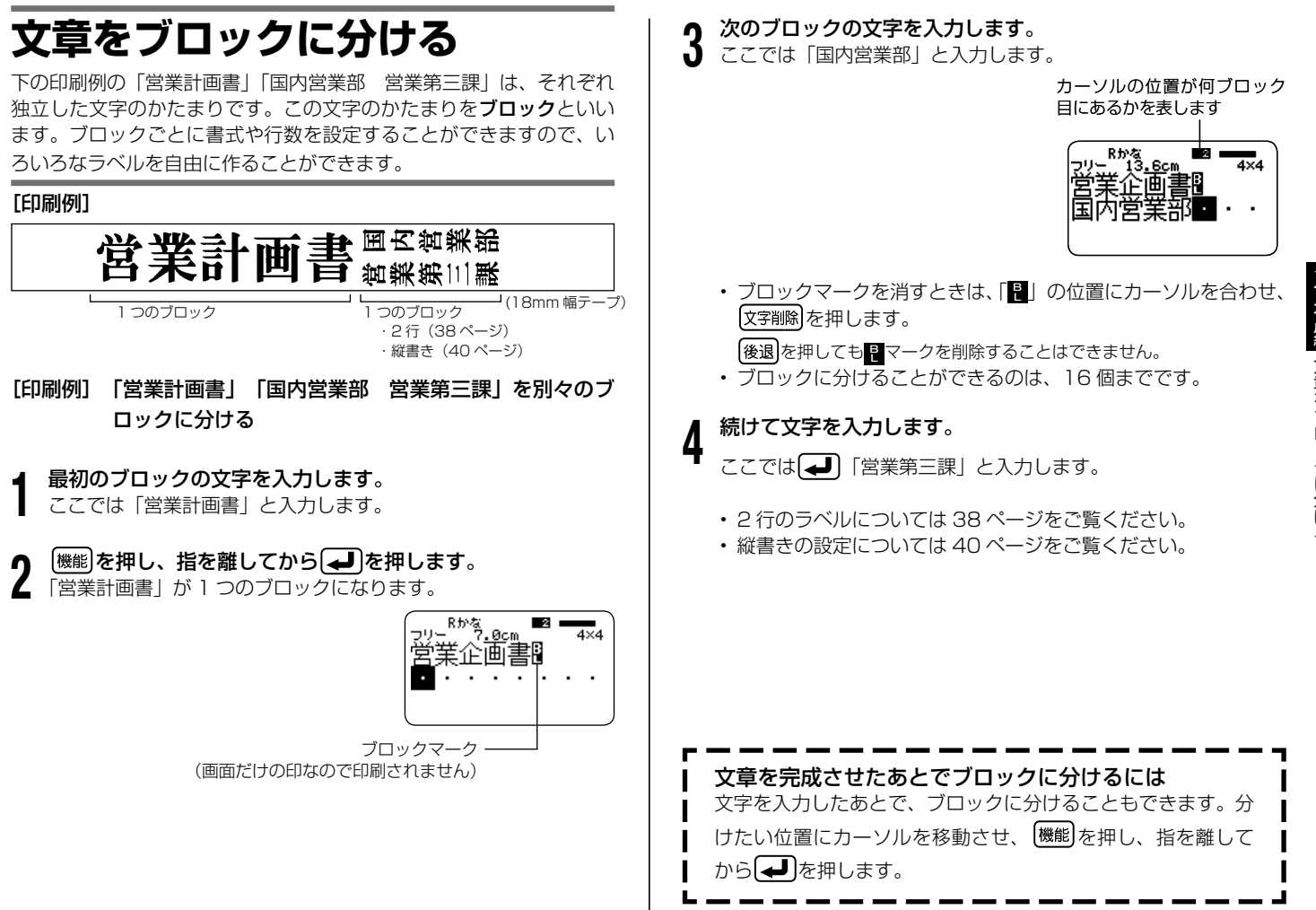

### **ラベルの書式を決める**

ラベルの長さ・文字間隔・文字のバランスなど、ラベルをどのようなルー ル(書式)で作るのかを決めます。

ブロックごとの書式を決めることもラベル全体の書式を決めることもできます。

#### ブロックごとに書式を決める

ブロック(39ページ)ごとに、印刷方向や文字のバランスなどを設定し ます。

#### ■設定できる内容

ブロック書式では、次のような設定ができます。

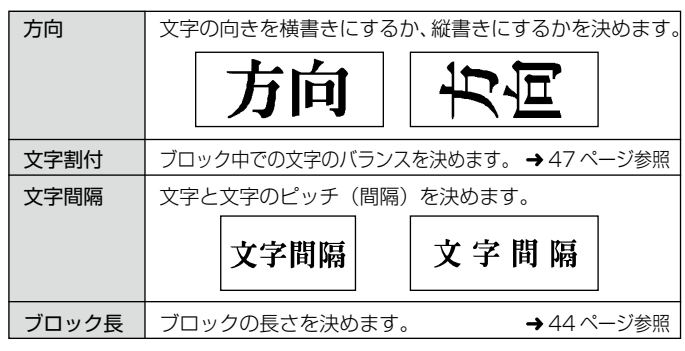

#### ■設定する

1 文章を入力し、ブロックに分けます。

#### 2 書式を決めるブロックにカーソルを合わせます。 そのブロック内であれば、カーソルの位置はどこでも構いません。

- 
- 3 を押し、指を離してから を押します。 ブロックが 1 つだけの場合には手順 6 に進んでください。このと きは、ブロック書式と全文書式が続けて設定できます。
- *(*◇)◇ を押して<mark>ブロック書式</mark>を選び、 (実行)を押します。
- ${\bf 5}$   ${\mathbb Q}$ を押して<mark>このブロックのみ</mark>を選び、 実行 を押します。
	- すべてのブロックを共通の書式にするときは(く)( >)を押して 全ブロックにします。

#### 6 各項目を設定します。

- ◇ ≫を押して設定項目を選びます。
- $\mathcal{R}(\mathcal{S})$ を押して希望の項目を表示させます。 •

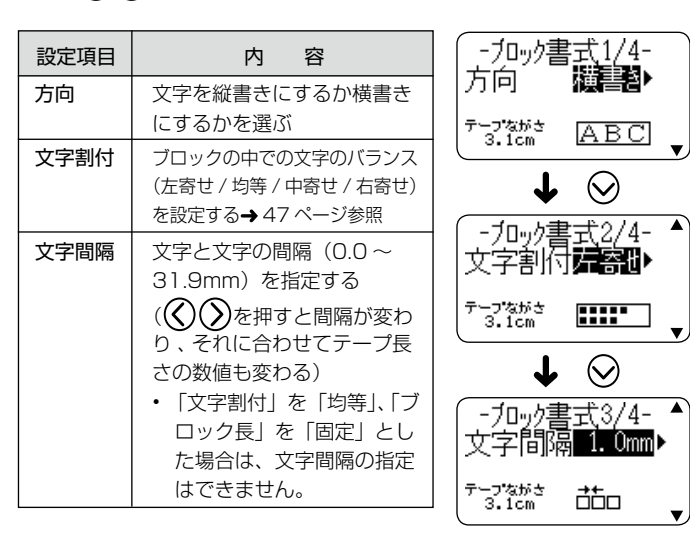

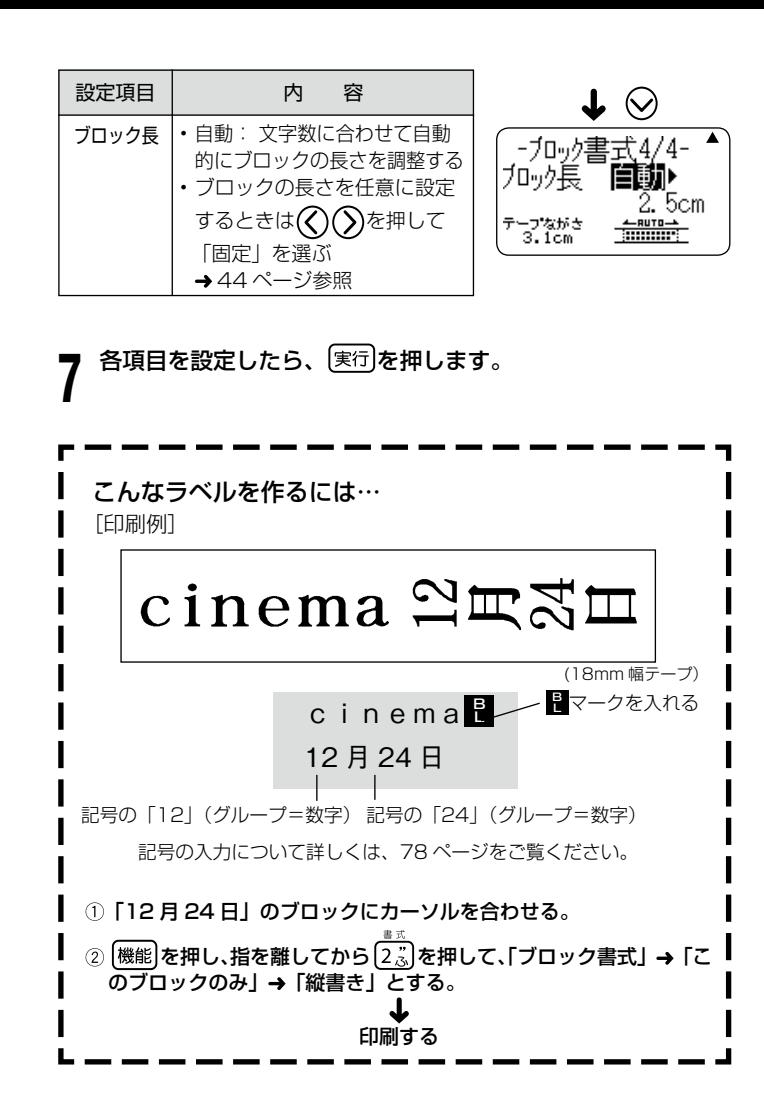

#### 文章全体の書式を決める

文章全体の書式を決めます。

ブロックで区切られた文章であっても、ブロックには関係なく文章全体が 対象になります。

#### ■設定できる内容

文章全体の書式では、次のような設定ができます。

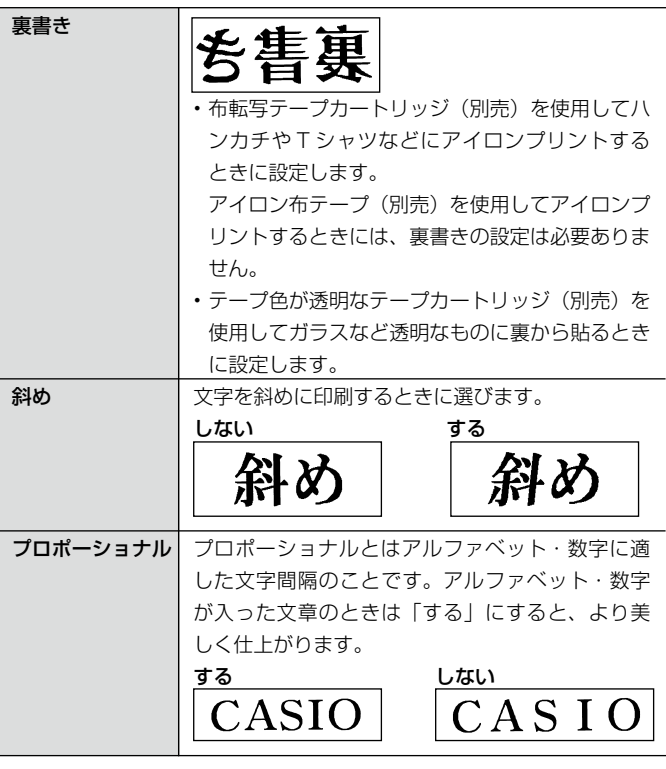

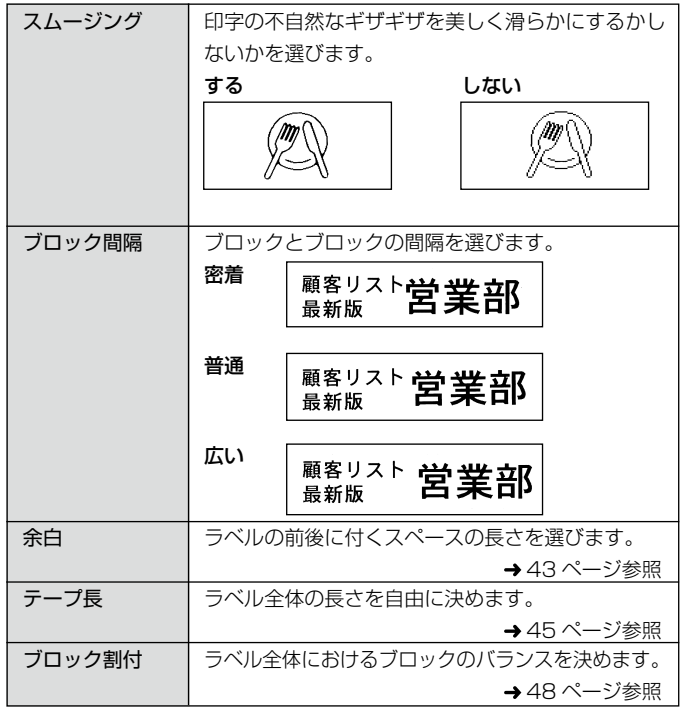

#### ■設定する

1 文字を入力します。

2 を押し、指を離してから を押します。 ブロックが 1 つだけの場合には手順 4 に進んでください。ブロッ ク書式と全文書式が続けて設定できます。

3 ①②を押して<mark>全文書式</mark>を選び、 実行 を押します。

#### 4 各項目を設定します。

• (ヘ)(ソ)を押して設定項目を選びます。

 $\widetilde{\textbf{Q}}(\bar{\textbf{Q}})$ を押して希望の項目を表示させます。 •

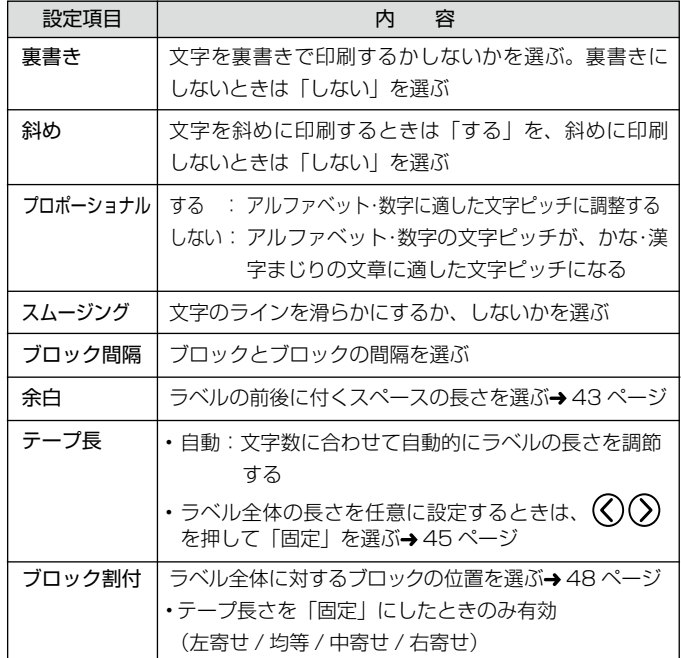

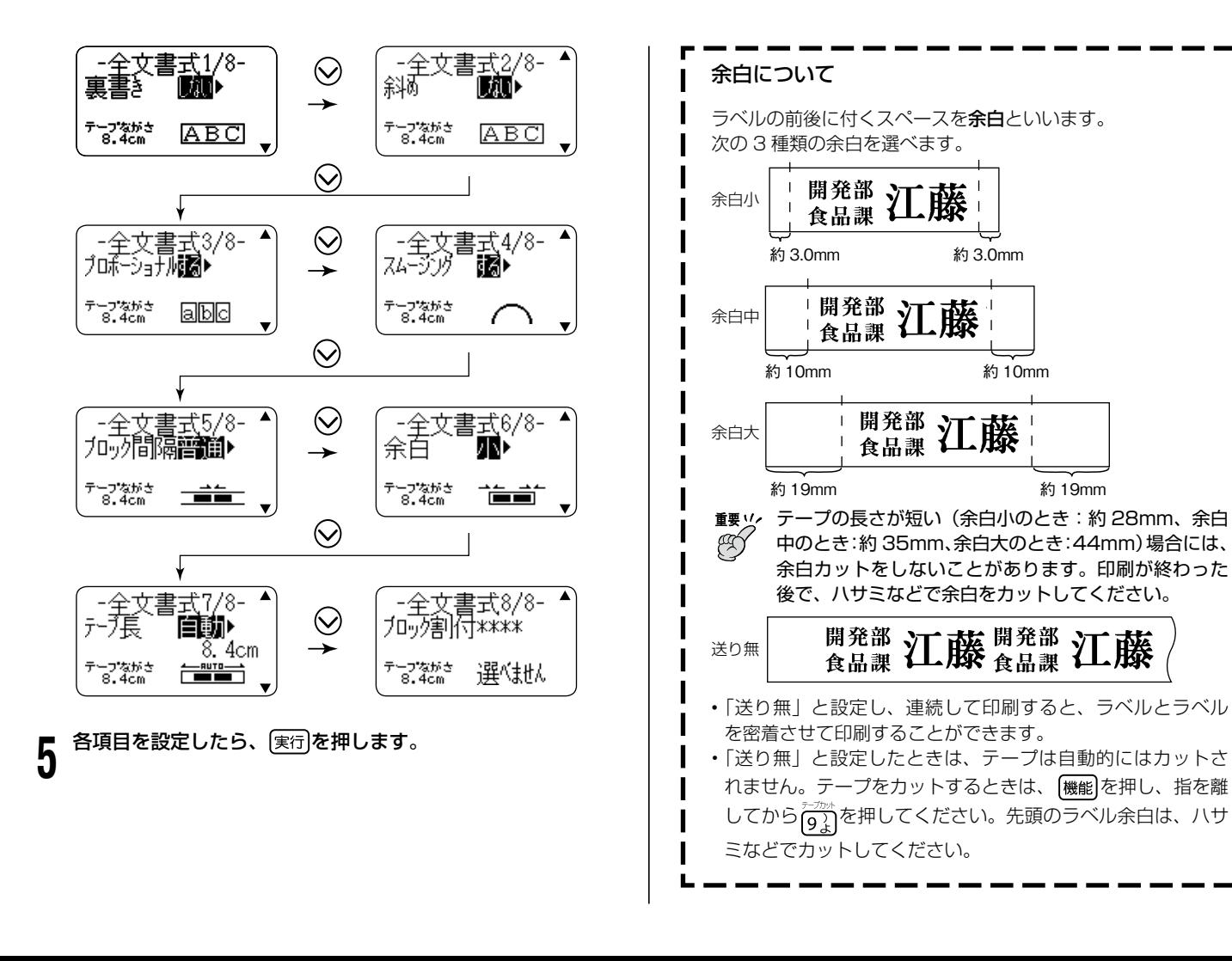

#### ${\bf 5}$   ${\mathbb O}$  ${\mathbb O}$ を押して<mark>このブロックのみ</mark>を選び、〔実行〕を押します。 **ラベルの長さを自由に決める** ラベルは文字の大きさや文字数に合わせて最適な長さで印刷されます。 • すべてのブロックを共通の書式にするときは(く)( >)を押して 全ブロックにします。 ここではラベルの長さを自由に設定する方法を説明します。 6 を押して、「ブロック長」を画面に表示させます。 ラベルの長さを決める方法には、次の 3 つがあります。 ●ブロックごとの長さを決めて、ラベルの長さを設定する(ブロック 長固定)。 [九·九長] 自动) ●ラベル全体の長さを自由に設定する(テープ長固定)。  $6.2cm$ ● CD / DVD のケース・ファイル用のラベルなど、よく作るラベル テープ なが、<br>- 13.6cm の長さを設定する(テープ長さダイレクト設定キー)。 ◯)を押して、「ブロック長 固定 」 にします。 • ラベルの長さの表示は一応の目安です。ご使用の環境や印刷する内 容によっては、実際のラベルの長さと完全には一致しません。 8 を押します。 ブロックの長さを設定する(ブロック長固定) けロック長 「固定 ブロック(39 ページ)の長さを決めることにより、ラベル全体の長 さを決めることができます。 テープながき<br>- 13.6cm 文字を入力し、ブロックに分けます。 数値が反転します 一 1 数値キー、または $\bigcirc$  (減)・ $\bigcirc$  (増) を押して、ブロックの 9 • ブロックの分け方(39 ページ) 長さを設定します。 直接数字を入力することもできます。 • 長さを決めるブロックにカーソルを移動します。 2 そのブロック内であればカーソルの位置はどこでも構いません。 ブロックの長さと入力されている文字により、次のようになり • ます。 - 加<sub>罗</sub>書式4/4- $\triangle$  [6.0cm] 機能を押し、指を離してから 2.3 を押します。 固定 加炉長 営業部 ブロックが 1 つだけの場合には、手順 6 に進んでください。 6.0cm | 指定通りに印刷 テープながき<br>13.4cm **BEBELLET**  $\mathcal{L}(\mathcal{S})$ を押してブロック書式を選び、 実行を押します。

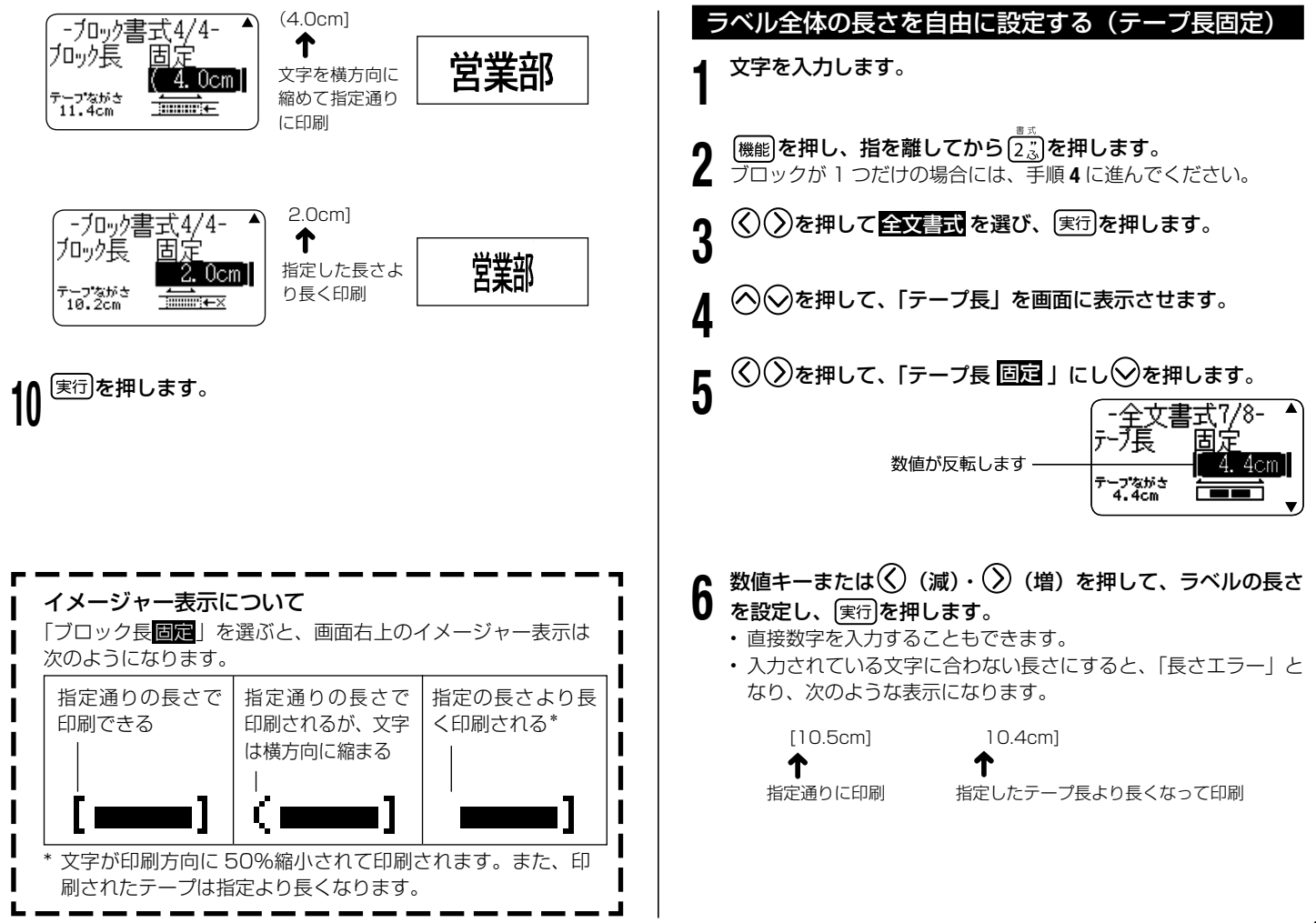

#### CDケース・ファイル用のラベルなどを簡単に設定する(テープ長さダイレクト設定キー)

テープ長さダイレクト設定キーを使えば、CD や DVD のケース、ファ イル用のラベルなど、よく作成するラベルの長さを簡単に設定できま す。また、同じ長さを簡単に設定できるので、長さのそろった複数の ラベルも簡単に作成できます。

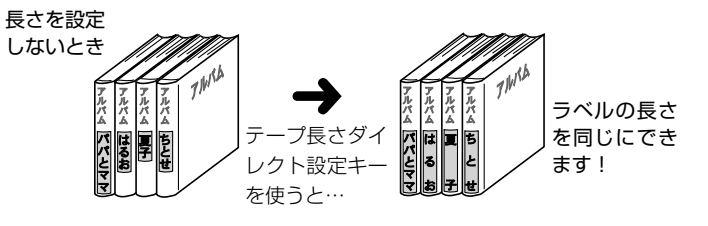

- **重要 !! ・ブロックを使っているときは、ラベルの長さの設定は、書** € 式の「テープ長」「ブロック長」でしてください。 テープ長さダイレクト設定キーで設定すると、設定した値 よりも長くなることがあります。
	- テープ長さダイレクト設定キーで設定した長さは、テープ 長固定と連動します。また、テープ長さダイレクト設定キー で設定すると、「ブロック長:固定」「文字割付:均等」「ブ ロック割付:均等」に設定されます(ブロック長が固定さ れるのは、ブロックが 1 つのときだけです)。
	- フリーラベル以外では、テープ長さダイレクト設定キーは 無効となります。

#### 設定できる長さ

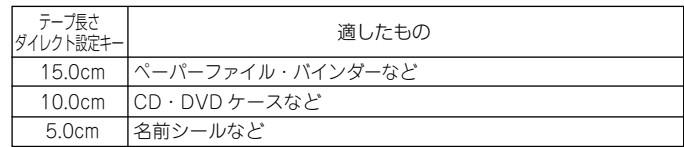

1mm 単位で長さを調整することもできます。 •

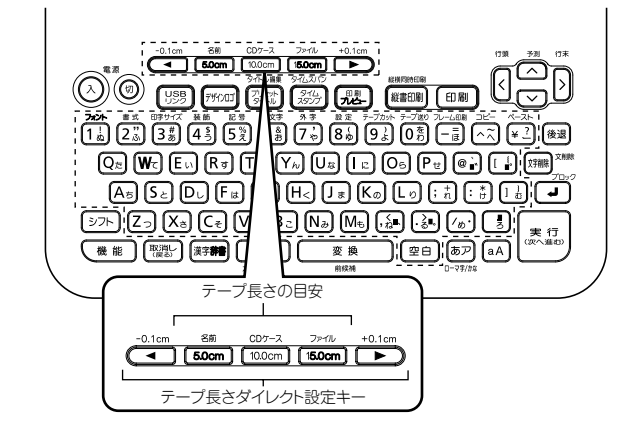

#### 設定する

#### 「例1 CD・DVD ケース用のラベルの長さを設定する

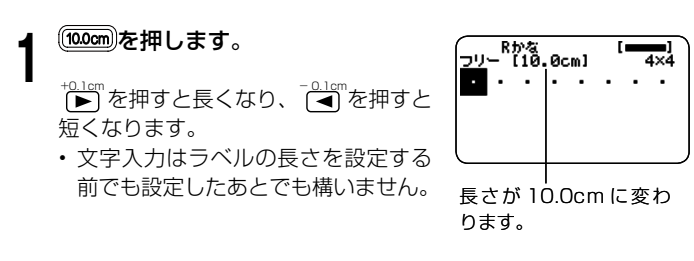

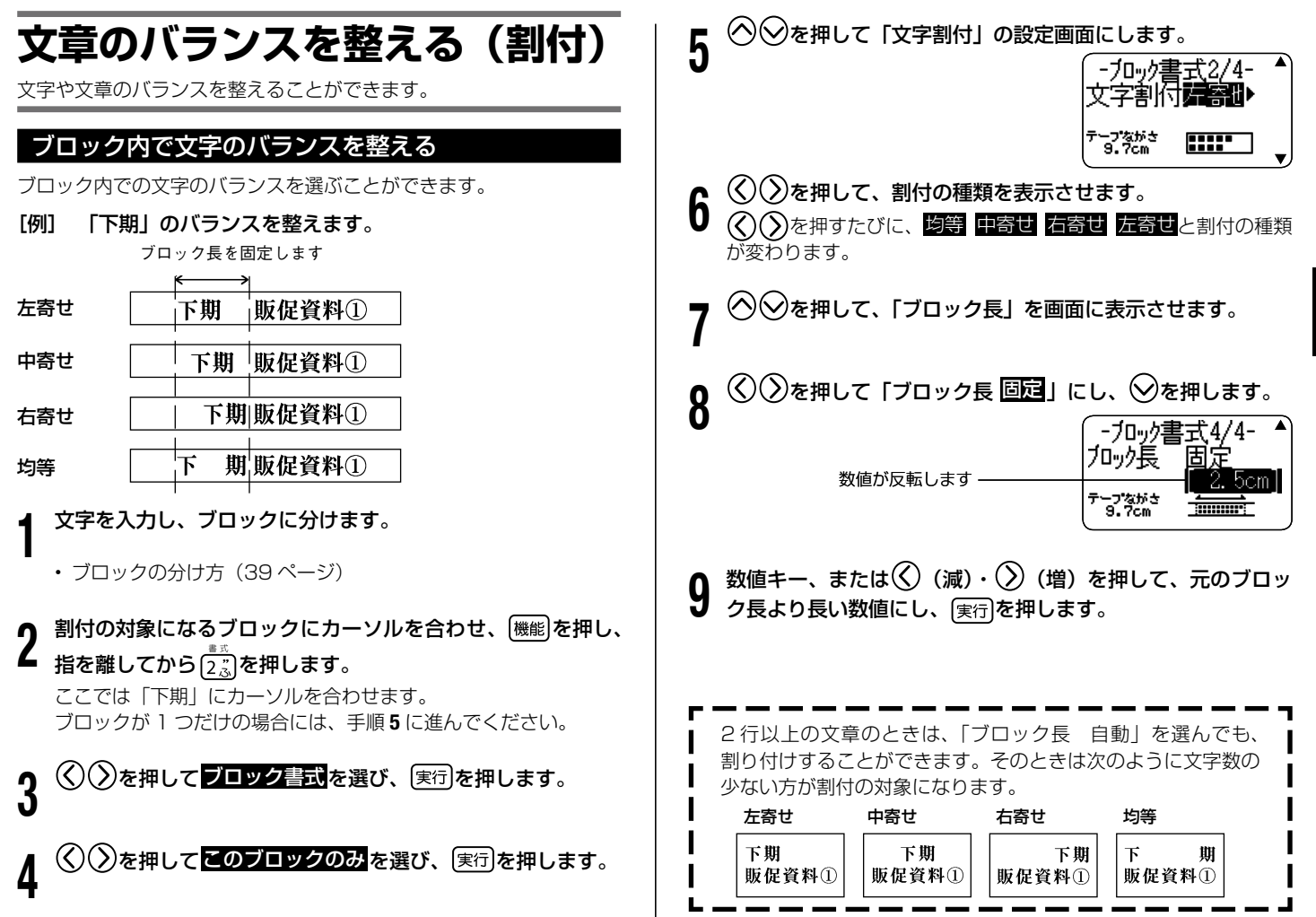

47

ラベル作成編 ラベル作成編文章のバランスを整える(割付) 文章のバランスを整える 創付

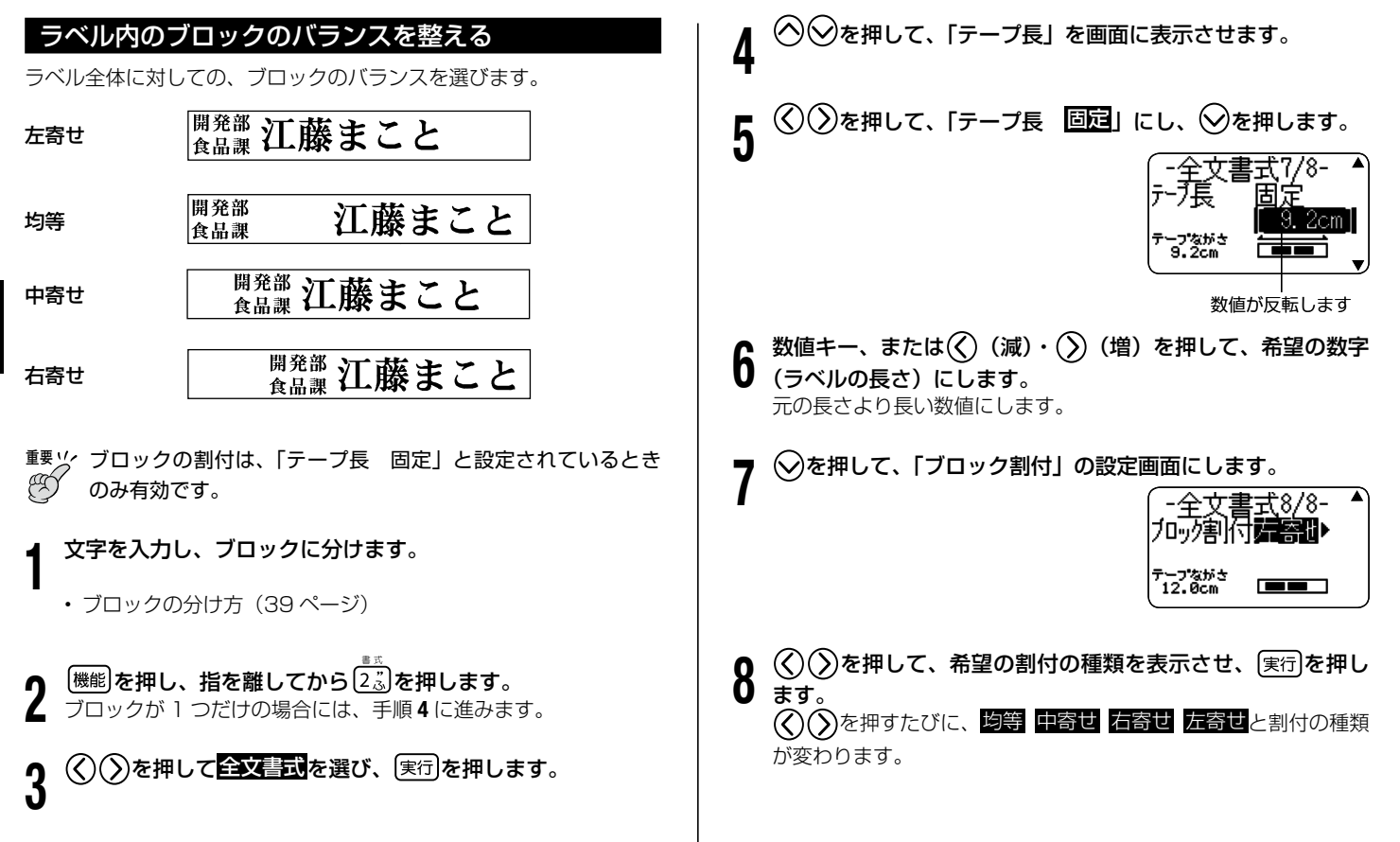

48

### **文字の大きさを決める**

ラベルを作ると、最適な文字サイズで印刷されます。これは、セット されているテープの幅と文章の行数に合わせて、最適な文字サイズを 自動的に設定しているためです(ジャストフィット印刷)。 ここではジャストフィット印刷ではなく、文字の大きさを選択して決 める方法を説明します。

●文字の大きさは、次の2つの方法で決めることができます。

- 文字単位で大きさを決める •
- 行単位で大きさを決める •

#### 文字単位で大きさを決める

文字単位で「1 × 1」〜「5 × 8」倍まで文字サイズを選択できます。 テープの幅によって、印刷できる文字サイズの最大値(縦方向)は異 なります(テープ幅と行数・倍率一覧 120 ページ)。

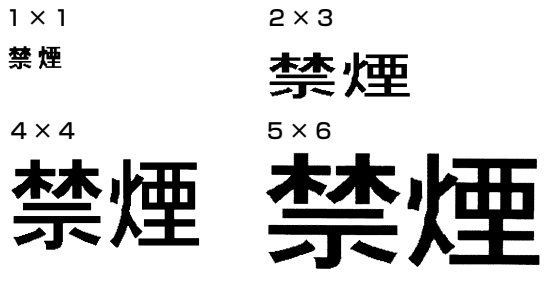

縦書きと横書きとでは、印刷結果が異なる場合があります。例えば、 • 1 × 2 と指定すると、横書きでは横長に、縦書きでは縦長に印刷 されます(上の印刷例はすべて横書きで作成しています)。

1 × 2 (横書き) 1 × 2 (縦書き)

#### 終日禁煙 丝皿靴型

- [例] 「終日禁煙」の「終日」を 1 × 3 にする
- 1 文字を入力します。

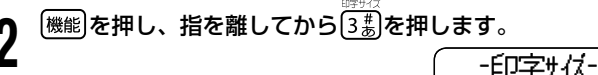

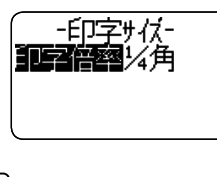

- $\zeta(\zeta)$ を押して日字倍率を選び、 実行 を押します。
- (∑)を押して文字単位を選び、 実行 を押します。
- 5 縦の倍率の数値が反転表示されていることを確認します。

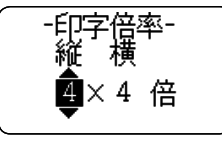

- (ヘ)◯を押して、「縦」の倍率を設定します。
	- ここでは縦倍率を「1」にします。
	- 直接数字を入力することもできます。 •
	- ・不適当な倍率を入力しようとすると、「ピッ」とブザーがなり、 入力できません。

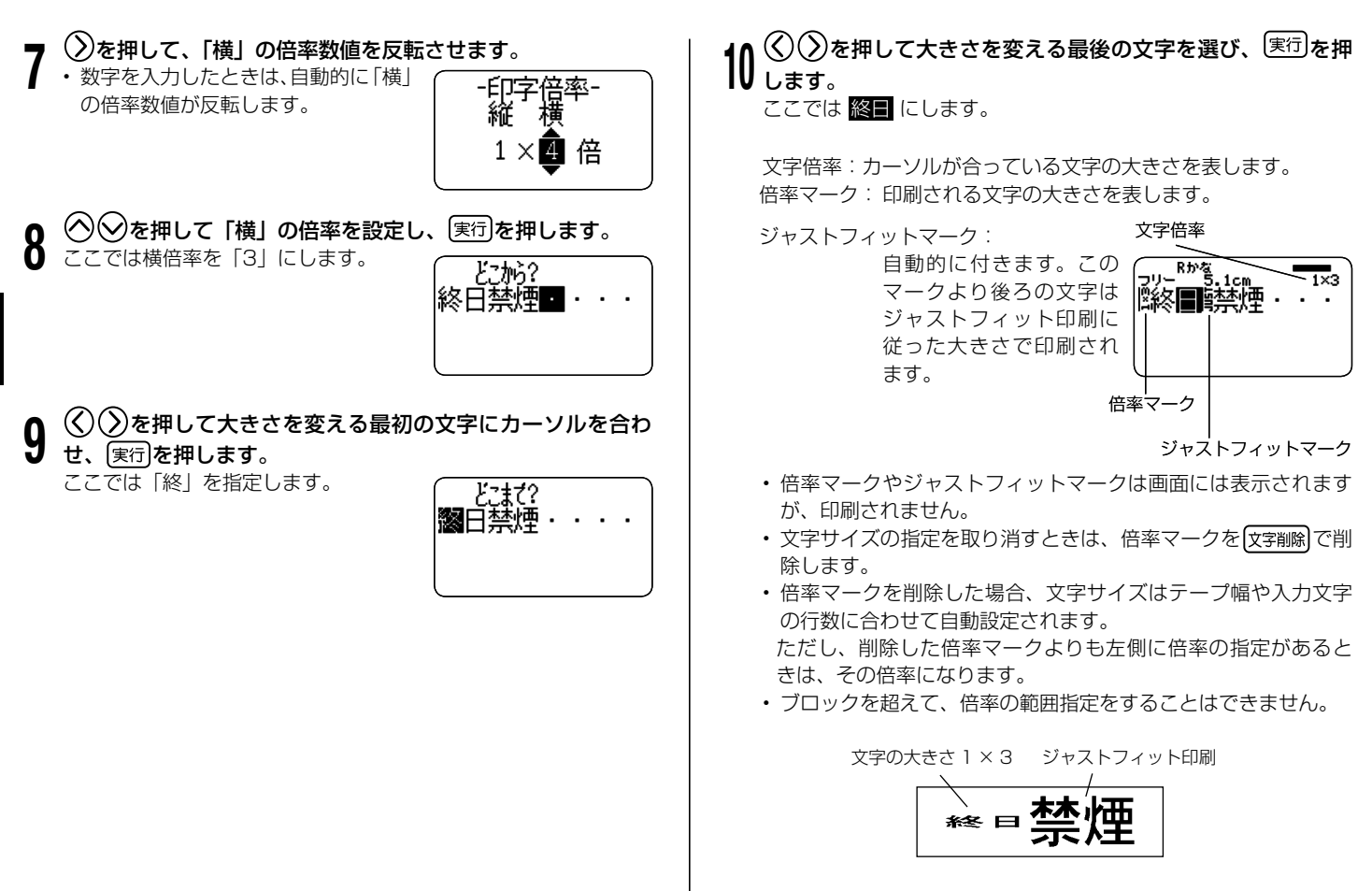

#### 行単位で大きさを決める(フォーマット選択)

行単位で文字サイズを設定するときは、下のフォーマットから選びま す。

文章の行数とセットされているテープカートリッジの幅によっては、 • 異なるフォーマットを選んでも印刷結果が同じになることがありま す。

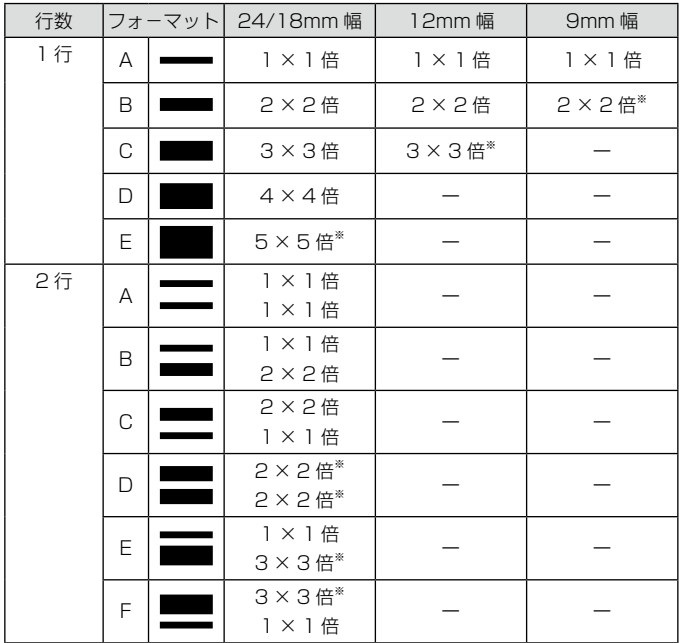

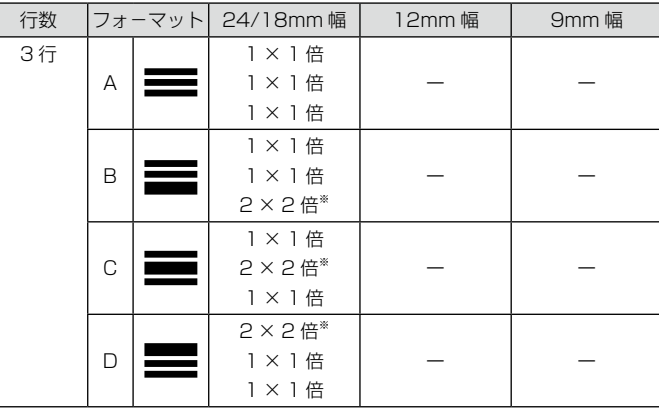

※フレーム印刷時は、小さくなります。

- 董要*½* • 6mm 幅、3.5mm 幅のテープは行単位で大きさを決める € ことはできません。
	- •4行以上の場合は、行単位で大きさを決められません。
	- 文字単位で印字サイズを設定した後では、行単位で設定で きません。

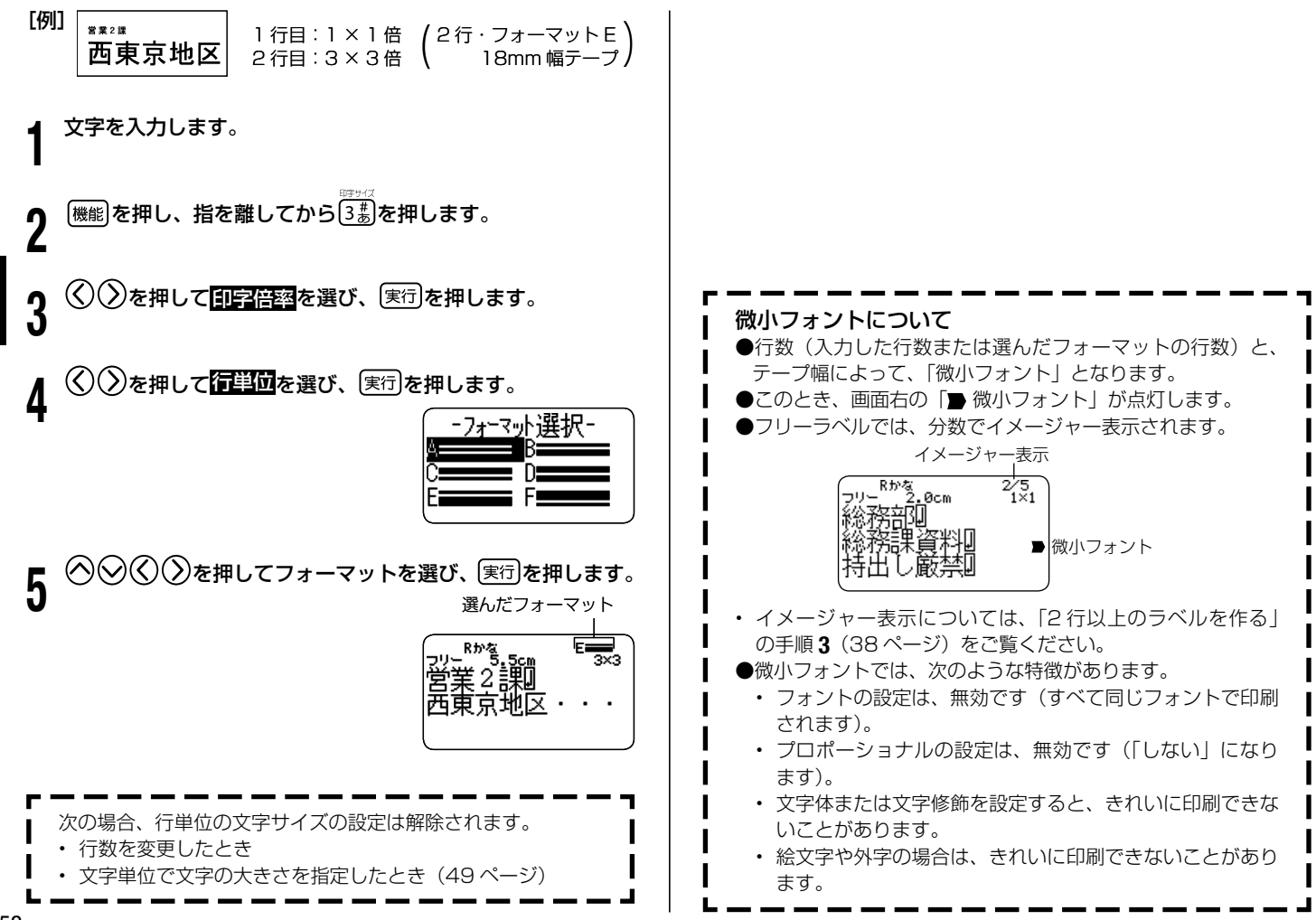

### **フレームを付ける**

フリーラベルの文章にいろいろなフレームを付けることができます。 フレームの一覧は 116 ページをご覧ください。

残業デー

**重要 '/・3.5mm 幅テープにフレームを付けることはできません。**<br>*(%)* 

[印刷例]

1

(18mm 幅テープ/フレーム番号= 52) 文字を入力します。

- |<br>|<sup>機能|</sup>を押し、指を離してから└□ を押します。
- ◎◎○○を押して使うフレームを選び、 実行を押します。 ここでは関西を選びます。
- 4 ◯◯で 印刷を選び、 実行 を押します。
- **重要½・・印刷するときは、22 ページの注意事項をご覧ください。**
- @ • フレーム印刷では、テープの長さ設定(44 ページ)をし ても、設定した長さより長くなる場合があります。
- $\bm{b}$   $\stackrel{\text{\tiny{HTT}}}{\sim}$ 数字キー (または $\bigcirc$  ) を押して印刷枚数を設定し  $\bigcirc$ を押
	- 1 〜 100 枚まで設定できます。

フレーム印刷できる行数 テープ幅によって、フレーム印刷できる行数は異なります。 24/18mm幅 | 12mm 幅 | 9mm 幅 | 6mm 幅 フレーム印刷できる行数│ 6 行以内 │ 3 行以内 │ 2 行以内 │ 1 行

- 6 ⑤ ②を押してカットモードを設定し 実行 を押します。<br>6 印刷が開始されます。
	- 印刷が開始されます。
	- ・カットモードについて(22 ページ)
	- する」と設定してあっても、フレーム付き印刷 では標準で印刷されます。 • 書式で「斜め
	- 「文字修飾」の「枠付」の指定は無効になります。 •

### **縦書きのラベルを作る**

フリーラベルの入力中、または入力後の確認画面(19 ページ「印刷 する」の手順1の画面)表示中に <sup>縦書印刷</sup>を押すだけで、簡単に縦書き のラベルを印刷することができます。また、縦書きと横書きのラベル を一度に印刷することもできます。

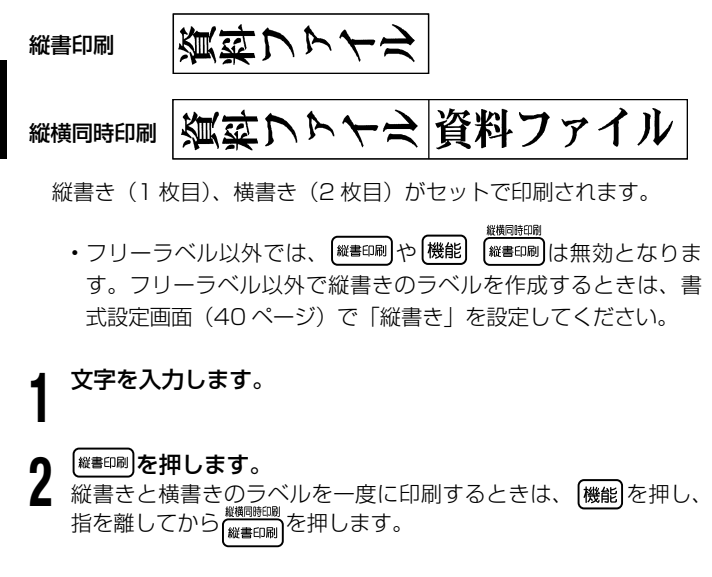

**重要** 印刷するときは、22 ページの注意事項をご覧ください。

**3** 押します。 数字キー (または $\left\langle \zeta \right\rangle \left( \zeta \right)$ ) を押して印刷枚数を設定し、 $\bigcirc$  を

1 〜 100 枚まで設定できます。

• ブロック書式(40 ページ)で、縦書きと横書きを混在した文 章を作成した場合は (※書印刷)で印刷すると、すべて縦書きになり ます。また、 ※※約88888 で印刷すると、すべて縦書きと横書きにな ります。

#### (く)(>)を押してカットモードを設定し、 実行 を押します。 印刷が開始されます。

- ・カットモードについて(22 ページ)
- ■「第 17 期決算報告書」などのラベルの作り方

[印刷例]

第7期決算報告書

- ・ [17] などは、記号一覧(113ページ)の記号を使用すると、 上の例のようなラベルを作ることができます。記号の入力方法 については、78 ページをご覧ください。
- 現在の日付や時刻を入力するタイムスタンプ機能や、有効期限 などの将来の日付や時刻を入力するタイムスパン機能を使用し た場合には、そのまま縦書きで印刷するだけで上の例のような ラベルを簡単に作ることができます。
- ・タイムスタンプ(92 ページ)
- ・タイムスパン(92 ページ)

### **バーコードラベルを作る**

### **バーコードラベルを作る**

バーコードラベルを作ることができます。

#### バーコードのタイプ

- $(1)$  FAN  $\overline{\mathbf{x}}$ 
	- JAN-13(日本)/EAN-13(ヨーロッパ) JAN-8(日本)/EAN-8(ヨーロッパ) UPC-A(アメリカ) UPC-E(アメリカ)
- $(2)$  ITF
- $(3)$  CODE39
- (4) CODABAR(NW-7)
- **重要!⁄・12mm 幅以上のテープカートリッジを使用してください。**
- Øή バーコードの上部にコメントを付けることができます(60 • 文字まで)。
	- •印刷したバーコードは、正確に読み取れるかどうかを確認 してからご使用ください。正確に読み取れないときは、以 下の調節をしてください。
		- 印刷濃度を薄くする(99 ページ)
		- 大きく印刷する(56ページの操作7で設定)
		- カットモードを「特殊テープ」または「カットしない」 にする(22 ページ)
	- バーコードラベルに適したテープは、次のとおりです。
		- 白テープに黒文字 (WE)
		- 白テープに青文字 (WEB)
		- 黄色テープに黒文字 (YW)
			- •( )内はテープの型番です。

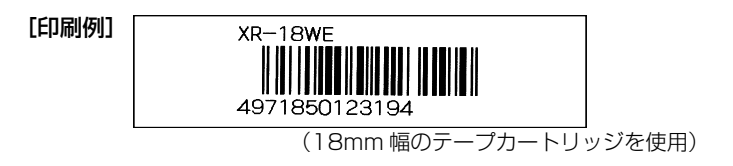

#### ■バーコードラベル作成の流れ

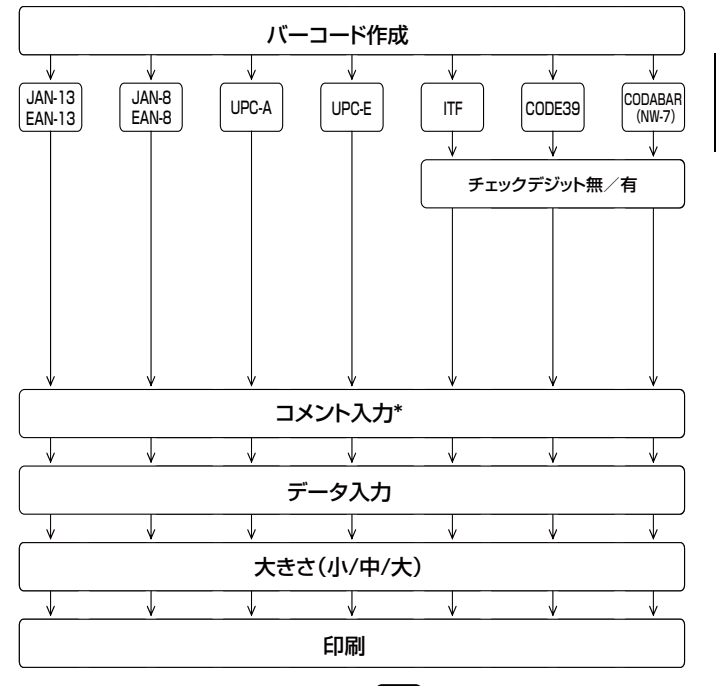

\*コメントを入力しないときは、そのまま 実行 を押して次に進んでください。

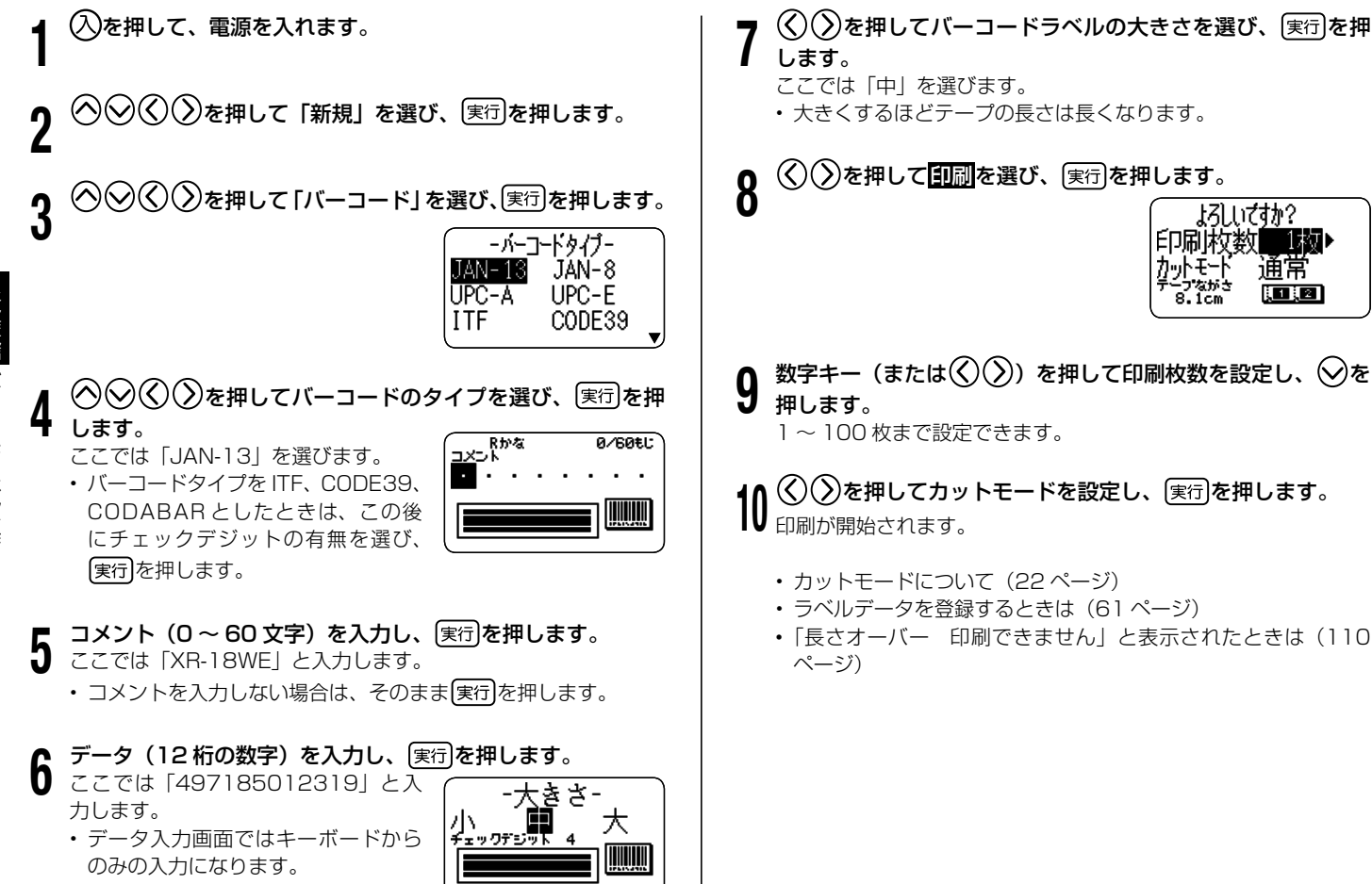

#### バーコードの仕様

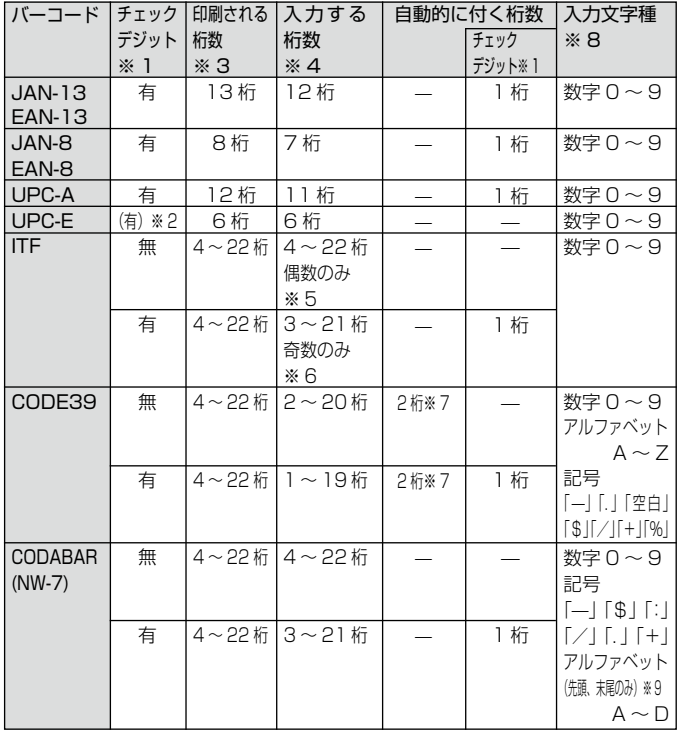

- ※ 1 「チェックデジット」とは読み取り確認コードのことで、入力データよ り自動的に計算されます。JAN/EAN-13・JAN/EAN-8・UPC-A・ ITF の"有"においては、印刷される桁数の末尾に付きます。また、 CODE39 の"有"・CODABAR の"有"においては、印刷される桁数 の末尾の 1 桁前に付きます。
- ※ 2 UPC-E のチェックデジットの表示はされますが、バーコード下に数字 として印刷されることはありません。
- ※ 3 バーコード下に印刷される桁数は「入力する文字数+自動的に付く文字 数」となります。
- ※ 4 この桁数に満たないときは、エラーメッセージが表示され、印刷ができ ません。また、この桁数以上の桁数を入力することもできません。
- ※ 5~6 ITF は印刷される桁数が偶数でなければならないので、以下のようにな ります。
	- ※ 5 ITF のチェックデジット"無"で、入力する桁数が奇数のときは、 エラーメッセージが表示され印刷ができません。先頭に"0"を 付けて、もういちど入力し直してください。
	- ※ 6 ITF のチェックデジット"有"で、入力する桁数が偶数のときは、 エラーメッセージが表示され印刷ができません。先頭に"0"を 付けて、もういちど入力し直してください。
- ※ 7 CODE39 では、スタートコード(先頭) "\*"·ストップコード(末尾) "\*"が固定されます。
- ※ 8 この文字種以外の文字が含まれて入力されているときは、エラーメッ セージが表示され印刷ができません。
- ※ 9 CODABAR では、スタートコード(先頭)・ストップコード(末尾)は、 "A・B・C・D"のいずれかを使用します。また、先頭もしくは末尾に"A・ B・C・D"以外の文字が入力されているときは、エラーメッセージが 表示され印刷ができません。

**QR コードラベルを作る**

### **QR コードラベルを作る**

QR コードラベルを作ることができます。 QR コードとは、2 次元コードの 1 種です。携帯電話に名前、電話番号、 URL などを読み取らせるなどの使い方があります。本機では株式会社 NTT ドコモの携帯電話 (QR コードに対応した機種) で読み取りや登 録ができる形式でラベルに印刷されます。QR コードの読み取りや登 録については、お使いの携帯電話の取扱説明書などをご覧ください。

#### 印刷できる QR コードのタイプ

1 電話帳(NTT ドコモ電話帳登録)

2 ブックマーク (NTT ドコモブックマーク登録)

3 フリーテキスト

- 18mm、24mm 幅のテープカートリッジを使用してくださ **重要** €  $\mathsf{L}$ 
	- 本機で印刷する QR コードはモデル 2 に対応しています。モ デル 1 には対応しておりません。
	- •本機で印刷するQRコードは誤り訂正レベルがM(15%) となります。
	- •本機で印刷するQRコードのバージョンは 5 のみで、その他 のバージョンには対応しておりません。
	- 印刷した QR コードは、正確に読み取れるかどうかを確認し てからご使用ください。正確に読み取れないときは、以下の 調節をしてください。
	- 印刷濃度を薄くする(99 ページ)
	- QR コードラベルに適したテープは、次のとおりです。 •
	- 白テープに黒文字 (WE)
	- 白テープに青文字 (WEB)
		- ( ) 内はテープの型番です。
	- QR コードを大量に連続印刷すると、正確に読み取れない場 合があります。
- ラベルを縦書きにしても、QR コードは回転しません。 •電話帳のフリガナ項目でカタカナの濁音文字、半濁音文字は、 QR コード印刷時に清音と濁点、半濁点の 2 文字に変換され ます。変換後の 4 文字までが QR コードに印刷されます。 例:「バ」 → 「ハ」 「゛」  $\Gamma \setminus \Gamma \to \Gamma \setminus \Gamma \subset \Gamma$ 電話帳のフリガナ項目で「ヮ、ヰ、ヱ、ヵ、ヶ」は、QR コー • ド印刷時に以下のように変換されます。 「ヮ」 → 「ワ」 「ヰ」 → 「イ」 「ヱ」 → 「エ」 「ヵ」 → 「カ」 「ヶ」 → 「ケ」 •入力する文字列に「¥」「:」「; 」「, 」 がある場合、携帯 電話で読み取るときの制御文字の関係で、それぞれ以下の ように 2 文字に変換されて QR コードで印刷されます。 ● 雷話帳の「フリガナ」の項目 「¥」 → 「¥¥」 「:」 → 「¥:」  $\Gamma$ :  $\rightarrow$   $\Gamma$ ¥ ; l  $\lceil . \rceil \rightarrow \lceil \frac{1}{2} \rceil$ ● 電話帳の「E-mail」の項目 「¥」 → 「¥¥」  $\Gamma: \mathsf{I} \rightarrow \mathsf{I} \times \mathsf{I}$  $\lceil$ ;  $\rceil \rightarrow \lceil$ ¥;  $\rceil$ ● ブックマークの「URLIの項目 「¥」 → 「¥¥」 「:」 → 「¥:」 「;」 → 「¥;」 上記の制御文字の関係で「QR コード印刷の詳細仕様」(59 ペー ジ)の入力可能文字数を下回る数の文字を入力しても、すべての
- 文字が QR コードで印刷されないことがあります。QR コードで 印刷された文字だけを携帯電話で読み取ることができます。

#### ■ QR コード印刷の詳細仕様

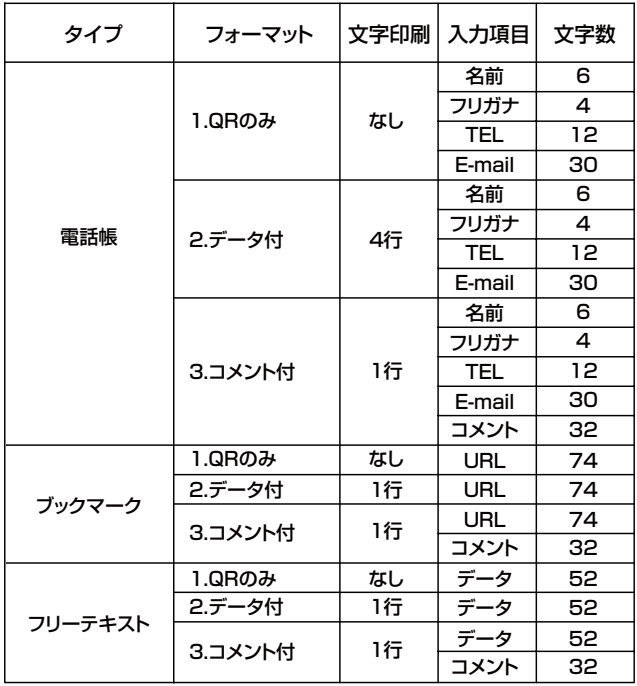

#### ■ QR コードラベル作成の流れ

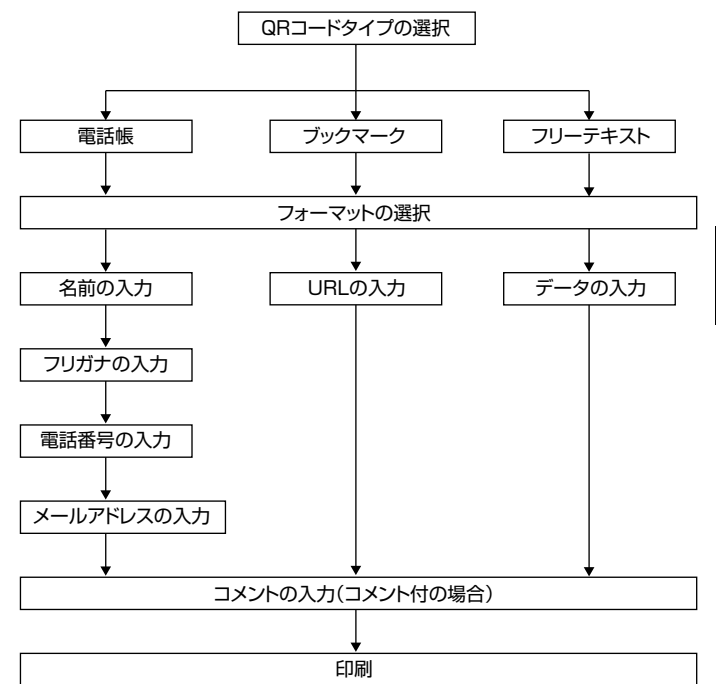

コード専用記号(114 ページ)を入力することができます。 ただし、記号一覧(113 ページ)の記号や、絵文字一覧 の絵文字(114 ページ)、外字(94 ページ)を入力する ことはできません。 コメント入力時は通常どおり記号、絵文字、外字の入力が できます。 QR コードのデータ構成の関係で入力可能な文字を上記の ように区別しております。 QR コード専用記号は、以下の操作で入力します。 • 1:QR コードのみ印刷 1.78 ページ「記号(その他の記号)の入力」の手順 1 の操作 をします。 2. へへへへへつて入力したい記号を選び、 実行を押します。 [例]  $\sqrt{2}$ よろしく 実行を押します。 上記の印刷例に沿って操作を説明します。 入)を押して、電源を入れます。 **y**  $(\lambda)$ を押して「新規」を選び、 $[\mathrm{\textnormal{mod}}\,]$ を押します。  $\bigotimes(\bigcirc)$ を押して 「QR コード」 を選び、〔実行〕を押します。

•QR コードラベル作成時(コメント入力時を除く)は QR

4 を押して QR コードのタイプを選び、 を押  $4 \frac{U}{L \bar{\sigma} \bar{\sigma}}$ 

ここでは「電話帳」を選びます。

#### $\overline{\mathbf{5}}$   $\&$   $\&$   $\&$   $\&$   $\rightarrow$   $\mathbb{R}$   $\rightarrow$   $\mathbb{R}$   $\rightarrow$   $\mathbb{R}$  $\rightarrow$   $\mathbb{R}$  $\rightarrow$   $\mathbb{R}$  $\rightarrow$   $\mathbb{R}$  $\rightarrow$   $\mathbb{R}$  $\rightarrow$   $\mathbb{R}$  $\rightarrow$   $\mathbb{R}$  $\rightarrow$   $\rightarrow$   $\mathbb{R}$  $\rightarrow$   $\rightarrow$   $\mathbb{R}$  $\rightarrow$   $\rightarrow$   $\mathbb{R}$  $\rightarrow$   $\rightarrow$   $\mathbb$ ここでは「3」を選びます。

フォーマットは以下の 3 種類から選びます。 2:QR コードと入力したデータを印刷 3:QR コードとコメントを印刷

<mark>←</mark> 名前を入力し、<u>(実行</u>)を押します。<br>← ここでは「田中大介」を入力します。 ここでは「田中大介」を入力します。

- 自動的に入力されたフリガナが正しいかどうか確認し、必要 に応じて修正してください。正しくフリガナが入力できたら、 ここでは「タナカダ」と表示されます。
- Q 電話番号を入力し、[<sub>毛行]</sub>を押します。<br>**O** ここでは「0009998888」と入力しま ここでは「0009998888」と入力します。
- メールアドレスを入力し、 (実行)を押します。 ここでは「d-tnk@casio.co.jp」と入力します。

10 コメントを入力し、<u>(寒行</u>)を押します。<br>10 ここでは「よろしく」と入力します。

シルイル語 こうしょう こうしょう

QRコードラベルを作ろ

60

()を押して **印刷**を選び、 実行 を押します。 **作成したデータを登録する・呼び出す** 作成したデータをメモリーに記憶させておくことができます。記憶さ せることを登録といいます。 |数字キー (または $\langle \widehat{\zeta} \rangle$ ) を押して印刷枚数を設定し、 $\langle \widehat{\zeta} \rangle$ を 登録しておけば、いつでも呼び出して印刷したり、また内容を修正し Ⅰ∠ 押します。 て違うデータを作ることができます。 1 〜 100 枚まで設定できます。 データを登録する (<2) を押してカットモードを設定し、 実行を押します。 データに名前を付けて登録します。 ラベル作成編 印刷が開始されます。 ラベル作成編作成について、データを受けるものに、データを受けるものに、データを受けるものに、データを受けるものに、データを受けるものに、データを受けるものに、データを受けるものに、データを受けるものに 1990 登録 終日 文字の入力後、「実行」を押すとこの画面 • カットモードについて(22 ページ) になります。 • ラベルデータを登録する(61 ページ) 作成したデータを登録する・呼び出す 「長さオーバー 印刷できません」と表示されたときは • (110 ページ) 1 を押して登録を選び、 を押します。 登録名を入力し、 実行 を押します。 2 登録名は 7 文字まで入力できます。 • 登録名はデータを呼び出すときに使 登録|封松 います。  $2%$ 使用量 実行/取消员 すでに登録されているデータがどの くらいあるかを示します¶ |実行|を押します。<br>1 「登録完了」と表示され、最初の画面に戻ります。

#### 登録したデータを呼び出す

登録したデータは、作成方法画面 (18ページの1の画面) から呼び 出します。

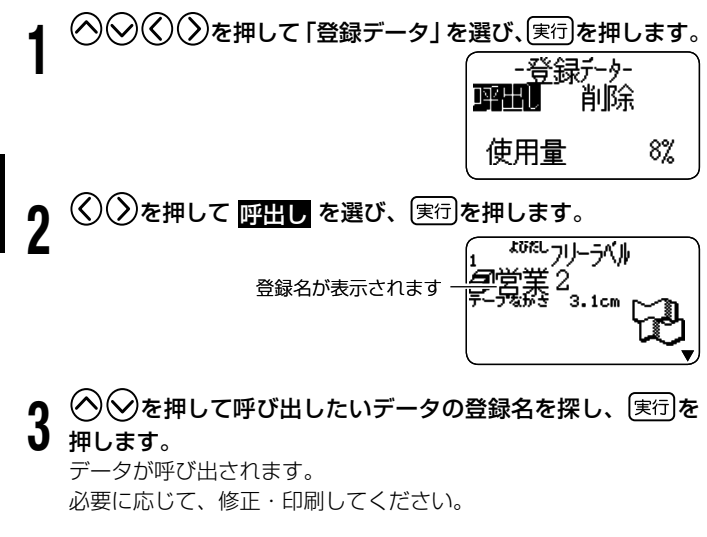

#### 登録したデータを削除する

登録したデータは、作成方法画面 (18ページの1の画面) から削除 することができます。

# <mark>〉</mark>)を押して「登録データ」を選び、<u>実行</u>を押します。<br><del>| F登録デー</del>ター

削除 使用量  $8%$ 

 $3.1cm$ 

2 を押して削除 を選び、 を押します。

 $\bigcirc$  ◇ $\bigcirc$ を押して削除したいデータの登録名を探し、 実行 を押 します。

登録名が表示されます

「よろしいですか?」と表示されます。

4 黒行き押します。

- 他に登録文章があるときは、その登録名が表示されます。 引き続き、削除することができます。
- ・データ削除の操作をやめるときは[取消し]を押します。

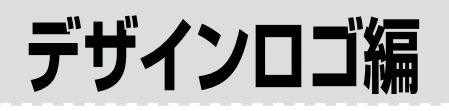

### **ロゴ入りのラベルを印刷する(デザインロゴ)**

オフィスなどの職場、工事や建設などの現場、病院などでよく使う表 現を選ぶだけで、イラストや文字の入ったアテンション効果に優れた ラベルを作ることができます。

デザインロゴは、インターネットのダウンロードサイトからパソコン 経由で本機に転送することもできます。ダウンロードサイトには、使 用する場面に合わせたデザインロゴが用意されています。

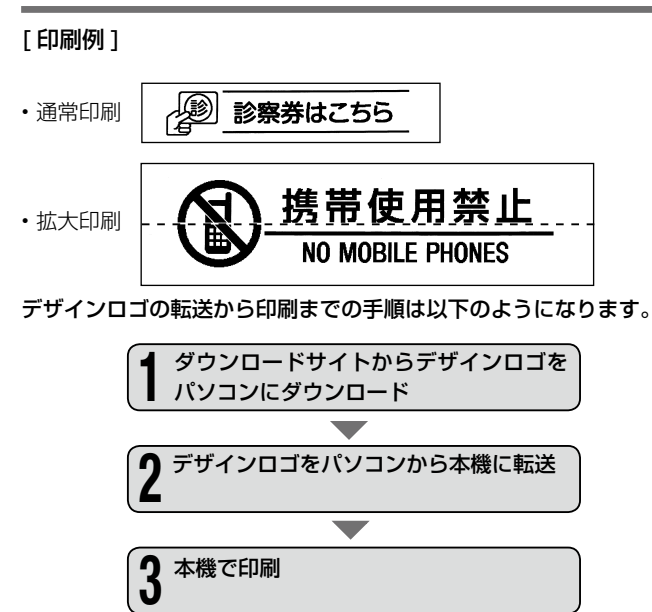

- •本機にはあらかじめ|職場で使える分別ラベル」 | 現場で使える注意 ラベル」「現場で使える注意ラベル 2」「病院で使える案内ラベル」 の4種類のデザインロゴが内蔵されています。
- 内蔵されているデータを使って、本機だけで印刷することができま す。
- 操作については、「デザインロゴを印刷する」(66 ページ ) をご覧く ださい。
- 本機内蔵のデザインロゴについては、デザインロゴ内蔵データ一覧 (121ページ) をご覧ください。
- デザインロゴを印刷できるのは、12mm、18mm、24mm 幅のテー プです。

#### パソコンにデザインロゴをダウンロードする

インターネットに接続して、デザインロゴをダウンロードする操作を 説明します。

- **重要y、 ・お使いのパソコンがインターネットに接続できる環境であ** CO ることを確認してください。
	- インターネットの接続料金、および電話料金は、お客様の ご負担となります。

#### ■パソコン側の操作

- 1 別紙の「はじめにお読みください」をご覧になり、デザイン ロゴ転送ソフト「デザインロゴチェンジャー」と KL-G2 用の 「プリンタードライバー」をインストールしてください。
	- 事前にインストール済みのときは、上記の操作は必要ありませ  $h_{10}$
- Windows の「スタート」をクリックし、アプリの一覧の
- 2 Windows ツイスファイブ (とううううひく フラッの一覧)<br>2 [CASIO] から [DESIGNLOGO CHANGER] をクリック して起動します。
	- インストール時の設定によっては上記の操作と異なることがあ ります。
	-
- **つ [**\\*=<del>~</del>\*\*>¤—ド|をクリックします。<br>✔ ブラウザが起動し、ダウンロードサイトにアクセスします。 お使いのパソコンのブラウザの画面上にダウンロードサイト (https://casio.jp/d-stationery/nameland/designlogo/) が表示されます。
- (オンラインカタログ)をクリックすると、デザインロゴの ブラウザが起動し、デザインロゴのデザイン一覧が確認できる カタログサイトが表示されます。こちらからデザインロゴをダ ウンロードすることもできます。 **重要**
- 4 ダウンロードしたいデザインロゴを選び、「ダウンロード」を クリックします。
- ┣ 「ファイルのダウンロード」ダイアログが表示されるので [保<br>**D** 存 (<u>S</u>)] をクリックします。 存 (S)] をクリックします。
- デザインロゴ編ロコのラベルを印刷する(デザインロゴ)のラベルを印刷する(デザインロゴ)のラベルを印刷する(デザインロゴ)のラベルを印刷する(デザインロゴ)のラベルを印刷する(デザインロゴ)のラベルを印 ロゴ入りのラベルを印刷する (デザインロゴ)

CO

- 6 「名前を付けて保存」ダイアログが表示されるので任意のフォ ルダに保存します。
- **重要 ⊻╭ ・ダウンロードするデザインロゴはグループ単位になりま** ŒΥ す。個別にはダウンロードすることができません。 ダウンロードしたデザインロゴは、本機でのみ使用可能で •
	- す。パソコンでは使用できません。

#### ダウンロードしたデザインロゴを本機に転送する

ダウンロードしたデザインロゴのデータを本機に転送する操作と、本 機にインストールされているデザインロゴの名称を確認する操作を説 明します。

- **重要 <u>火</u> ・デザインロゴは、本機に最大 4 フォルダまでインストール** € することができます。
	- すでにデザインロゴがインストールされているフォルダに インストールすると、デザインロゴデータは上書きされて、 古いデータは失われます。
		- デザインロゴのデータを本機にあらかじめ内蔵されていた データに戻すときは、デザインロゴ転送ソフト「デザイン ロゴチェンジャー」と同じフォルダに用意してあるデータ をお使いください。なお、ダウンロードサイトにも、本機 にあらかじめ内蔵されていたデータを用意しております。

#### ■本機側の操作

1 電源が切れていることを確認します。 画面に何か文字があるときなど電源が入っているときは、(切)を押 します。

#### ባ AC アダプター、USB ケーブルを使って、パソコンと本機を 接続します。

- 接続について詳しくは、別紙の「はじめにお読みください」を ご覧ください。
- $\zeta$ 入を押して、電源を入れます。

#### ◇ ◇ ◇ ◇ ◇ ◇ を押して「デザインロゴ」を選び、 (実行)を押し ます。

・ 上記の操作の代わりに[#^cu]を押しても同じ画面に進めます。

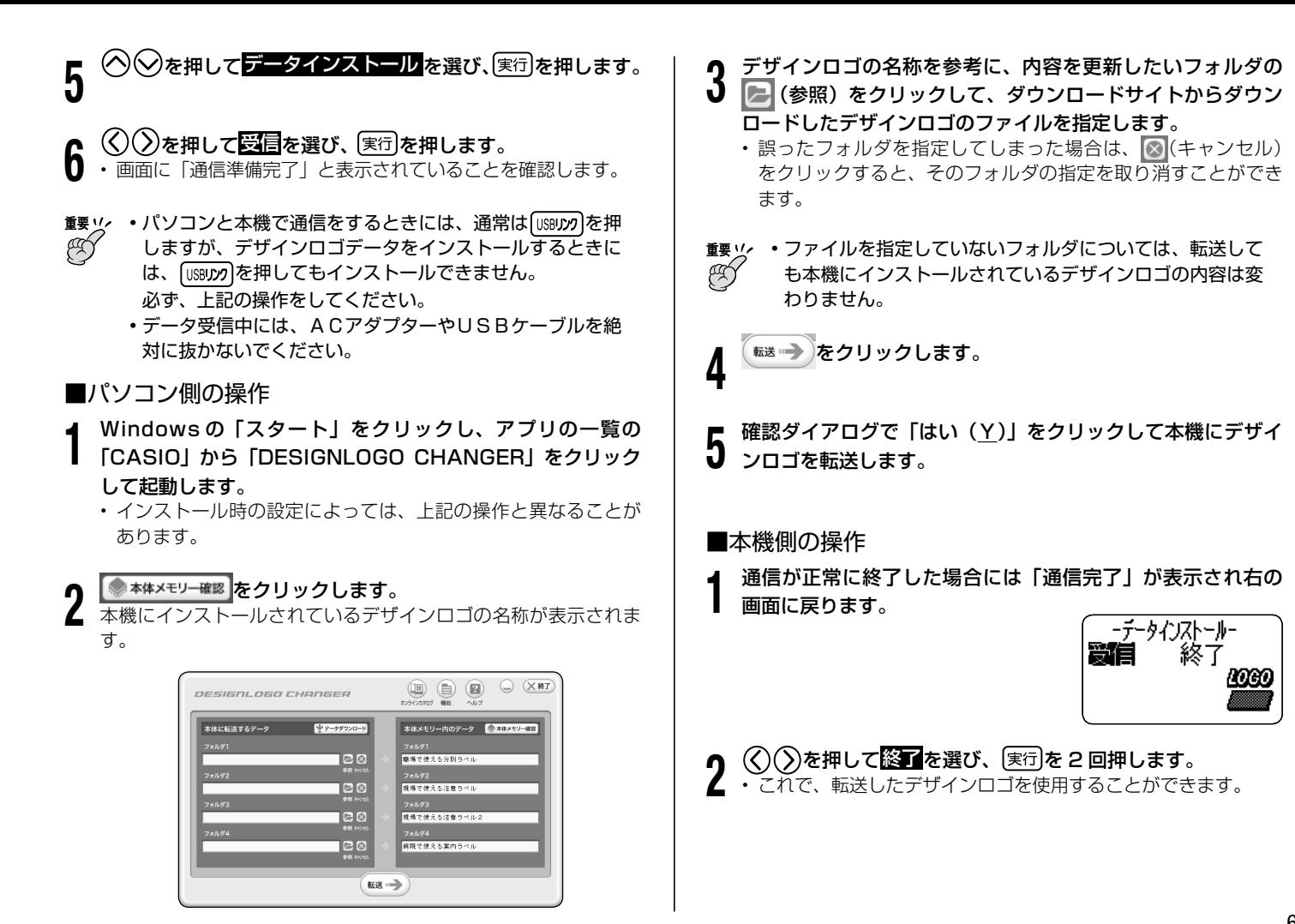

#### デザインロゴを印刷する

デザインロゴの印刷は、すべて本機側の操作です。

 $\bigcirc$ )を押して、電源を入れます。

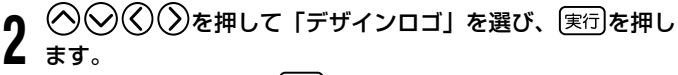

・ 上記の操作の代わりに[#^¤]を押しても同じ画面に進めます。

3 を押してフォルダを選び、 を押します。

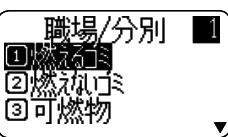

*Δ* | ◇≫でデータを選びます。<br>本 ・デザインロゴ内蔵データ一覧(121 ページ)や、オンライ<br>-ンカタログ(https://casio.jp/d-stationery/nameland/ designlogo/catalog/01.html)で番号を確認し、数字キーで 番号を入力して選択することもできます。

#### 5 を押すと、選択しているロゴのデザインを確認すること ができます。

• このとき表示されるのは「大きさ l段(中)」で印刷した場合 のデザインです。

6 じっくりと見たい部分が流れてきたら、 実行を押して画面を

#### 停止させます。

を押すと、再びプレビュー画面が流れます。

- ・画面が停止しているときに、(く)または(ゝ)を押すと、コマ送り することができます。
- ・ プレビュー表示を中止するときは、[取消し]を押します。

#### 実行を押します。

## 8 を押して、印刷する大きさを選びます。 1枚のテープに印刷する通常印刷と、 •

何枚かのテープに分けて印刷したラベ ルを貼り合わせ、大きなデザインロゴ を作る拡大印刷が選べます。 通常印刷をする場合には「1段」を選 びます。

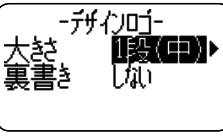

- 「通常印刷」は、横方向の大きさを「小」「中」「大」の3種類か ら選べます。
- 拡大印刷は「拡大 2 段」、「拡大 3 段」、「拡大 4 段」から選べます。 2段とは「2枚のテープに分けて印刷する」という意味です。
- 印刷したときのデザインロゴの大きさは 67 ページのとおりで す。
- •「裏書き」にしたいときには、(√)を押して、(く)(ゝ)でするを 選びます。

### 9 実行を押します。

10 <sup>⊙⊙</sup>を押して<del>印刷</del>を選び、<sup>(実行)</sup>を押します。<br>10

11 ◇ ◇ ◇ ◇ ◇ ◇ で印刷枚数、カットモードを指定します。<br>| | 拡大印刷を選んだ場合は印刷枚数の代わりに「全部」 「1 段目」 などから印刷する項目を選びます。 ・カットモードについて(22 ページ)

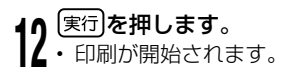

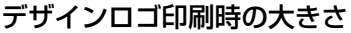

(サイズはいずれも 縦 × 横 で記載)

|          |   |     | 24mm/   | 18mm幅              |        |      | I 2mm幅             | 9mm幅 |                         |  |  |
|----------|---|-----|---------|--------------------|--------|------|--------------------|------|-------------------------|--|--|
|          |   | 倍率  | $(\% )$ | データの大きさ            | 倍率 (%) |      | データの大きさ            | 以下   | 備考                      |  |  |
|          |   | 縦   | 横       |                    | 縦      | 横    |                    |      |                         |  |  |
| 通常<br>段小 |   | OO  | 75      | 16 × 54mm          | 62.5   | 50   | $10 \times 36$ mm  | (不可) |                         |  |  |
| 中        |   | 00  | 00      | 16 × 72mm          | 62.5   | 62.5 | $10 \times 45$ mm  | (不可) |                         |  |  |
|          | 大 | OO  | 50      | 16 × 108mm         | 62.5   | 75   | $10 \times 54$ mm  | (不可) |                         |  |  |
| 拡大2段     |   | 200 | 200     | $32 \times 144$ mm | 125    | 25   | $20 \times 90$ mm  | 〔不可〕 | ×2倍<br>通常<br>段<br>Έ     |  |  |
| 拡大3段     |   | 300 | 300     | $48 \times 216$ mm | 87.5   | 87.5 | $30 \times 135$ mm | (不可) | $×3$ 倍<br>通常<br>段<br>Έ  |  |  |
| 拡大 4段    |   | 400 | 400     | $64 \times 288$ mm | 250    | 250  | $40 \times 180$ mm | (不可) | 通常<br>段<br>$×4$ 倍<br>〔中 |  |  |

18mm、24mm 幅テープで拡大印刷すると、テープの上下に余白ができます。余白部分をカットしてから並べて貼ってく •ださい。

「透明テープ」をお使いになると、余白部分をカットしなくても重ねて貼ることができます。

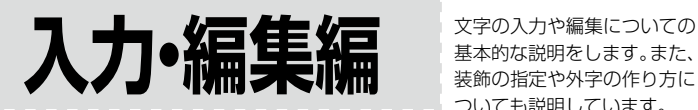

基本的な説明をします。また、 装飾の指定や外字の作り方に ついても説明しています。

### **カーソルのはたらきと動かし方**

画面上で点滅している■をカーソルといいます。 カーソルとは、文字を入れる位置を示した目印のことです。

文字キーを押すと、カーソルの位置に文字が入ります。

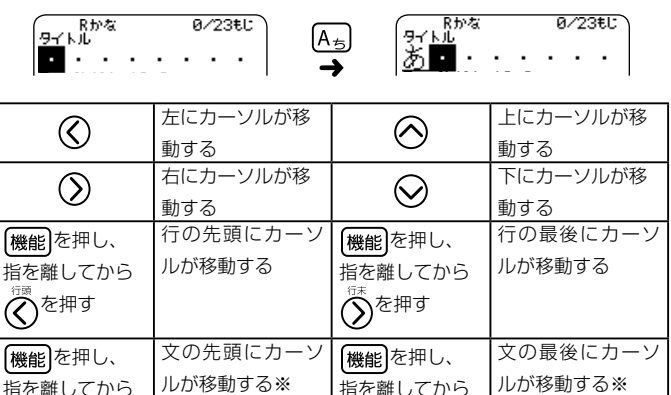

を押す

トランド しゅうしゅう しゅうしゅう しゅうしゅん しゅうしゅう しゅうしゅう しゅうしゅう しゅうしゅ かいじゅん しゅうしゅうしゅぎょう しゅうしゅうしゅぎょう 꾸무 カーソルのはたらきと動かし方 ローマン コース・コース こうしょう こうしゃ のはたらきと動かし方入力?それともかな入力?

</u>

※フリーラベルでのみ有効です。

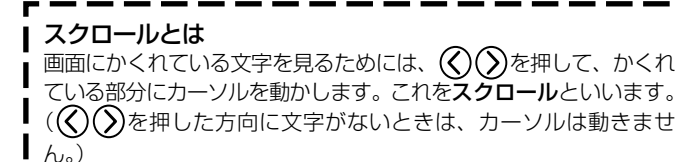

### **ローマ字入力?それともかな入力?**

キーを押して文字を画面に表示させることを、入力といいます。 文字を入力する方法には、ローマ字入力とかな入力があります。

#### •ローマ字入力とは…

アルファベットを使ったローマ字よみでひらがななどを入力する方 法です。

#### •かな入力とは…

直接ひらがななどを入力する方法です。

購入後はじめて使うときや、メモリーの初期化をした後では、ローマ 字入力の状態になっています。

#### ローマ字入力とかな入力を切り換える

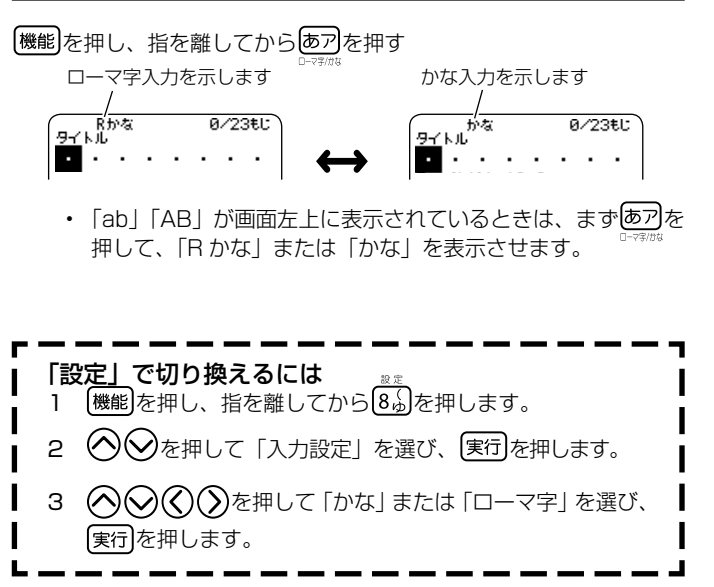

### **入力する文字の切り替え方法**

文字キーは、1 つで数種類の文字が入力できるようになっています。 や を押して、ひらがな・カタカナ・アルファベット・記号が 入力できるように、切り替えます。

ここでは「A+」を例にとって、説明します。

### ひらがな・カタカナの入力

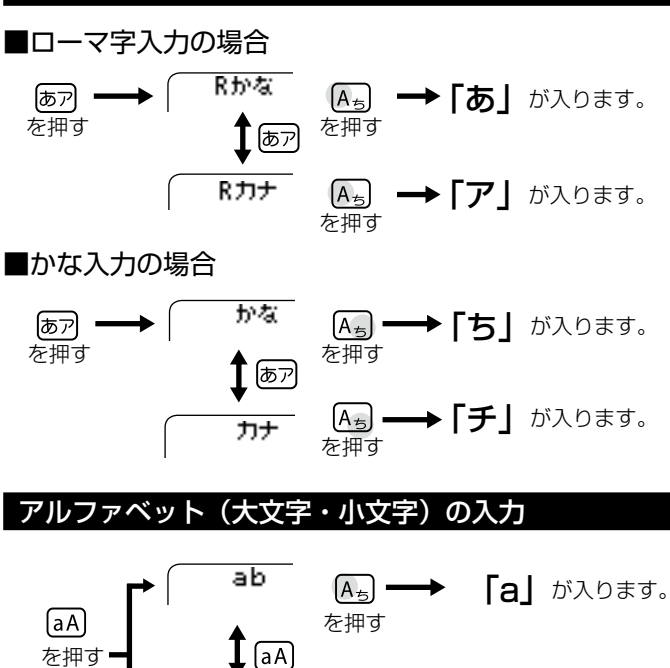

 を押す

 $\overline{\phantom{0}}_{AB}$   $\overline{\phantom{0}}_{E}$   $\overline{\phantom{0}}_{B}$   $\overline{\phantom{0}}$   $\overline{\phantom{0}}$   $\overline{\phantom{0}}$   $\overline{\phantom{0}}$   $\overline{\phantom{0}}$   $\overline{\phantom{0}}$   $\overline{\phantom{0}}$   $\overline{\phantom{0}}$   $\overline{\phantom{0}}$   $\overline{\phantom{0}}$   $\overline{\phantom{0}}$   $\overline{\phantom{0}}$   $\overline{\phantom{0}}$   $\overline{\phantom{0}}$   $\overline{\phantom{$ 

### **ひらがな・カタカナの入力**

ここではローマ字入力で説明します。

#### ひらがなの入力

#### [例] さくら

- 1 を何回か押して、画面左上に「R かな」を表示させます。
	- ・かな入力のときは、「かな」を表示 させます。(68 ページ)
- $0/23t$ かな入力のときは、 • と押します。 ひらがなを入力している最中は、

入力・編集編

入力する文字の はんしょう はんしょう こうしょう こうしょう

# <u>(S<sub>と</sub>)(A<sub>ち</sub>)(K<sub>の</sub>)(U<sub>な</sub>)(R<sub>す</sub>)(A<sub>ち</sub>)と押します。<br>・かな入力のときは、<u>(X<sub>중</sub>)(H<sub><</sub>)(O<sub>S</sub>) (arkip)</u><br>と押します</u> 文字に下線が表示されます。

3 <sup>[無変換]</sup>または<sup>[実行]</sup>を押します。 「さくら」が確定します。

味です。

でひらがなのまま確定するという意

Rinki  $3/23$ EL 受ぜ 「無変換」とは、漢字に変換しない •

69

#### カタカナの入力

#### [例] サクラ

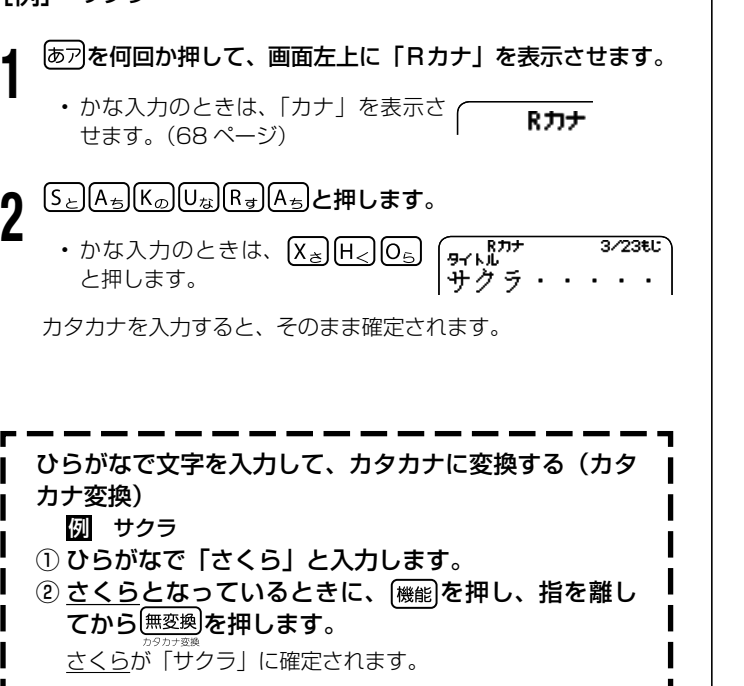

#### いろいろな文字の入力方法

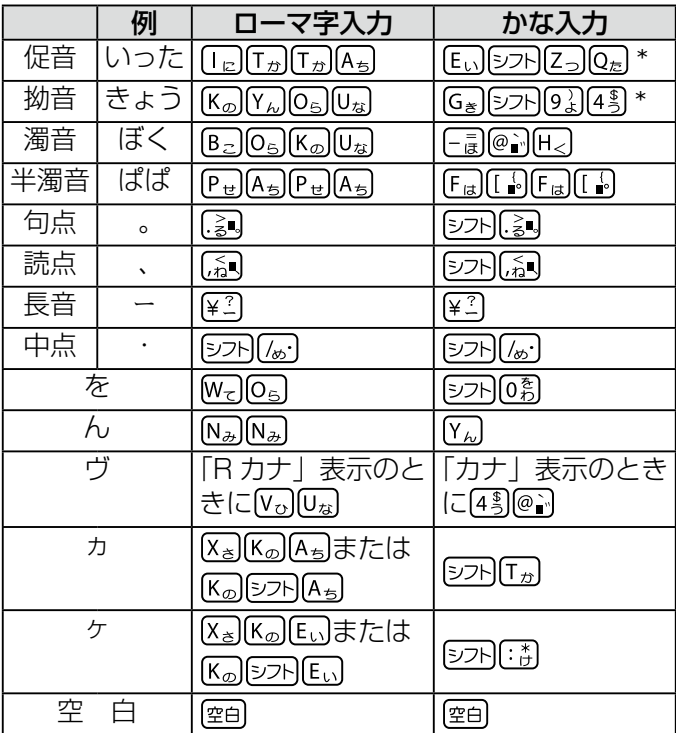

\* シフト を押し、指を離してから文字キーを押すと小文字(促音・拗音) になりますが、「っゃゅょぁぃぅ」など促音・拗音にすることができる 文字に限ります。

- ローマ字よみの詳細については、「ローマ字入力一覧」(112 ペー ジ)をご覧ください。
- ・,(カンマ).(ピリオド)の入力方法については、77 ページを ご覧ください。
- 「空白」は、半角で入力することはできません。 •
# **漢字の入力**

漢字を入力するには、まずその漢字の「よみ」をひらがなで入力しま す(例:「花」→「はな」)。

ひらがなから漢字などに変えることを変換といいます。使いたい漢字が 表示されたら、確定します。

ひらがなから漢字などに変換する方法は、次のとおりです。

- 入力した「よみ」から予測された変換候補を選ぶ
- 「よみ」を入力して変換する •
- **漢字辞書で漢字を呼び出す** (「読み」の他、「総画数」、「部首」、「区点コー ド」から検索することができます)

# 入力した「よみ」から予測された変換候補を選ぶ(予測変換)

文字を入力すると、予測される語句が、自動的に候補として表示され ます。その候補を選ぶことで漢字などを効率的に入力できます。

- 入力した文字から予測できる言葉がないときは変換候補が表示され ません。
- 予測変換の機能を使わないように設定することもできます。(100 ページ)

## [例]京都旅行

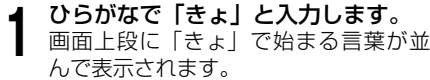

- 変換したことのある語句が優先的に表 示されます(学習機能)。
- さらに入力すると、「よみ」にあわせ て候補が変わっていきます。
- 「よみ」を長くするほど、候補が絞り 込まれます。

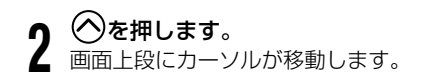

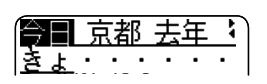

予測変換の候補を表示

|今日 京都 去年

के प्र

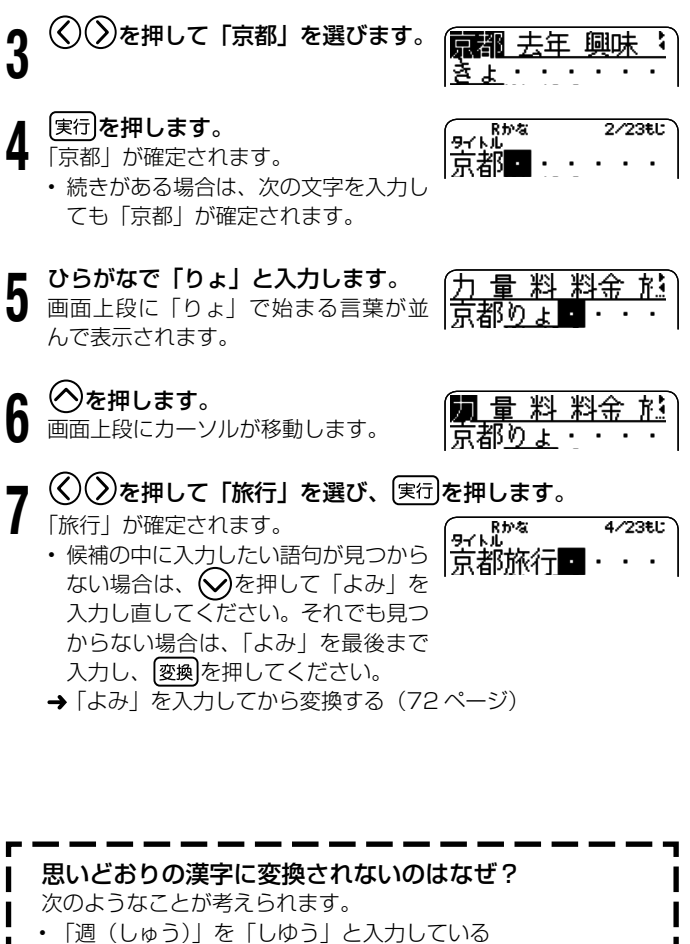

- 「図(ず)」を「づ」と入力している •
- 「通り(とおり)」を「とうり」と入力している •

71

# 「よみ」を入力してから変換する

「よみ」を入力してから、漢字などに変換します。 カタカナ語の「よみ」から、英語に変換できる語句もあります。 例:「れぽーと」 →「report」など また、よく使う語句を辞書に登録しておくこともできます。 • よく使う語句を辞書に登録する(ユーザー辞書→ 96 ページ)

## [例] 今日行きます

#### 「きょういきます」をひらがなで入力します。 1 Rtra

一度に 32 文字まで入力できます。 •

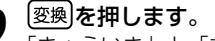

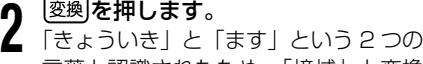

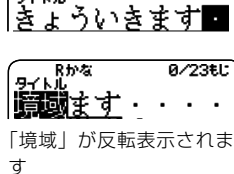

Rha

タイトル

0/23#11

 $0/23$ tl:

- 言葉と認識されたため、「境域」と変換 されます。
- 変換したことのある候補が優先的に表 示されます(学習機能)。

- **う (く)を2回押します。**<br>┫ 「きょういき」を「きょう」という言<br>→ 葉に区切るためです。
	- ・(S)または(*>)*で、区切る場所を変え られます。

# 【<u>密</u>換】**を何回か押して、「きょう」を「今日」にします。**<br>【<u>変換</u>】を押すたびに、「きょう」に当ては イントル<br>まる候補が次々と表示されます。

を押すたびに、「きょう」に当ては まる候補が次々と表示されます。

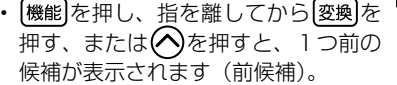

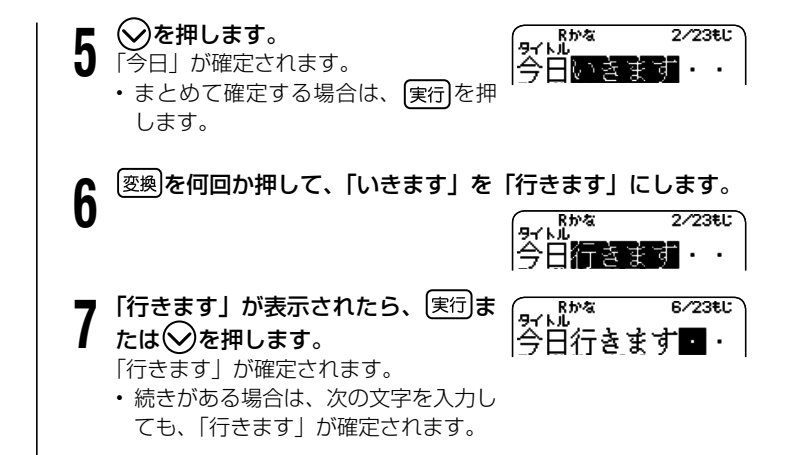

スコン スコンパイランド しゅうしょう しゅうしょう 編集編 漢字の入力

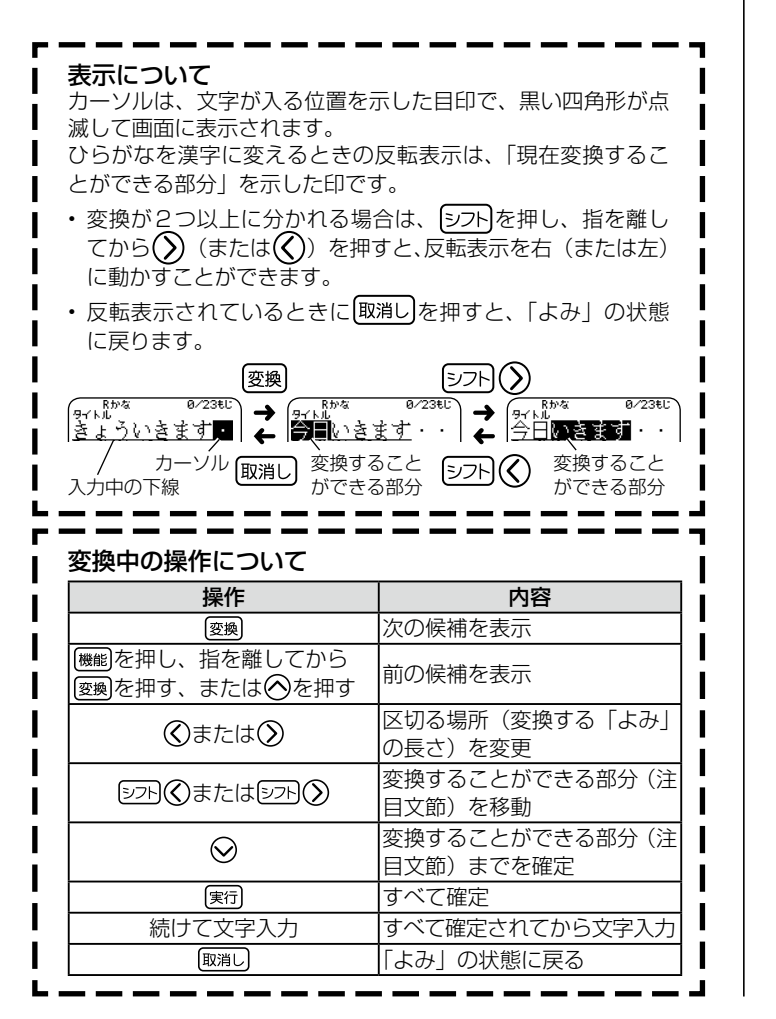

# **漢字辞書を使って文字を入力**

# **(漢字辞書機能)**

漢字の読みや、画数などから漢字を呼び出すことができます。 漢字の呼び出し方には、4 種類あります。

- 読みから該当する漢字を呼び出します。 • 「読み」
- 総画数から該当する漢字を呼び出します。 •「総面数」
- 部首から該当する漢字を呼び出します。 •「部首|
- ・「区点コード」 漢字の一覧表から入力したい文字を見つけます(JIS 区点コード)。

<sub>重要 V.</sub>、漢字辞書機能は文字が入力できる画面で有効です。ただし、文 字が未確定のときや、変換中、記号や文字修飾などの選択画面 **AS** などでは漢字辞書は使えません。

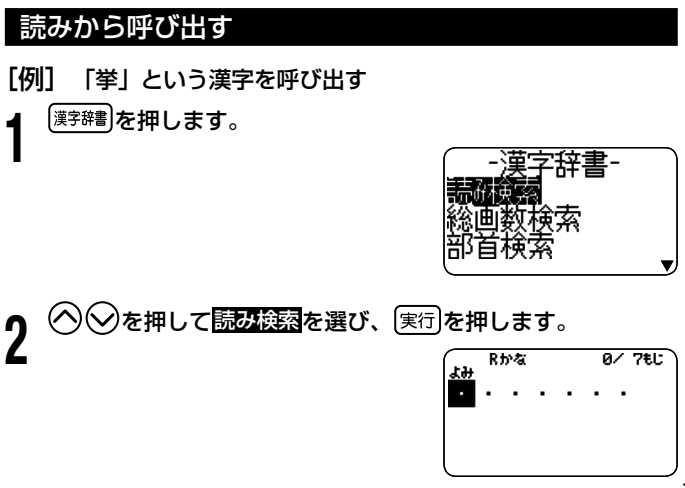

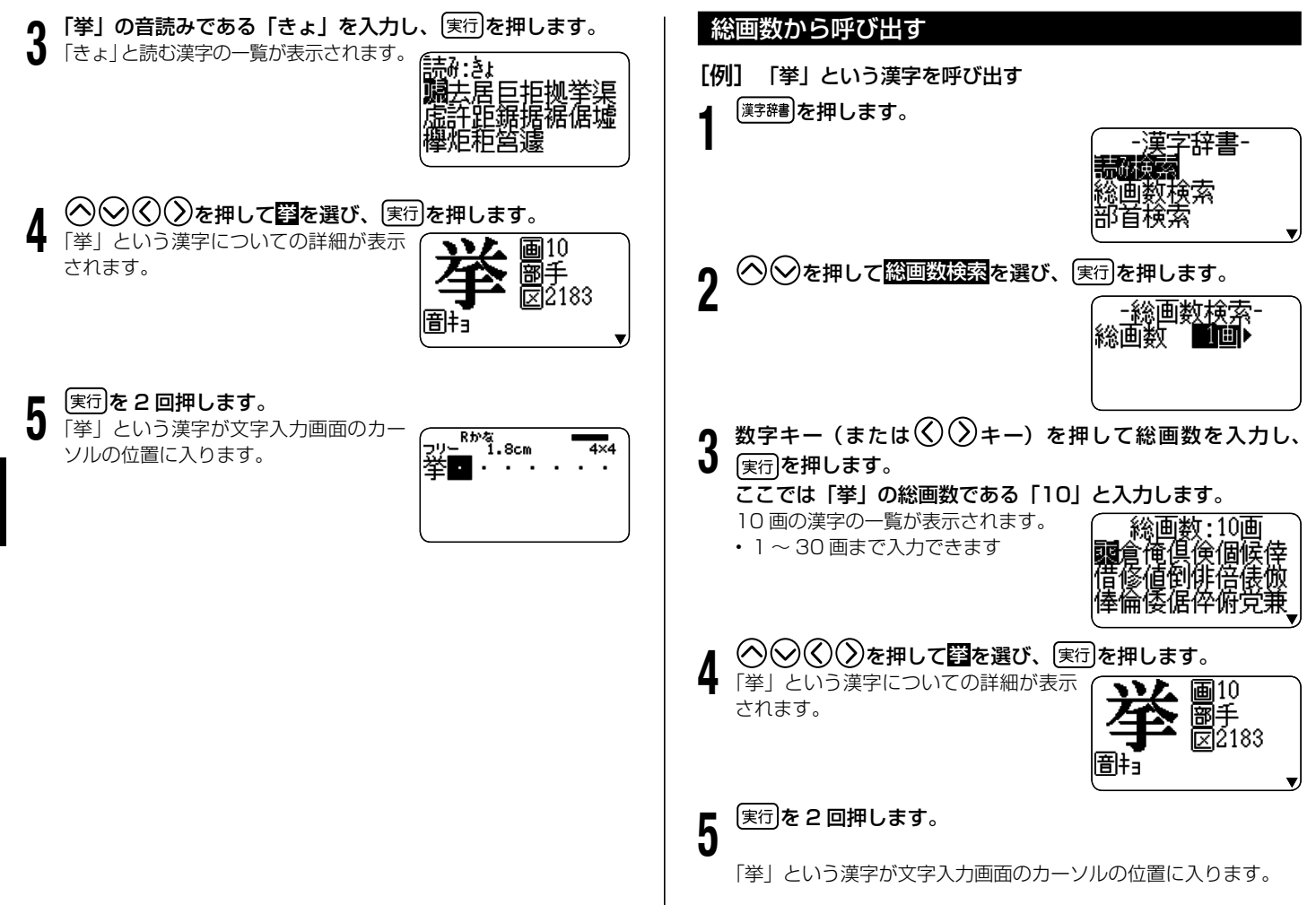

# 部首から呼び出す

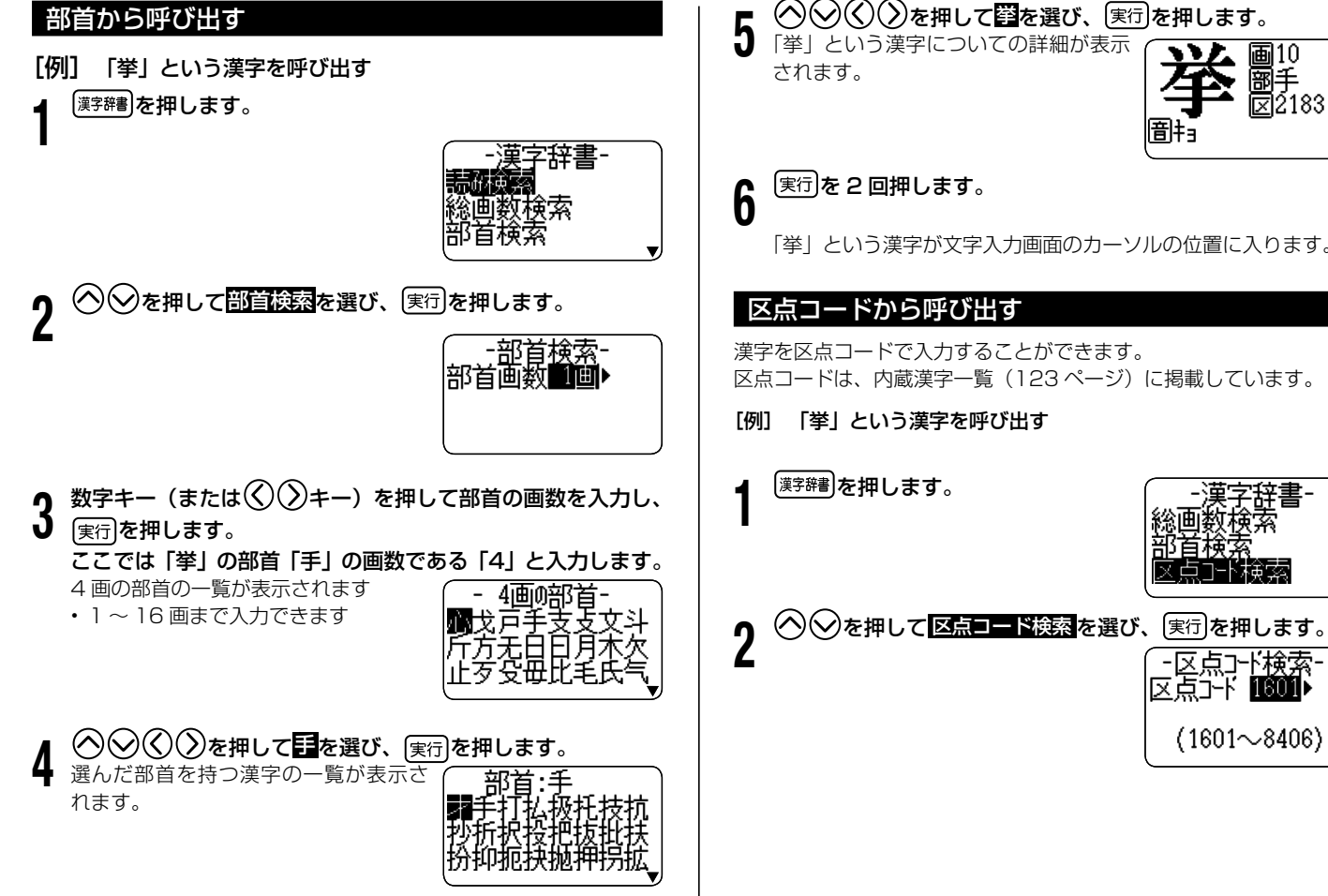

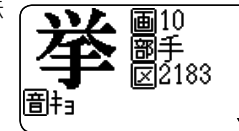

「挙」という漢字が文字入力画面のカーソルの位置に入ります。

漢字を区点コードで入力することができます。 区点コードは、内蔵漢字一覧(123 ページ)に掲載しています。

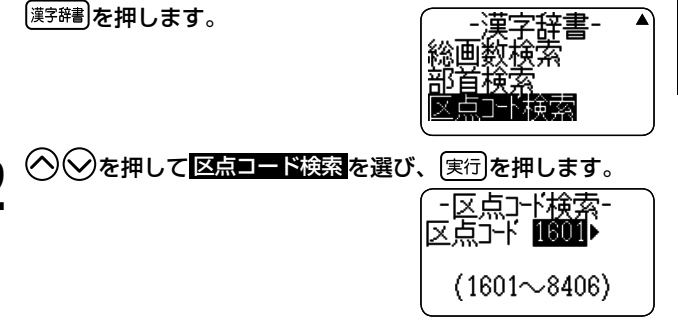

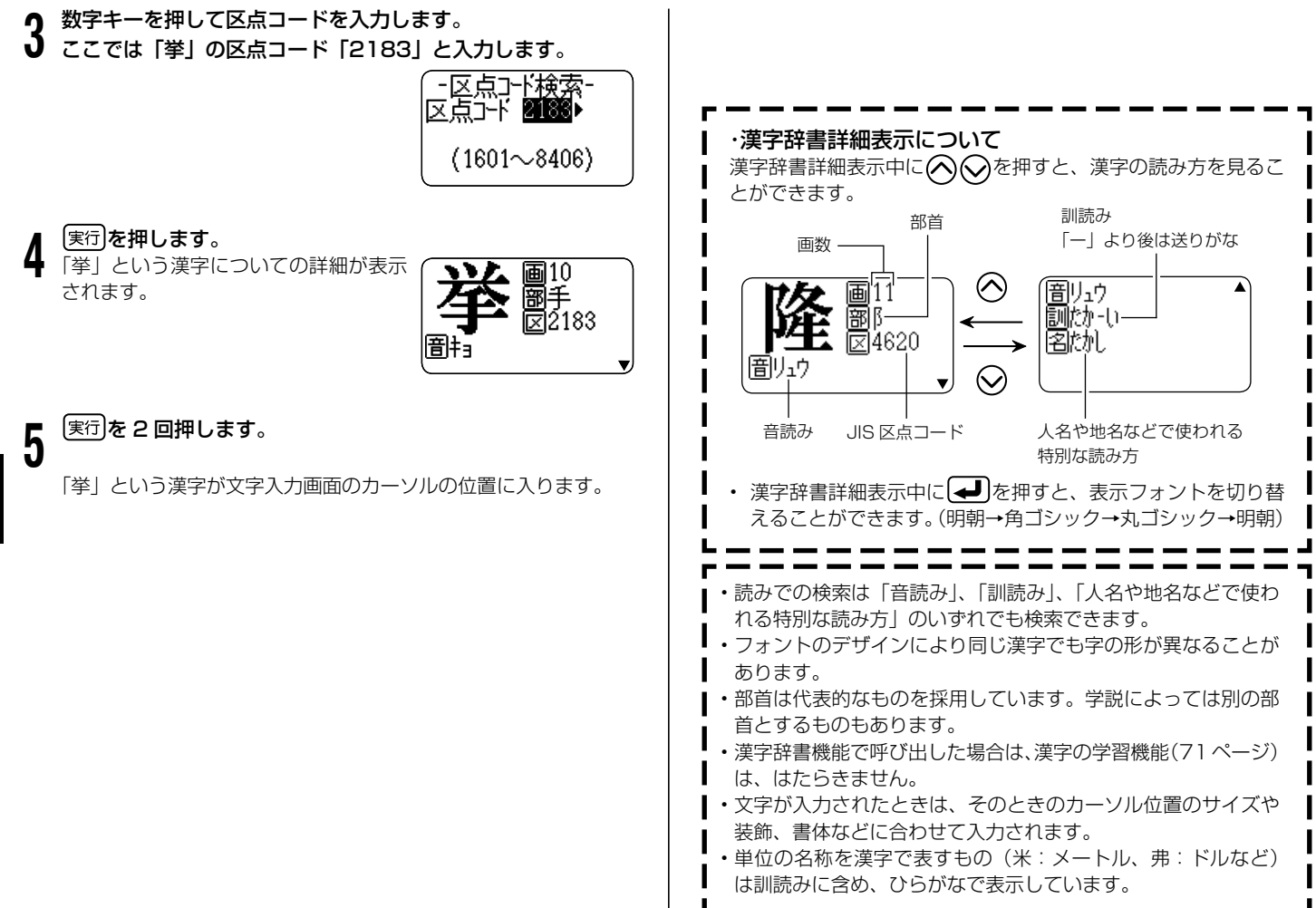

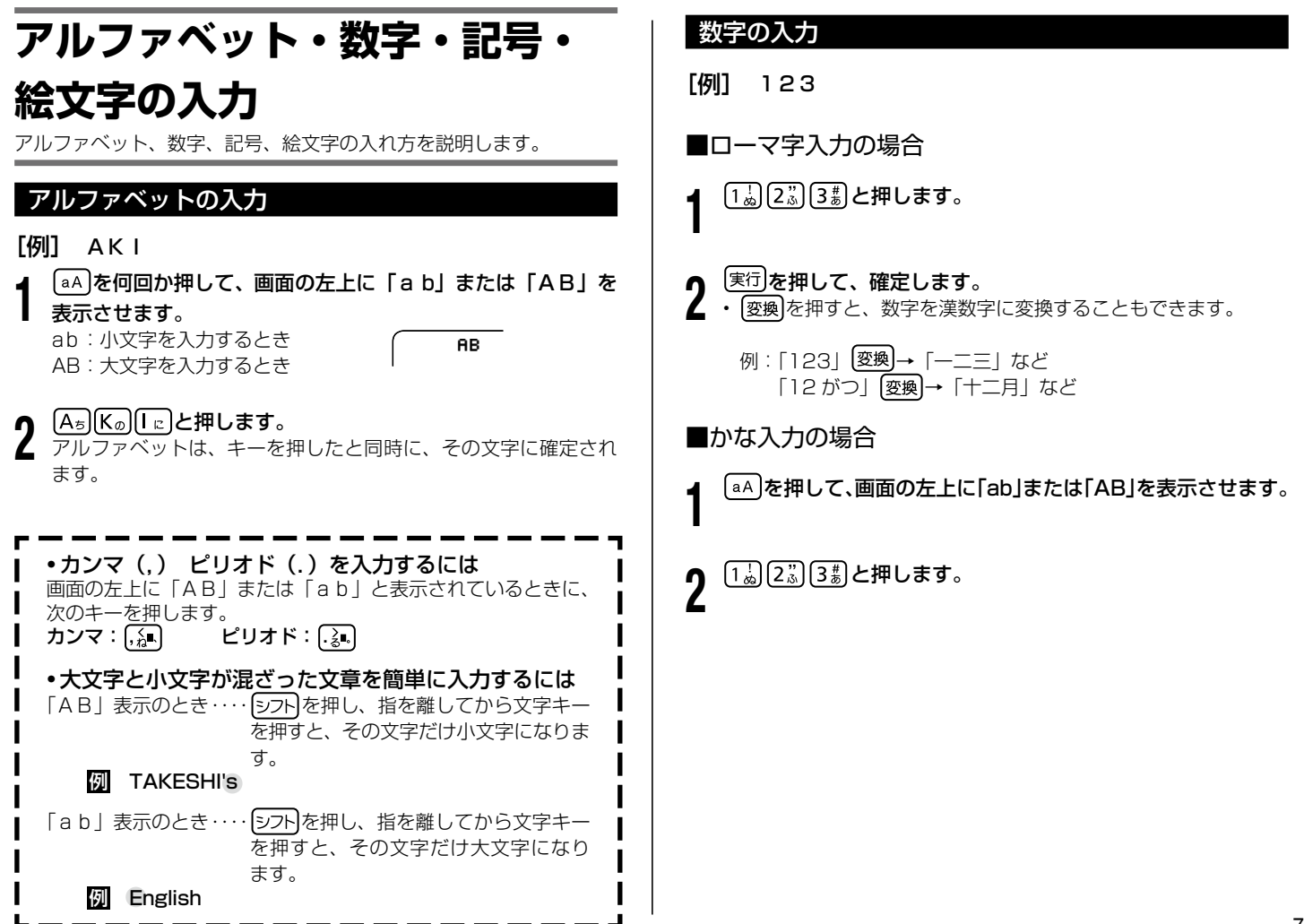

# 記号(キーに印刷されているもの)の入力

78

トランド しゅうしゅう しゅうしゅう しゅうしゅん しゅうしゅう しゅうしゅう しゅうしゅう しゅうしゅ かいじゅん しゅうしゅうしゅぎょう しゅうしゅうしゅぎょう

アルファベット・数字・記号・絵文字の入力

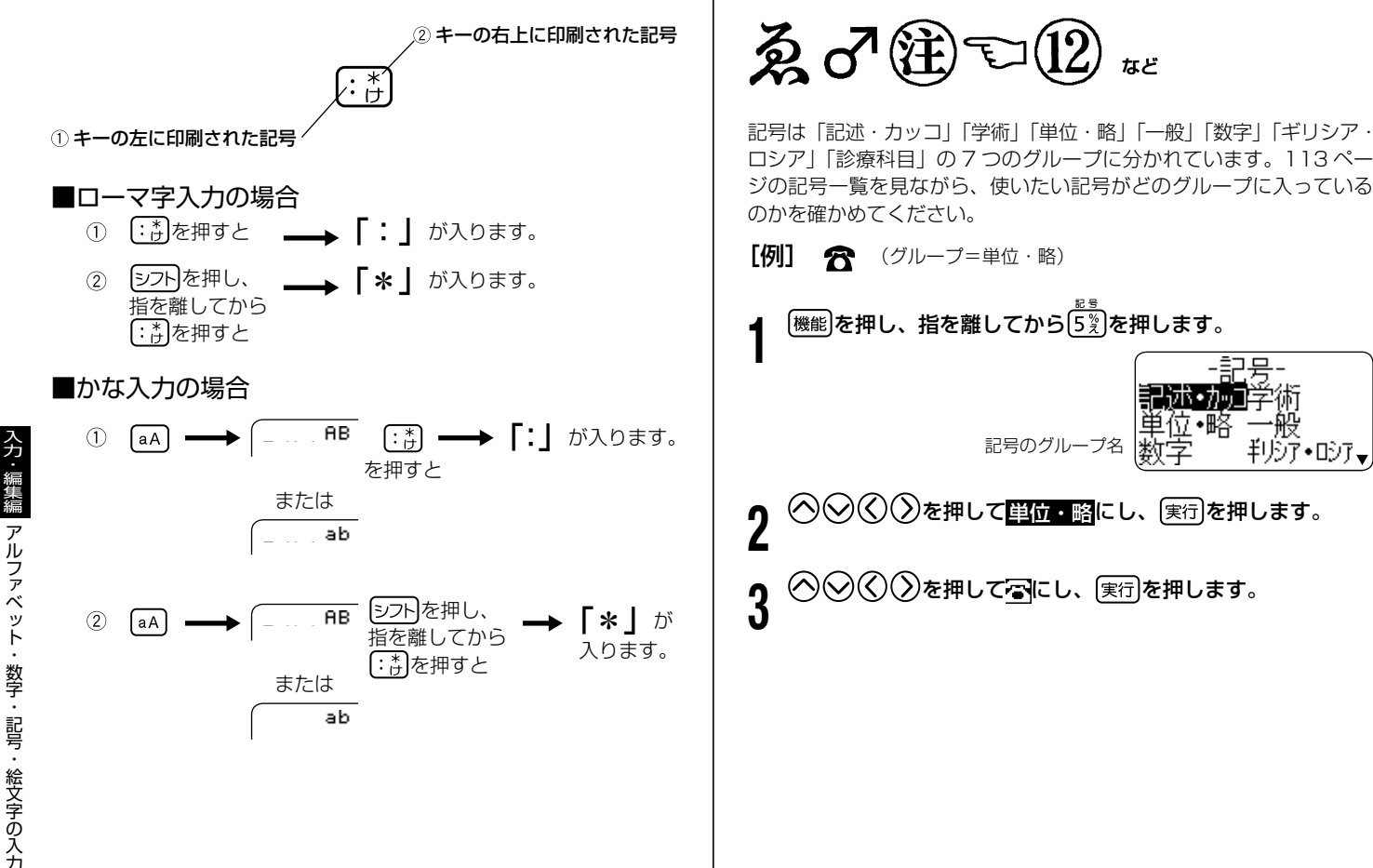

# 記号(その他の記号)の入力

 $\bigcirc$ を押して<mark>単位・略</mark>にし、〔<sub>実行</sub>〕を押します。

∄UD7∙⊡07∟

記号のグループ名

など

# 絵文字の入力

内蔵の絵文字を使うことができます。絵文字は 21 のグループに分か れています。

114 〜 115 ページの絵文字一覧を見ながら、使いたい絵文字がどの グループに入っているのかを確かめてください。 また、文字体の指定は無効です。

- **「例] (ザ)** (グループ=食べ物)
	- 1 を押し、指を離してから を押します。

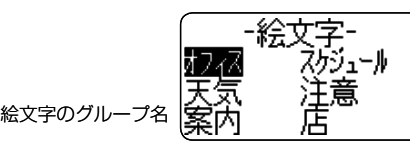

- を押して食べ物にし、 実行 を押します。
- $(\sum \bm{\varepsilon})$ を押して $\widehat{\bm{\varepsilon}}$ にし、 $(\overline{\bm{\varepsilon}}$ 行]を押します。

# **文字を修正・削除するときは**

文字を間違えて入力したときの直し方と、入力してあるすべての文字 を削除する方法を説明します。 フリーラベルでは、範囲を指定して削除することもできます。

# 文字を1文字ずつ消す

■カーソルの上の文字を消す

[例]「フファイル」の「フ」を消して、「ファイル」に直す

)を何回か押して、「フ」にカーソルを合わせます。<br><del>「タイ<sup>トか</sup>」</del> 5×23も<br>フ フ ヌ イ ル ・・・

文字削除】を押します。 「ファイル」になります。

(<sub>9イトル</sub>)<br>フレイル・  $4/23t$ 

■カーソルの前の文字を消す

[例]「ファイルル」の最後の「ル」を消して、「ファイル」に直す

- 1 消したい文字の次の文字にカーソルを合わせます。
	- $\sqrt{\frac{R}{24}}$  $5/23$ EU |ファイルル■・|

[後退]を押します。 「ファイル」になります。

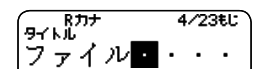

# すべての文字を消す(文削除)

入力中の項目の文章をすべて消します。

機能を押し、指を離してから [文字削除]を押します。

「削除しますか?」と表示されます。

・ 文削除をやめるときは、[取消し]を押します。 フリーラベルでは「全文削除」と「部分削除」の選択画面が表 示されますので、ここで「全文削除」を選んで「実行」を押します。

「実行】を押します。

• 画面にあった文字はすべて消えます

■範囲を決めて消す(フリーラベルのみ) 消したい部分のはじめと終わりを指定して消す方法です。

[例] 「あおきおさむ」を「おさむ」にする

(機能)を押し、指を離してから [文字削除]を押します。

2 <sup>(</sup>S) ②を押して<mark>部分削除</mark>を選び、 <u>(実行</u>)を押します。<br>2 <sub>操作をやめるときは <mark>取消し</mark>を押します。 *( 一下*, ) <mark>ホ?</mark>?</sub>

操作をやめるときは 取消しを押します。

3 を押して消したい部分の最初の文字にカーソル を合わせ、 実行を押します。

|あおきおさむ■・

ここでは「あ」にカーソルを合わせます。 アンキブ? ||闧おきおさむ・・

4 を押して消したい部分の最後の文字を指定し、 [<sub>実行</sub>]を押します。

ここではあおきにします。

<del>ラリー<sup>Rかな</sup> 4.4cm</del><br>**調**さす、・・・

## 間違った文字を直す

間違った文字を直す方法は、文字の入力方法が「挿入」状態になって いるか、「上書き」状態になっているかで違ってきます。

# ■「上書き」にするとき

シフトを押し、指を離してからあアを押します。

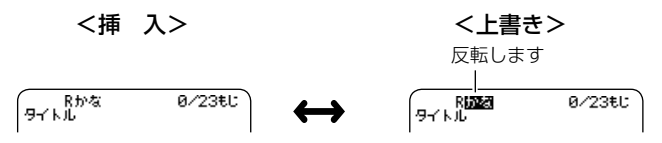

もう一度[シフト]を押し、指を離してからあア]を押すと、「挿入」状態に 戻ります。

[例]「フェイル」を「ファイル」に直す

■間違った文字を消して正しい文字を入力する(「挿入」状態)

1 を押して「ェ」にカーソルを合わせます。

 $4/23t$ L

文字削除 を押します。

「ェ」が削除され、「イ」が「ェ」の位置に移動します。

 「ァ」を入力します。 3 ・「ァ」 は[シフト]を押し、指を離してか  $\sqrt{\frac{R+1}{2}}$ らA+を押して入力します。 ファイル・

「ァ」が「イ」の前に入 力されます

4/23EL:

 $\cdots$ 

■間違った文字の上に正しい文字を入力する(「上書き」状態)

1 を押して「ェ」にカーソルを合わせます。

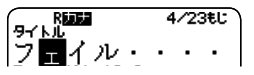

2 「ァ」を入力します。

「ェ」が「ァ」になります

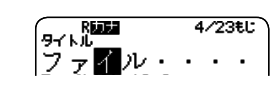

「設定」で切り換えるには [機能]を押し、指を離してから 84 を押します。 2 ◇◇を押して「入力設定」を選び、 実行を押します。

3 (く)(>)を押して「上書き」または「挿入」を選び、[実行] を押します。

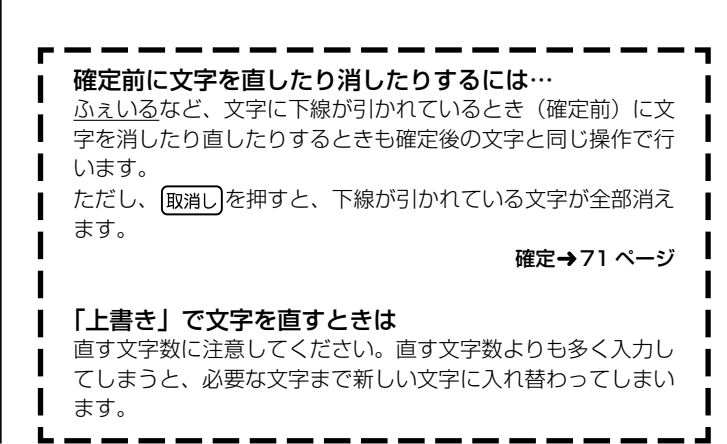

# **書体(フォント)を変える**

入力済みの文字の形(書体)を、和文3書体・かな8書体・英数 15 書体の中から選ぶことができます。

また、電源を入れたときの書体を決める設定方法についても説明しま す。

# ■和文書体

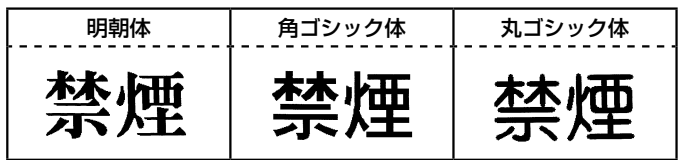

■かな書体

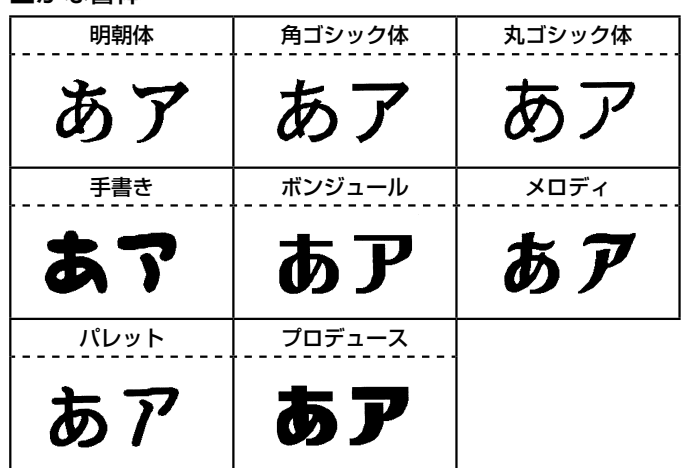

## ■英数書体

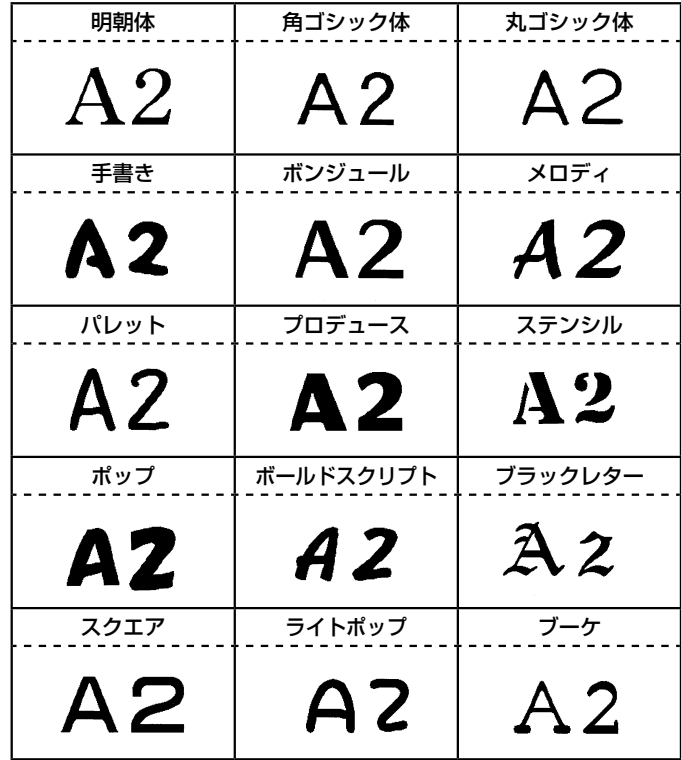

メモリーリセット後は、「和文フォント:明朝体」「かな・英数フォント: • 和文と同じ」に設定されています。

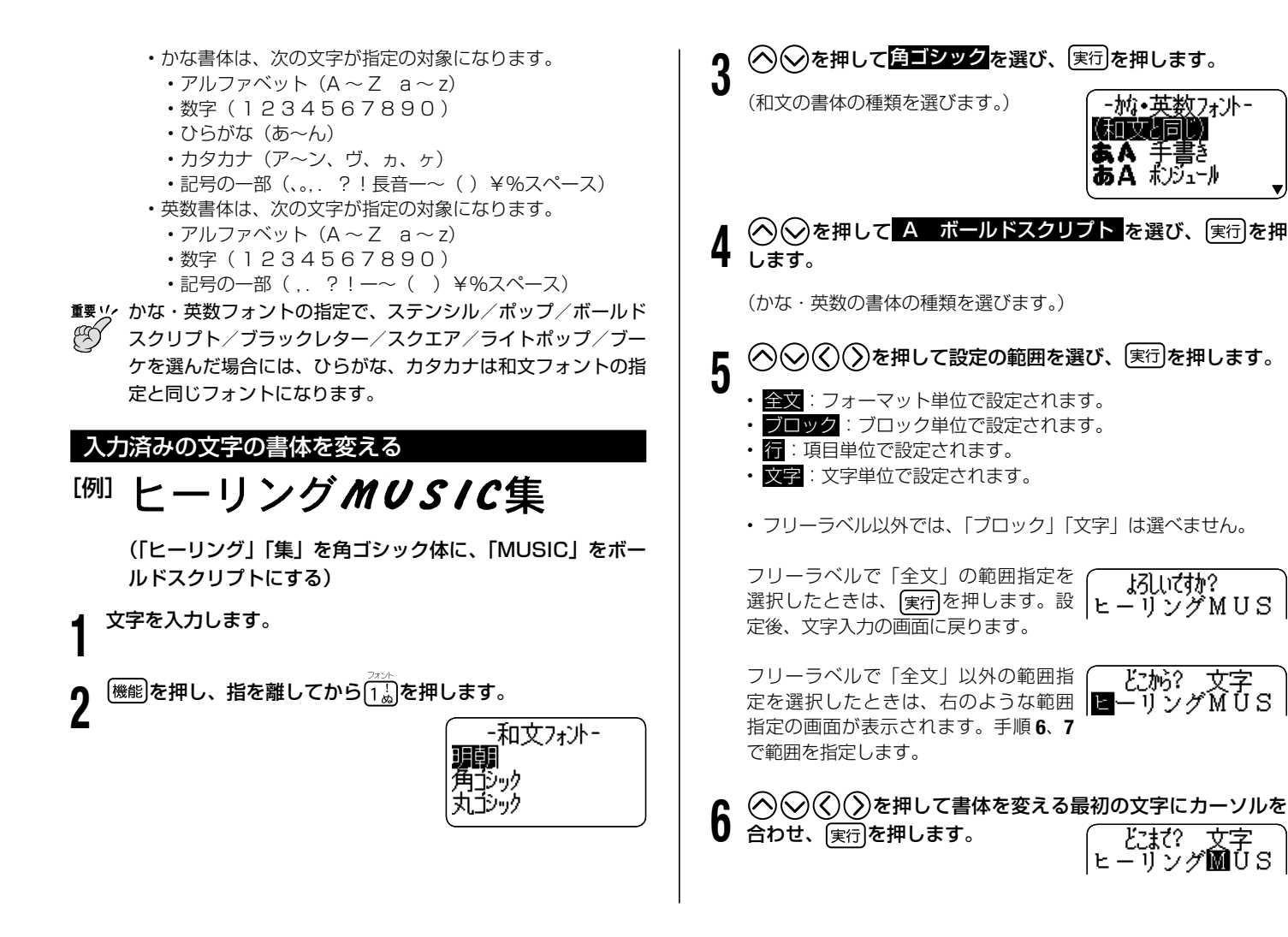

よろしいざすか?

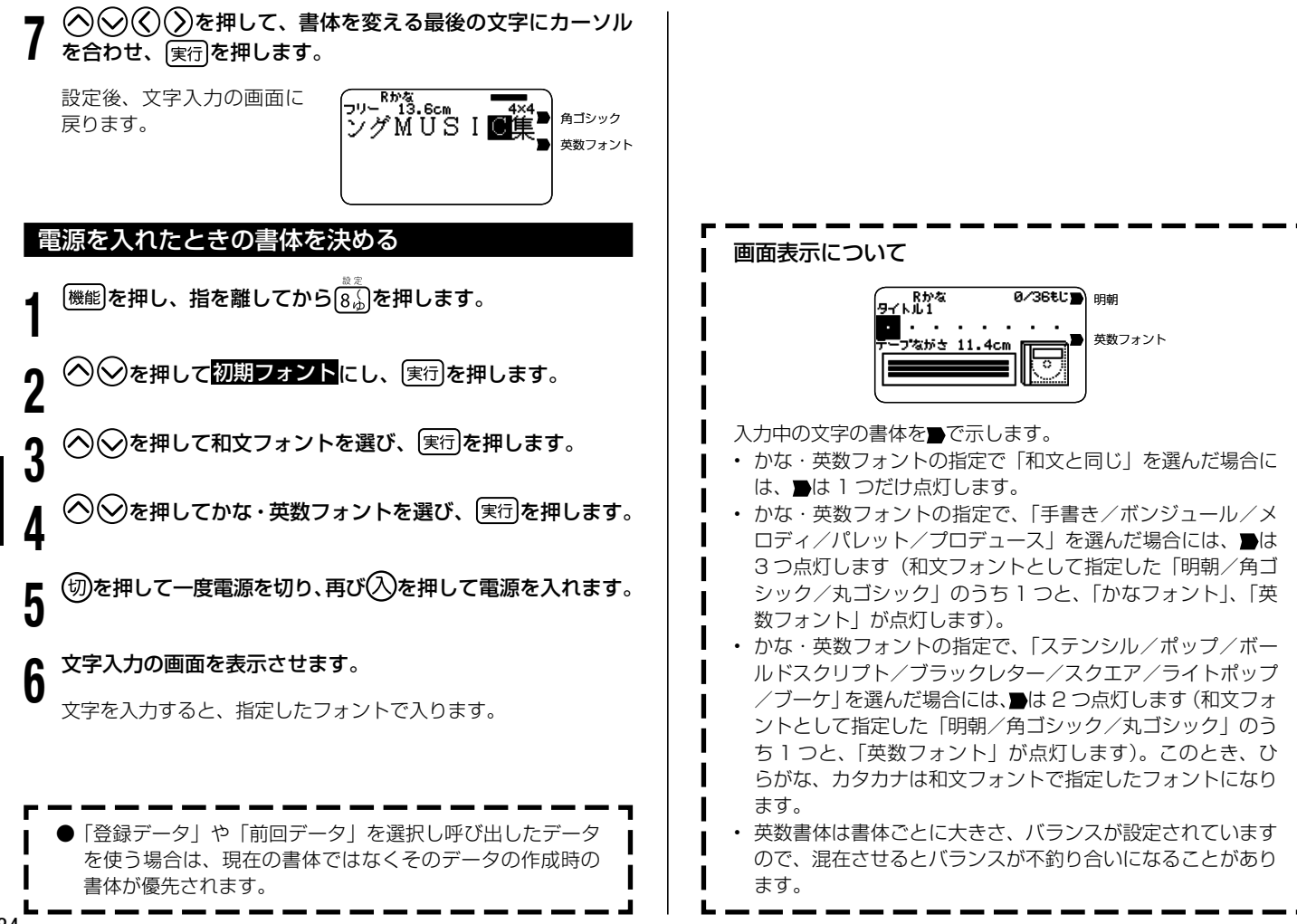

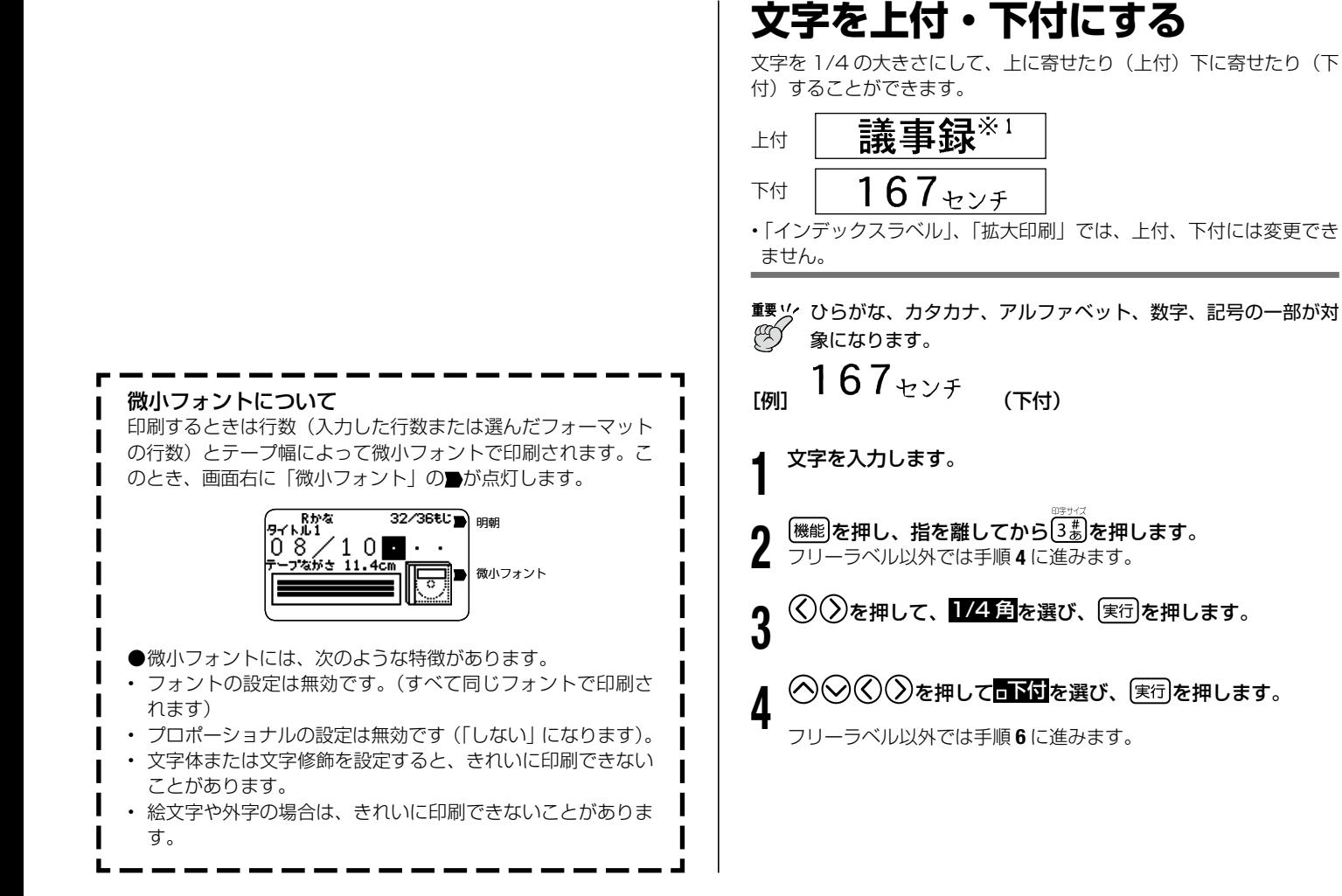

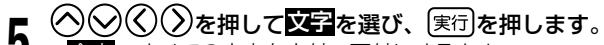

- 全文:すべての文字を上付・下付にするとき •
- |: ブロック単位で上付・下付にするとき •
- 行単位で上付・下付にするとき
- 文字:文字単位で上付・下付にするとき

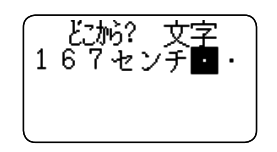

 $\bigoplus$   $\bigotimes$   $\bigotimes$   $\bigotimes$  )を押して、下付にする最初の文字にカーソルを 合わせ、 (実行)を押します。

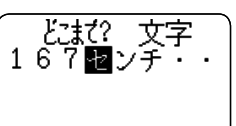

 $\mathcal{O}(\mathcal{O})(\mathcal{O})$ を押して、下付にする最後の文字にカーソルを 合わせ、 (実行)を押します。

指定した文字が 1 / 4 の大きさになり、 下に寄せられます。

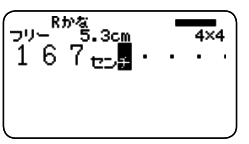

•文字を元に戻すときは、手順4で「□全角」を選びます。

# **文字を目立たせる**

文字を「太字」「白抜」「影付」「立体」にして目立たせることができま す(文字体)。

絵文字・外字は、文字体の指定はできません。 •

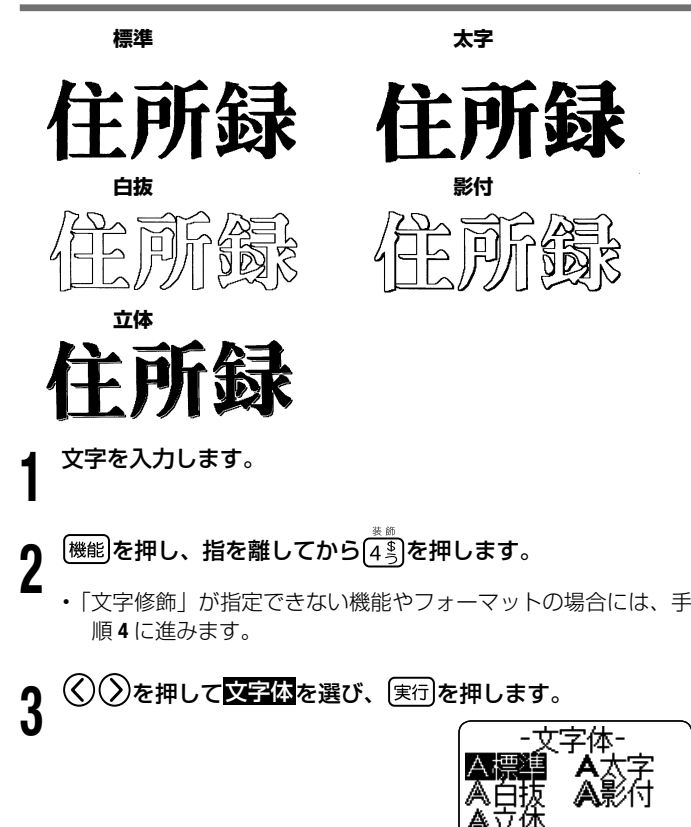

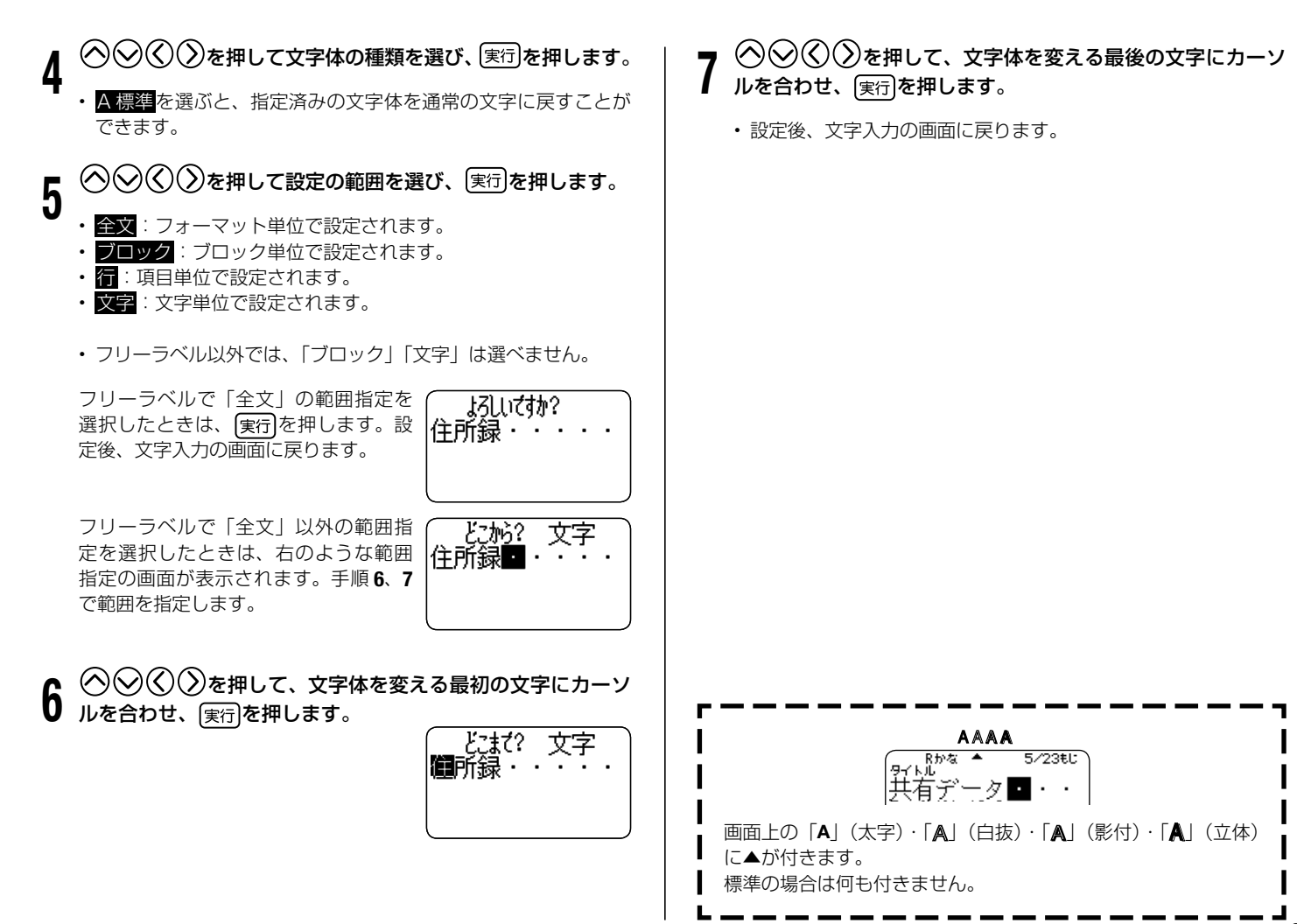

入力・編集編 入力・編集編文字を目立たせる 文字を目立たせる

# **文字に飾りを付ける**

フリーラベルでは、文字に網を掛けることや、下線や枠を付けること ができます。

また、用途別ラベルでは、フォーマットにより枠を付けることができ ます。

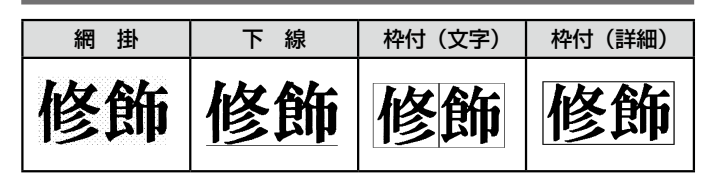

# 文字修飾を指定する

- 1 文字を入力します。
	- [機能]を押し、指を離してから[4<sup>3</sup>]を押します。
- $\mathbf 3$   $\mathbb{S}^{\mathbb{Q}}$ を押して<mark>文字修飾</mark>を選び、③定行)を押します。

用途別ラベルの文字修飾が指定できる • フォーマットでは、「枠付」の「あり」 「なし」を選ぶ画面が表示されます。

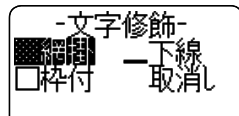

(≮)(ゝ)で「あり」「なし」を選んで、 実行を押すと文字修飾が指定できます。

- 4 を押して文字修飾の種類を選び、 を押します。
	- 取消しを選ぶと、指定済みの文字修飾を取り消すことができます。
- ${\bf 5}$   $\odot$ ⊙ $\odot$ ⊘を押して文字修飾する部分を指定し、图行を押します。 します。 ■ :文字のかたまりに指定するとき 大安売りの店■ ・ • ☞ 大安売りの店 • ブロック : ブロック単位で指定するとき • 行:行単位で指定するとき 文字:1 文字ずつ指定するとき • 例 大安売りの店  $\begin{array}{c}\bigoplus \bigodot \bigodot \bigodot \bigodot \tau$ 押して、文字修飾する最初の文字にカーソル $\begin{array}{ccc}\bullet\end{array}$ を合わせ、 $\begin{array}{ccc}\text{|\hskip-1.04in|}\text{|\hskip-1.04in|}\text{|\hskip-1.04in|}\text{|\hskip-1.04in|}\text{|\hskip-1.04in|}\text{|\hskip-1.04in|}\text{|\hskip-1.04in|}\text{|\hskip-1.04in|}\text{|\hskip-1.04in|}\text{|\hskip-1.04in|}\text{|\hskip-1.04in$ を合わせ、 実行を押します。 ■安売りの店日・ 7 を押して、文字修飾を指定する最後の文字に カーソルを合わせ、 実行を押します。  $\overline{4}$   $\times$  4 設定後、文字入力の画面に戻ります。 • |大安売画の店・・ こんな文字修飾もできます 網掛、下線、枠付の飾りを重ねて付けることもできます。1 つ の飾りを付けたあとに、別の飾りを重ねて付けます。 網掛+枠付(詳細) 網掛+下線 網掛+下線+枠付(文字) 文字の大きさによっては、枠付と下線を重ねると、枠と下線 •が重なって印刷されることがあります。

# 文字修飾を取り消す

|<br>**|機能**||を押し、指を離してから(4mg)を押します。

 $(\bm{\lambda})$ を押して文字修飾を選び、 実行 を押します。

- ◇ ◇ ◇ ◇ ◇ ◇ ◇ を押して取消しにし、 (実行)を押します。
- 複数の文字修飾を指定しているときに一つの文字修飾だけを取り 消したいときは、 を押して取り消したい文字修飾 を選び、「実行」を押します。

 $\bigcirc$   $\bigcirc$   $\bigcirc$  を押して文字にし、 (実行)を押します。

- $\mathcal{O}(\widehat{\mathcal{O}}(\widehat{\mathcal{O}}))$ を押して、文字修飾を取り消したい最初の文字 にカーソルを合わせ、 実行を押します。
- $\mathcal{O}(\mathcal{O}(\mathcal{O}))$ を押して、文字修飾を取り消したい最後の文字 にカーソルを合わせ、 実行を押します。

複数の文字修飾を指定しているときに一つの文字修飾だけを取り 消したいときは、ここで「実行」の代わりに「文字削除」を押します。

9mm 幅テープの枠付印刷について 枠とテープ端面までの余白量が少ないため、印刷位置のバラン スが悪く見える場合があります。そのときは、枠付の文字修飾

を「取消し」するか、12mm 幅テープを使用して枠付印刷す ることをお勧めします。

# **よく使う語句を登録する / 呼び出す**

# **(プリセットタイトル)**

よく使う単語や文章を登録しておき、文字の入力中に呼び出して挿入 することができます。

入力できる文字種に制限があるなど、一部の特殊な入力状態では、お 使いになれません。

- 最大 49 文字の語句を 50 件まで登録できます。 •
- お買い上げの状態では、以下の 20 件の語句が登録されています。 修正や書き換えが可能です。

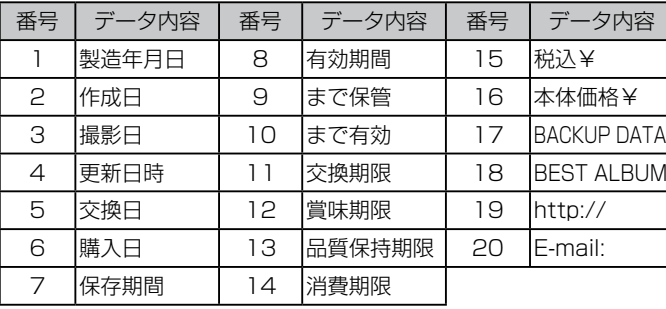

# プリセットタイトルを呼び出す

文字を入力中に、プリセットタイトルを呼び出して挿入します。

# |☆☆☆ 神します。

登録されている語句が表示されます。

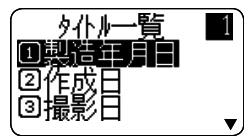

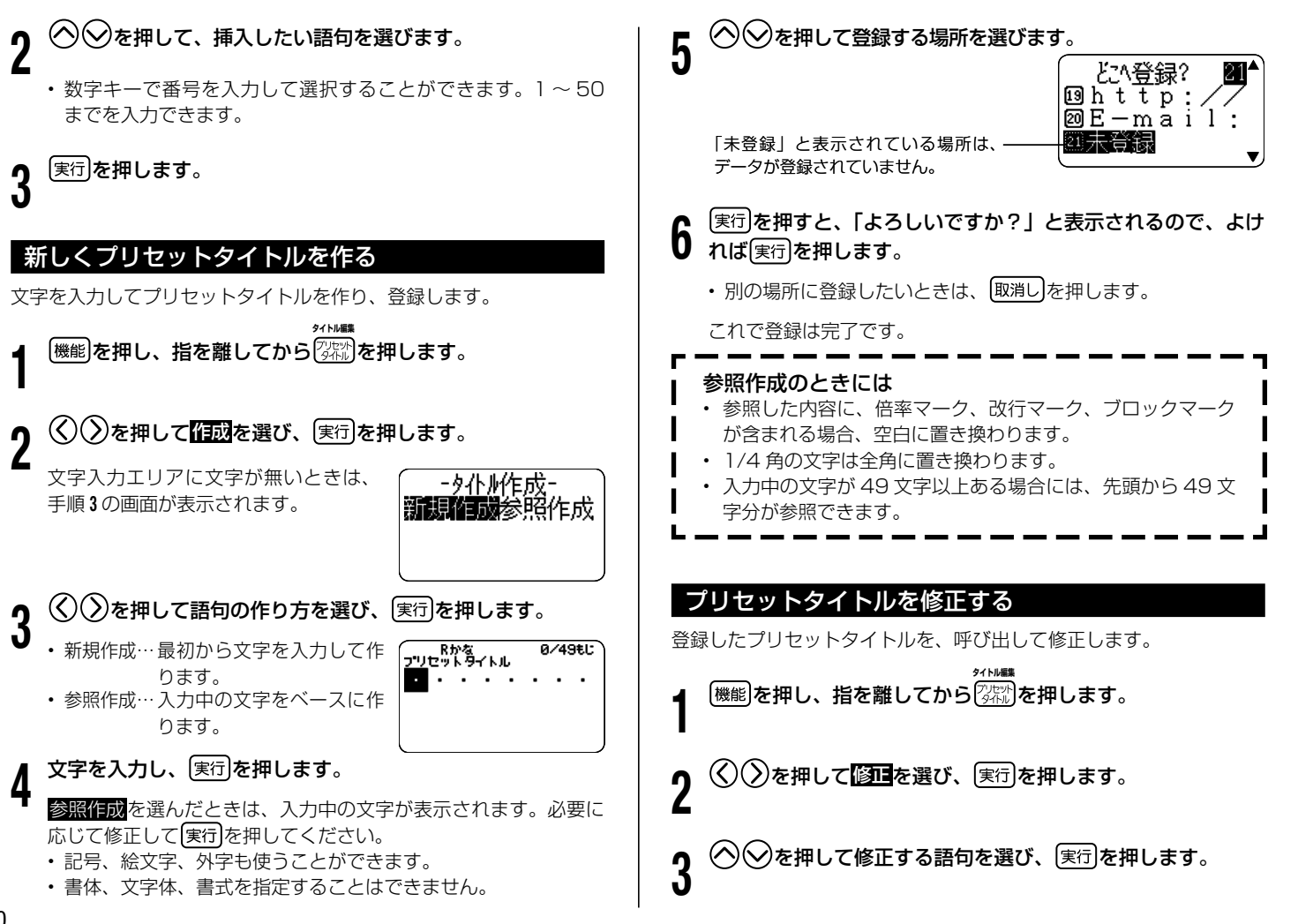

# 4 語句を修正し、 実行を押します。

5 ◇◇を押して登録する場所を選び、 実行 を押します。<br>5 「よろしいですか?」と表示されます。 「よろしいですか?」と表示されます。

・別の場所に登録したいときは、[取消し]を押します。

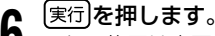

**6** ま行」を押します。<br>6 これで修正は完了です。

## プリセットタイトルを削除する

登録したプリセットタイトルを削除します。

**◀ <sup>|機能|</sup>を押し、指を離してから|弥粉を押します。**<br>┃ **タイトル編集**

◇◇を押して削除を選び、 実行を押します。

◇◇を押して削除する語句を選び、 実行を押します。 「よろしいですか?」と表示されます。

•別の語句を削除したいときは、[取消し]を押します。

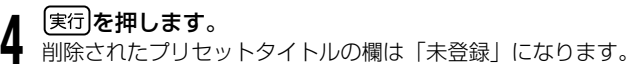

# **日付や時刻をデータに挿入する**

資料やディスクの作成日など、現在の日付や時刻をデータに挿入する ことができます(タイムスタンプ)。また、有効期限や保存期間など、 指定した期間が経過した時点の日付や時刻をデータに挿入することが できます(タイムスパン)。

### タイムスタンプの印刷例

エンジンオイル 交換日2024年9月6日

#### タイムスパンの印刷例

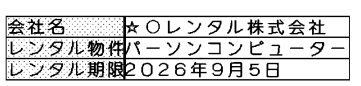

### タイムスタンプとタイムスパンの印刷例

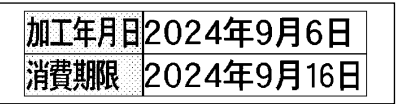

# 現在の日付や時刻をデータに挿入する(タイムスタンプ)

日付や時刻の表示形式は、以下の形式から選べます。

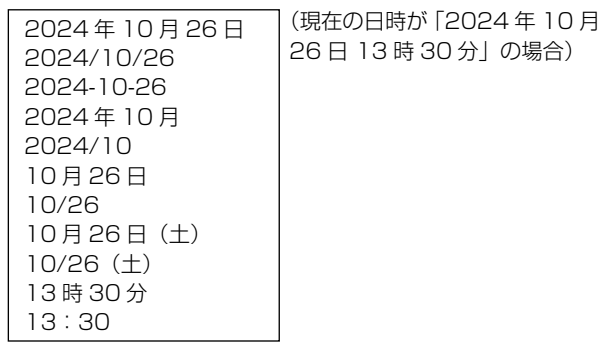

1 を押します。 現在の日付、時刻を表示した後、日付や時刻の入力形式を選ぶ画 面が表示されます。

日付、時刻を設定する→ 100 ページ

 $\left(\!\!\left(\!\!\left.\times\!\!\right)\!\!$ を押して日付や時刻の入力形式を選び、[実行]を押します。 画面に現在の日付や時刻が挿入されます。

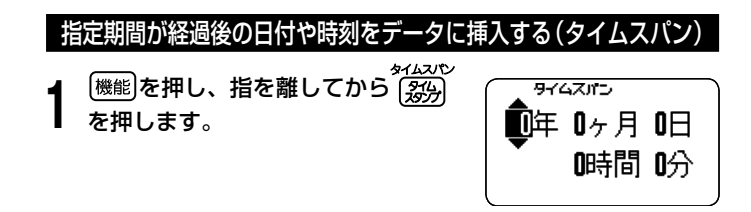

- 
- 2 ◇≫⑤②を押して期間を指定します。<br>2 ・「年」「月」「日」「時」「分」の各項目間の移動には⑥ ②を押 します。数字を指定するときは<br /> • 「年| 「月|
	- 直接数字を入力することもできます。 •
	- 各項目の指定可能範囲は以下のとおりです。  $E:0 \sim 30$
	- $\Box$  0  $\sim$  36
	- 日・時・分:0 〜 99
	- 各項目を指定するときには以下の点に注意してください。
	- 年月のどちらか一方でも「0」でないときには、現在日も含め て計算します。
		- 例:現在の日付が 2024 年 1 月 10 日のときに年「1」を指 定すると 2025 年 1 月 9 日になります。
	- 指定した値では、該当日がないときには、その月の最後の日 になります。

例:1 月 31 日の1ヶ月後を指定すると 2 月 28 日になります。

**つ** | 実行**|を押します。**<br>0 ・「タイムスパン」の下に表示された 年月日、時刻でよいか確認してくだ さい。

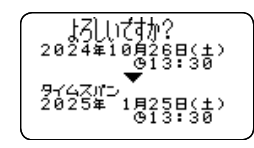

- ・ 変更したいときは、[取消し]を押して 期間を指定し直してください。
- 
- <u>∦ 【実行</u>】**を押します。**<br>♥ 指定した期間後の、日付や時刻で表示された入力形式を選ぶ画面 が表示されます。

# $\bf 5$   $\otimes$ ⊘を押して日付や時刻の入力形式を選び、 (実行)を押しま す。

画面にご指定の日付や時刻が挿入されます。

### コピーした文字を貼り付ける(ペースト) **入力した文字をコピーする・ |<sup>機能|</sup>を押し、指を離してからを <mark>¥−</u> 押します。**<br>← <sub>コビ</sub>ー内容</mark> **貼り付ける(コピー・ペースト)** -晢 文字をコピーし、呼び出して挿入することができます。 入力できる文字種に制限があるなど、一部の特殊な入力状態では、 • お使いになれません。 文字をコピーする 2 ◇◇)を押して貼り付ける内容を選び、〔<sub>実行</sub>〕を押します。<br>2 <sub>指定した文字が貼り付けられます。 (7,',<u>',,',','') 。</u></sub> 文字を入力します。 1 指定した文字が貼り付けられます。 作業 |<br><sup>|機能|</sup>を押し、指を離してから└──)を押します。 • 項目に入力できる最大文字数を超え るときは、超過した文字は貼り付け られず、「文字数オーバー ペース トできなかった文字があります」と ◇ ◇ ◇ ◇ ◇ ◇ ◇ ☆ キャックス、コピーする最初の文字にカーソルを 表示されます。 合わせ、 実行を押します。 → へんへ (◇) を押して、コピーする最後の文字にカーソルを 合わせ、 実行を押します。 「コピー完了」と表示された後、文字入力画面に戻ります。

- コピーできる文字数は、49 文字までです。それ以上のときは、 先頭から49文字までコピーし、残りの文字はコピーされませ  $h_{10}$
- コピーは 9 個まで取り込むことができます。10 個目をコピー したときは、古い順にコピーした内容がなくなります。
- コピーした内容に、倍率マーク、改行マーク、ブロックマーク が含まれる場合、空白に置き換わります。
- 1/4 角の文字は全角に置き換わります。 •

(コピー・ペースト)入力・編集編

ペースト)

入力・編集

人力した文字をコピーする・貼り付ける

# **オリジナルの文字(外字)を作る**

や などのように、本機にない文字や記号を自分で作ることができ ます(外字)。4 つまで本機の中に登録(記憶)しておくことができます。 外字では、文字体の指定は無効です。

外字を作る方法には、次の 2 つがあります。

- ・はじめから自分で作る(新規作成)
	- …まったくオリジナルな外字を作るとき
- •本機の中にある文字を利用して作る(参照作成) … Aや髙のように、既存の文字が利用できるとき

# はじめから自分で作る(新規作成)

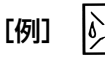

[機能]を押し、指を離してから[7%]を押します。

 $\Delta$ )を押して<mark>作成</mark>を選び、 (実行)を押します。

 $(\overline{\lambda})$ を押して<mark>新規作成</mark>を選び、 (実行)を押します。

•手順1でカーソルの位置に文字がなかった場合は、**外字作成画** 面(手順4の画面)になります。そのまま手順4からはじめて ください。

▲ 外字作成画面で外字を作成します。

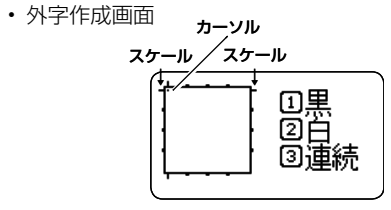

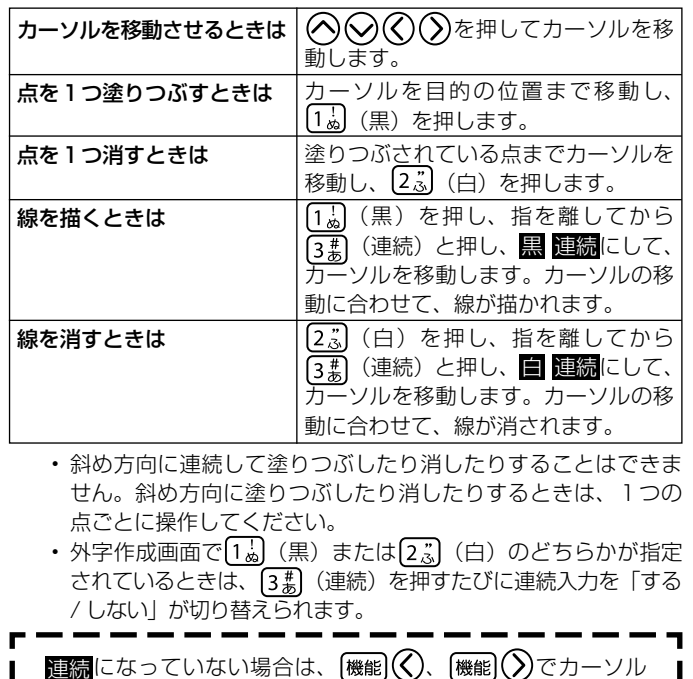

を画面の左右の端へ、 機能)(人)、 (機能)(人)でカーソルを上下の

端へ、それぞれ移動することができます。

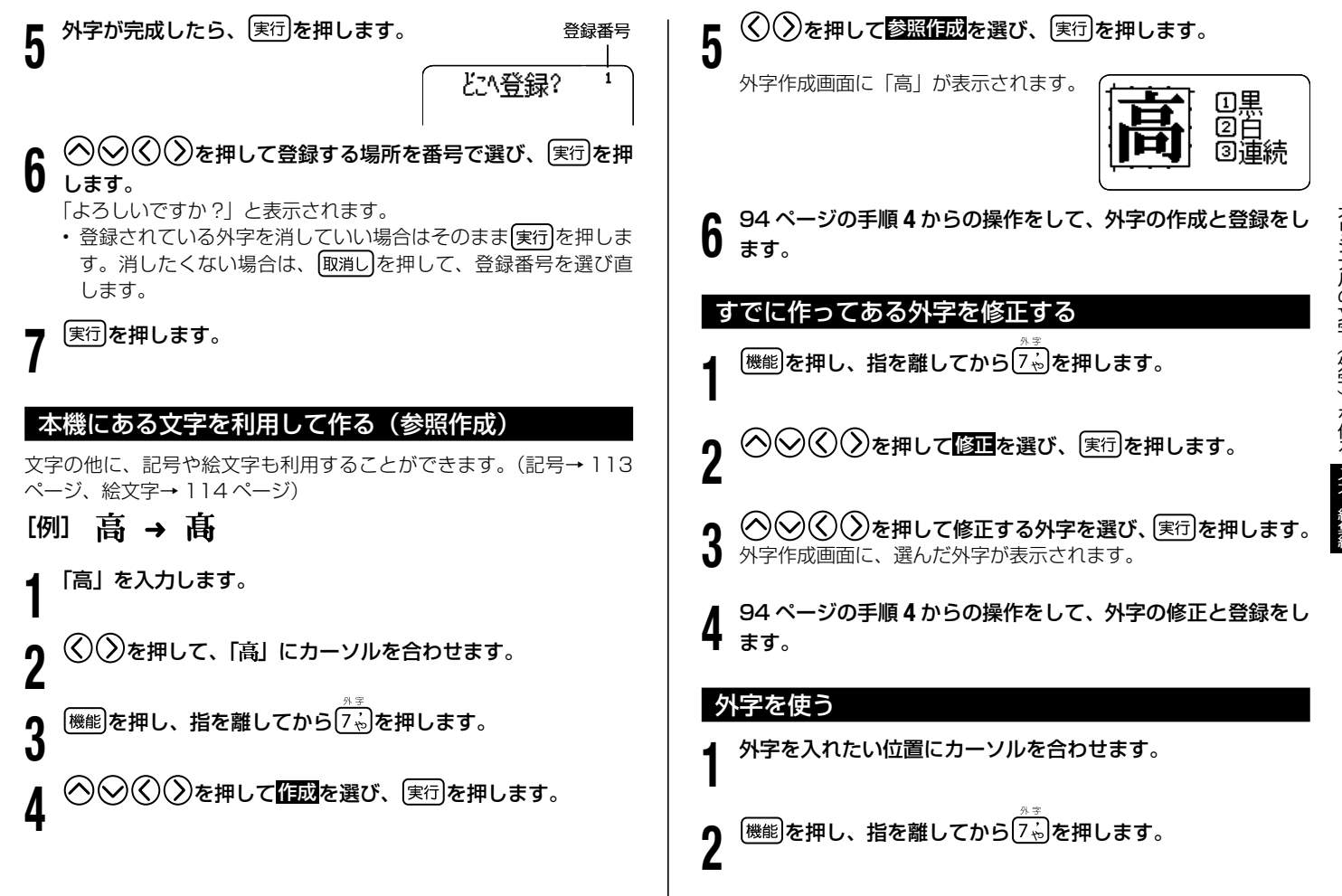

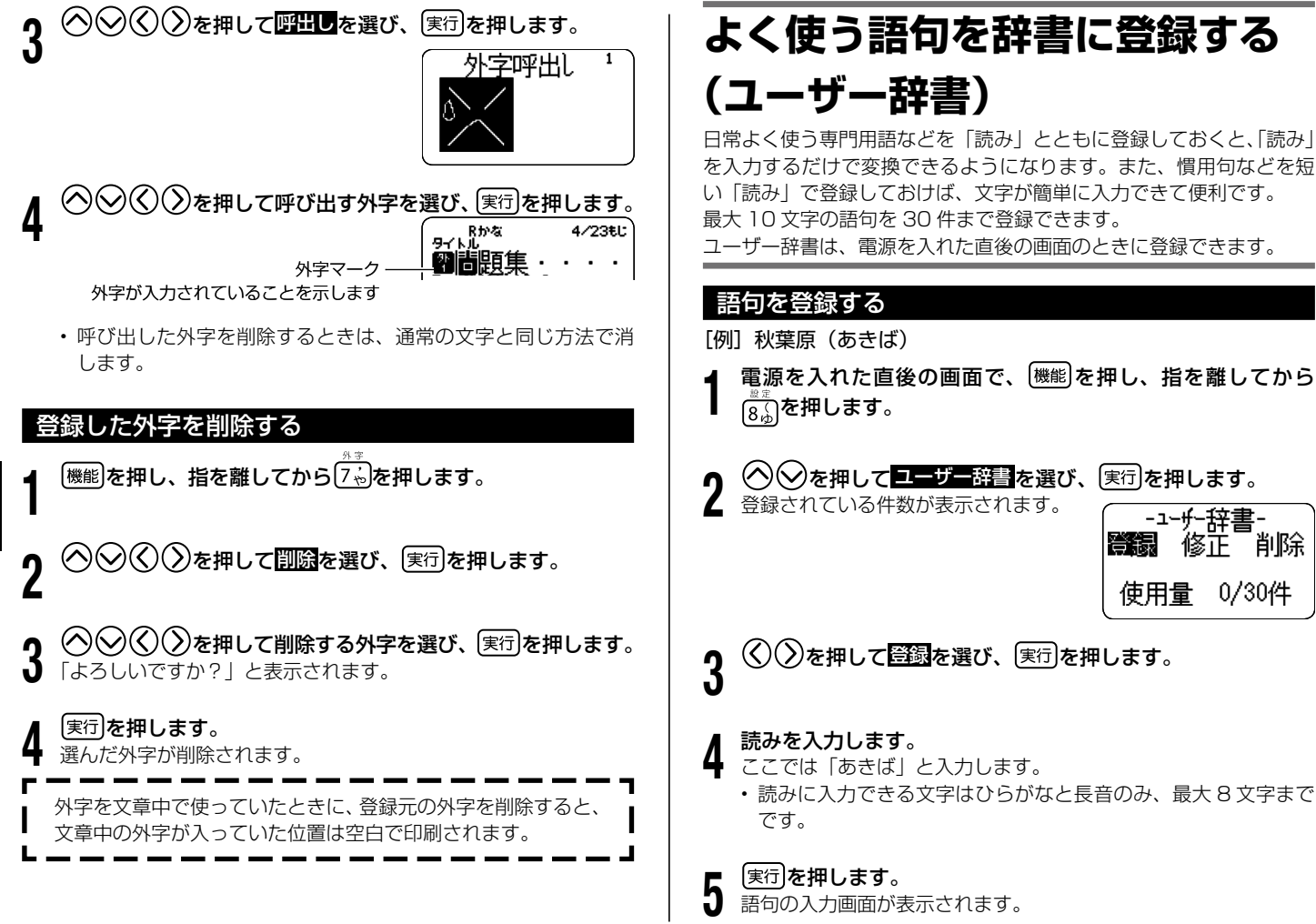

よく使う語句を辞書に登録する 入力・編集編まで提案編まで提案編まで提案編まで、 このことは、 このことは、 このことは、 このことは、 このことは、 このことは、 このことは、 このことは、 このことは、 このことは、 このことは、 このことは、 このことは、 このことは、 このことは、 このことは、 このことは、 このことは、 このことは、 このことは、 このことは、 このことは、 このことは、 このことは、 このことは、 このことは、 このことは、 このことは、

# 語句を入力します。

6 ここでは「秋葉原」と入力します。

語句に入力できる文字は外字を含む • すべての文字種で、最大 10 文字ま でです。

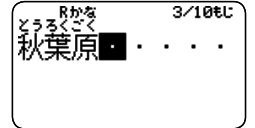

「実行」を押すと、「よろしいですか?」と表示されるので、もう 1 度 実行 を押します。

「登録完了」と表示されて、手順 1 を操作する前の画面に戻ります。

語句は最大 30 件まで登録できます。 •

## 登録した語句を修正する

- 1 電源を入れた直後の画面で、 機能を押し、指を離してから  $\frac{a}{8}$  を押します。
- |ユーザー辞書 を選び、 実行 を押します。
- )を押して<mark>修正</mark>を選び、 実行 を押します。
- )を押して修正したい語句を選び、 <u>実行</u>を押します。

#### 5 読みを修正して、 実行 を押します。 語句の修正画面が表示されます。

6 語句を修正して、 実行 を押します。 「よろしいですか?」と表示されます。

▼ <sup>(実行)</sup>**を押します。**<br>ア 「登録完了」と表示されて、手順1を操作する前の画面に戻ります。

## 登録した語句を削除する

1 「語句を登録する」の手順 3 で削除を選び、 実行 を押します。

 $\bigcirc$ で削除する語句を選んで、 $[\overline{\ast}$ 行 $]$ を押します。

**つ** | 実行|を押します。<br>**J** 「削除完了」と表示されて、「語句を登録する」の手順1を操作す る前の画面に戻ります。

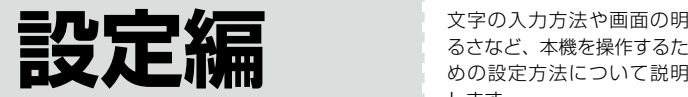

るさなど、本機を操作するた めの設定方法について説明 します。

# **設定を変える**

文字の入力方法や画面の明るさなどの設定を使いやすいように変更す ることができます。

## 設定できる項目

電源を入れて最初に (機能)を押し、指を離して から8.8 を押すと、右の画面が表示されます。  $\langle \bigcirc \bigcirc \bigcirc$ で設定したい項目を選んで画面を切

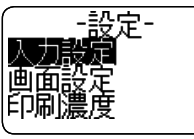

 $\overline{\mathbf{v}}$ 

り替え、設定を変更します。

•電源を入れた直後以外の画面では、一部の項目が画面に表示されな いことがあります。

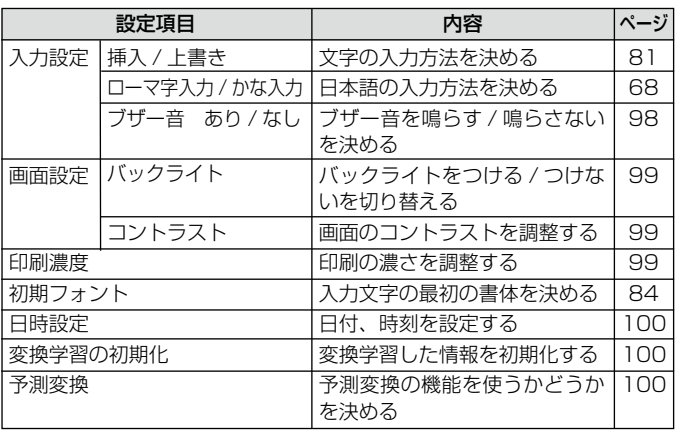

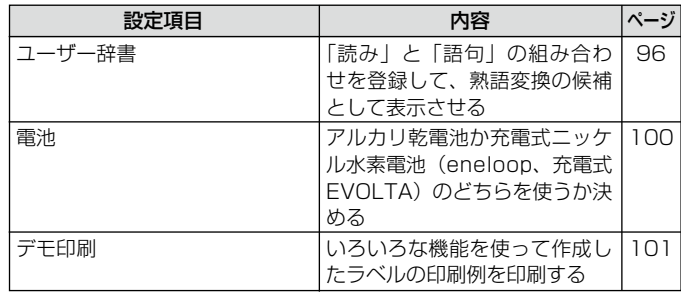

# ブザー音を消したい

電源を入れたときやキー操作を間違ったときに鳴る「ピッ」というブ ザー音を消すことができます。

- |<br><sup>【機能】</sup>を押し、指を離してから<sup>[8</sup>。】を押します。
- )を押して<mark>人力設定</mark>を選び、 (実行)を押します。
- <mark>3</mark> ◇◇◇◇〉を押して<mark>ブザー音なし</mark>を選び、 <u>実行</u>を押します。<br>3
	- ブザー音を鳴らしたいときは、ブザー音ありにします。

# バックライトを切り替えたい

画面のバックライトをつける / つけないを切り替えることができます。 バックライトをつけると表示が見やすくなりますが、電池を使用する ときは、バックライトをつけない設定にすると電池を節約することが できます。

ご購入後はじめて使うときや、メモリーの初期化をした後では、「つけ る」になっています。

- $[\overline{\overline{\mathfrak{g}}_k} ]$ を押し、指を離してから $\bar{\bar{\mathfrak{g}}}_k$ )を押します。
- )を押して<mark>画面設定</mark>を選び、 <mark>実行</mark>を押します。
- を押して<mark>バックライト</mark>を選び、 実行 を押します。
- $\zeta(\zeta)$ を押してバックライトをつけるかどうかを選び、〔実行〕 を押します。

### 画面のコントラストを変えたい

画面のコントラストを調整することができます。

- $\widehat{(\begin{smallmatrix} \text{\textbf{\textit{H}}}\\ \text{\textbf{\textit{H}} \end{smallmatrix}})}$ を押します。
	- )を押して<mark>画面設定</mark>を選び、〔<sub>実行</sub>〕を押します。
- )を押して<mark>コントラスト</mark>を選び、〔<sub>実行</sub>〕を押します。

4 を押して画面のコントラストを調整し、 を押しま す。

◯を押すごとに淡く、◯を押すご とに濃くなります。

-コントラストー

## 印刷の濃さを変えたい

印刷された文字が薄かったり、濃かったりしたときは、お好きな濃さ に変えることができます。

|<br><sup>|機能|</sup>を押し、指を離してから<sup>[8</sup>ふ]を押します。

)を押して<mark>印刷濃度</mark>を選び、〔実行〕を押します。

3 を押して濃さを設定し、 を押します。

1 にすると 1 番薄く印刷され、 5 に すると 1 番濃く印刷されます。

印刷の濃さの設定を変更しても、使用環境や使用状況が変わら •ない場合は、実際に印刷される濃度が変わらないことがありま す。

# 日付、時刻を設定する

正しい日付、時刻を設定することができます。

 $[\overline{\overset{\textup{(Hil)}}{\textup{(Bil)}}}]$ を押します。

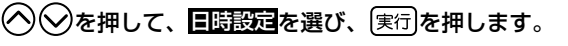

 $\bigcirc$   $\bigcirc$  を押して、日付、時刻を指定します。

・ 「年」 「月」 「日」 「時」 「分」の各項目間の移動には(く)( 〉)を押 します。数字を指定するときは<br /> 直接数字を入力することもできます。 •

設定が終わったら、 実行 を押します。

# 変換学習した情報を初期化したい

学習機能によって記憶されている変換の情報を初期化して、ご購入後 の状態に戻します。

[機能]を押し、指を離してから 8.5 を押します。

安換学習の初期化 を選び、 実行 を押します。

¶ |実行|**を押します。**<br>■ 記憶されている情報が初期化され、「初期化完了」と表示されます。<br>■ ・ 初期化をとりやめるときは[取消し]を押してください。

# 予測変換しないように設定したい

入力した文字から変換候補を予測する予測変換の機能を使わないよう に設定できます。

- |<br><sup>|機能|</sup>を押し、指を離してから<sup>[8</sup>ふ]を押します。
- $\bigcirc$ を押して予測変換を選び、 $[\overline{\mathtt{min}}]$ を押します。
- 
- **り (⑤し〉を押してしない を選び、** (実行)**を押します。**<br>✔ ・「する」を選んで(実行)を押すと、予測変換の機能を使う設定に 戻ります。

## 電池の設定をする

アルカリ乾電池または充電式ニッケル水素電池(eneloop、充電式 EVOLTA)のどちらを使うかを設定します。 ご購入後はじめて使うときや、メモリーの初期化をした後は、アルカ リ乾電池を使う設定になっています。

- ・ご使用になる電池と設定が異なると、電池の消耗を知らせるメッセー ジが正しく表示されないことがあります。
- |<sub>機能</sub>|を押し、指を離してから 8.5)を押します。
- $\bigcirc$ を押して 電池 を選び、 実行 を押します。
- 

9 ©≫を押して<mark>充電式ニッケル水素</mark>を選び、 実行 を押します。<br>∂ ・「アルカリ」を選んで <sub>(実行</sub>)を押すと、アルカリ乾電池を使う設 定に戻ります。

4

設定編

# サンプルデータを印刷する(デモ印刷)

内蔵のサンプルデータを印刷して、本機でどんなラベルが作れるかを 見ることができます。

デモ印刷をすると、前回作成したデータは消えてしまいます。 **重要** @ 大切なデータの場合には、登録してから印刷をしてください。 (データの登録→ 61 ページ)

1 テープカートリッジがセットされていることを確認します。

- テープカートリッジについて→ 14 ページ
- 2 電源が切れていることを確認します。 画面に何か文字があるときなど電源が入っているときは、(切)を押 します。
- 3 を押して電源を入れます。
- 4 <sup>(機能)</sup>を押し、指を離してから <mark>8ふ</mark>)を押します。
- $\mathbf{5}$   $\odot$  $\odot$ を押して コーンを選び、 実行 を押します。
	- )を押して<mark>印刷</mark>を選び、 実行 を押します。
- 7 「枚数 1 枚」「カットモード 通常」になっていることを確 認します。
	- 印刷枚数やカットモードを変更することもできます。22 ペー ジ「印刷とカットモード」をご覧ください。
	- 特殊なテープで印刷するときは、テープカートリッジに合わせ て、カットモードを変更してください。(22 ページ)

- Q |実行]を押します。<br>Q ・印刷が始まります。<br>■ ○○□□ □
	- デモ印刷中に、途中で印刷が数秒止まることがありますが、故 障ではありません。
	- セットしているテープカートリッジの幅によって、印刷される 内容は異なります。

#### 9 印刷が終了したら(<) を押して 終了を選び、 実行を押しま す。

「終了しますか?」と表示されます。

# [実行]を押します。

# **付 録**

# **電源について**

本機を使うときは、電源として指定の AC アダプターの他に、市販の アルカリ乾電池や充電式ニッケル水素電池(eneloop、または充電式 EVOLTA)を使うことができます。

・ご使用前に、「安全上のご注意」 (3 ~ 7 ページ) を必ずご覧ください。

## 電池で使う

市販の単 3 形アルカリ乾電池、単3形充電式ニッケル水素電池 (eneloop、または充電式 EVOLTA)を 8 本使用します。 (必ず 8 本とも同じ種類の電池を使用してください。)

- **重要 <u>火</u>・電池は、必ず 8 本とも新品の単 3 形アルカリ乾電池、また** ŒÝ は満充電にした単3形充電式ニッケル水素電池(eneloop、 または充電式 EVOLTA)を使用してください。指定以外の 電池を本機に使用したり、新しい電池と古い電池を混ぜて使 用したり、電池の特性と本機の仕様の不一致により、所定の 電池寿命を満たさないことや誤動作の原因となることがあり ます。
	- 単3形充電式ニッケル水素電池(eneloop、または充電式 EVOLTA)を使用する場合は、電池の設定を「充電式ニッ ケル水素」にしてください(100 ページ)。
	- 充電池は、本機にセットしたままでは充電できません。 •
	- ご使用になる電池に対して正しく設定されていないと、電池 の消耗を知らせるメッセージが正しく表示されないことがあ ります。

本体裏側の雷池カバーを取り外し

 $\mathbf{I}$   $\pm \mathbf{\tau}$ .

電池カバーに無理な力(逆に曲げ るなど)を加えないでください。 故障の原因となります。

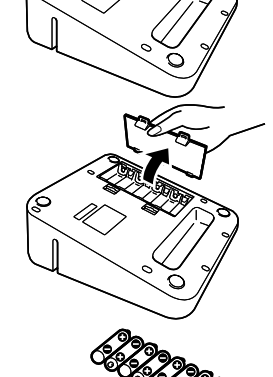

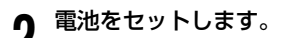

⊕と⊖の向きに注意してセットして ください。

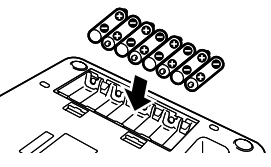

電池カバーを取り付けます。

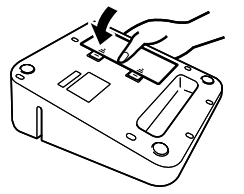

- **重要⊻⁄ •電池が消耗した状態で使用すると、印刷中に電源が切れる** ES) ことがあります。指定の AC アダプターでお使いになるこ とをおすすめします。
	- •10℃未満の低温下で使用すると、電池の特性上、電池容 量が低下するため、画面に「電池残り少」と表示されやす くなります。 その場合は、本機を使用温度範囲(10℃〜 35℃)の環 境に戻してからご使用ください。
- 電源が入っているときや、電源を切った後も表示が画面か ら完全に消えるまでは、AC アダプターや電池を取り外さな いでください。一時的に保存された作成中の文章、本機に 登録した文章、外字、コピーした文章、設定された内容が 消去されてしまいます。 •••
- 「電池をセットした状態」で、AC アダプターを抜き差しす るときは、必ず、一度電源を切ってください。電源が入っ ているときに抜き差しをすると、電源が切れて作成中の文 章が消去される場合があります。
- 本機に登録した重要なデータは、ノートなどに控えを取っ ておいてください。

### 電池寿命について

標準印刷条件で、18mm テープカートリッジ約 2 巻分の印 刷ができます。

- 画面のバックライトを消しておくと、電池を節約できます。 (バックライトをつける/つけない→ 99 ページ)
- 黒い部分の多い文字や画像を印刷した場合、低温下で使用し た場合、電池をセットしたまま長期間保管した場合は、電池 寿命は短くなります。 •<br>•<br>•
- 本機をご使用にならない場合も、2 年に 1 度は必ず電池を交 換してください。

特に消耗した eneloop または充電式 EVOLTA を本機に入れ たままにすると、eneloop または充電式 EVOLTA を劣化さ せる恐れがあるので、本機をご使用にならない場合はすぐに 取り出してください。

# **お手入れの方法**

プリンターヘッドやゴムローラーが汚れていると、ラベルをきれいに 印刷できません。次の手順に従って、プリンターヘッドやゴムローラー を掃除してください。

## 綿棒できれいにする

- **重要 <u>火</u> ・プリンターヘッドやゴムローラーのお手入れは、綿棒など** FICY の柔らかいものをお使いください。また、綿棒は極細タイ プをおすすめします。
- 1 収納部オープンボタンを押して、テープカートリッジ収納部の カバーを開けます。
	- テープカートリッジが装着されているときは、テープカートリッ ジを取り出します。
- **重要***⊻***⁄ ・印刷中や印刷直後は、プリンターヘッドが熱くなるため、** 十分に時間をおいてから、テープカートリッジを取り外し てください。

## **2** クルコ ルを及した<br>2 の表面を拭きます。 ■ アルコールを浸した綿棒でプリンターヘッド、ゴムローラー

プリンターヘッドはゴムローラーと接触する茶色い部分(点線の

範囲内)を重点的に拭いてください。

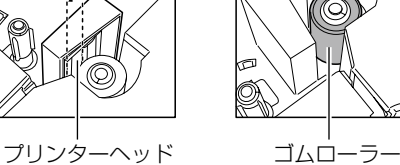

- ・ ゴムローラーは、[機能]を押し、指を離してから[0刹を押すと回 転します。
- 市販のカセットテープレコーダー用のヘッドクリーニングキッ トもご使用になれます。

# クリーニングテープを使う

別売のクリーニングテープ(XR-24CLE)を使うこともできます。

- 1 収納部オープンボタンを押して、テープカートリッジ収納部 のカバーを開けます。
	- 「綿棒できれいにする」の手順1の注意事項をお読みください。

2 クリーニングテープを本機に装着します。

 $(\lambda)$ を押して電源を入れます。

|<br>|機能||を押し、指を離してから の約を押して、1 ~ 2 回「テー プ送り」をします。

詳しくはクリーニングテープに付属の取扱説明書をご参照くださ い。

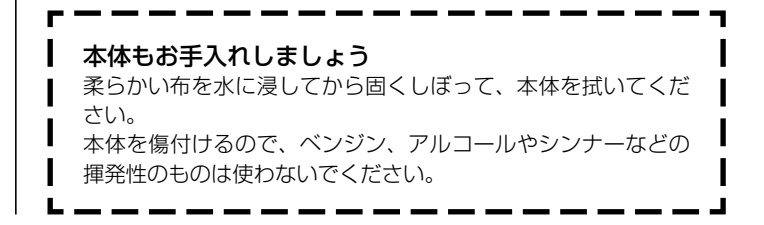

付 付録

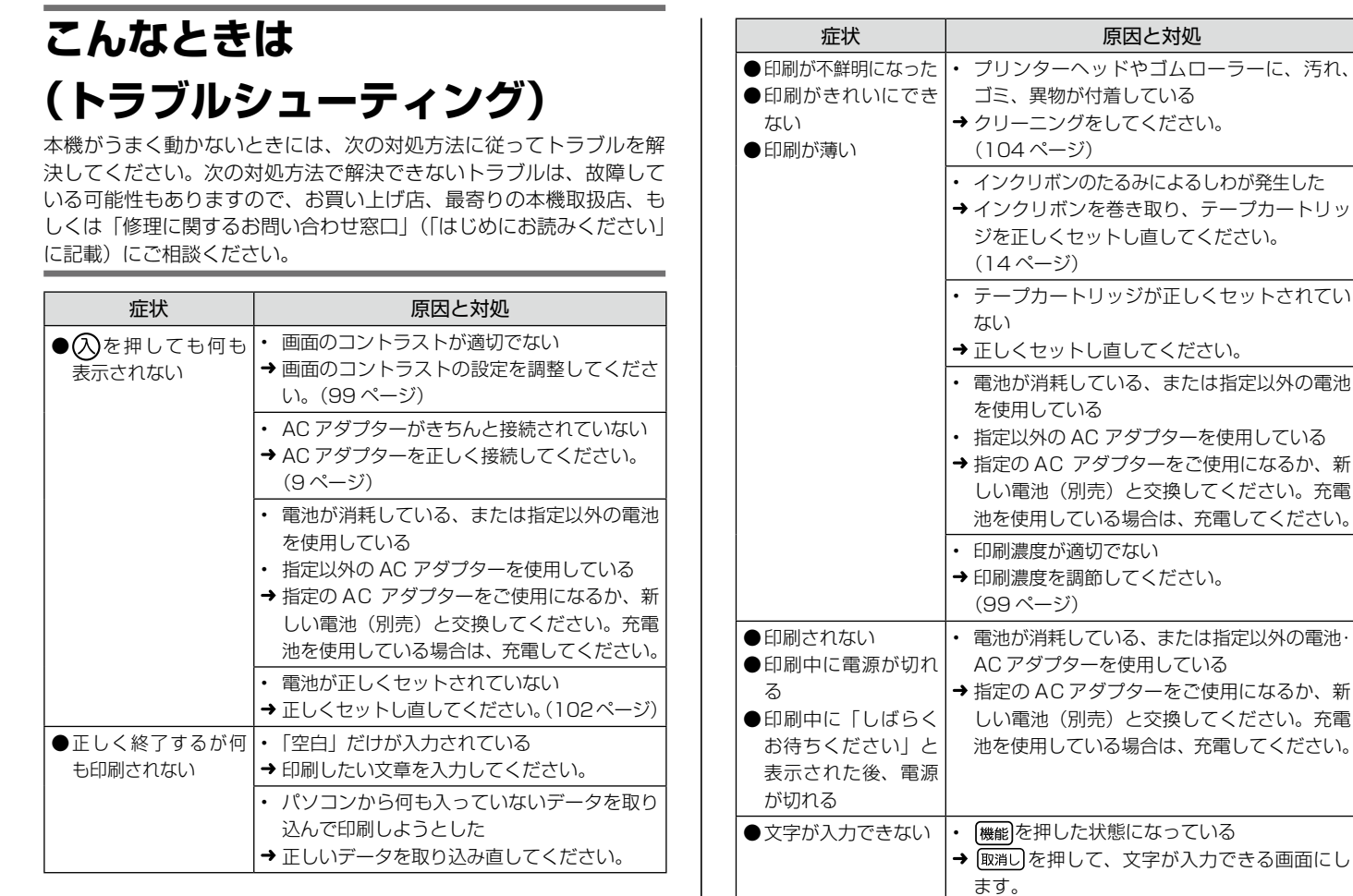

付録

テープカートリッ

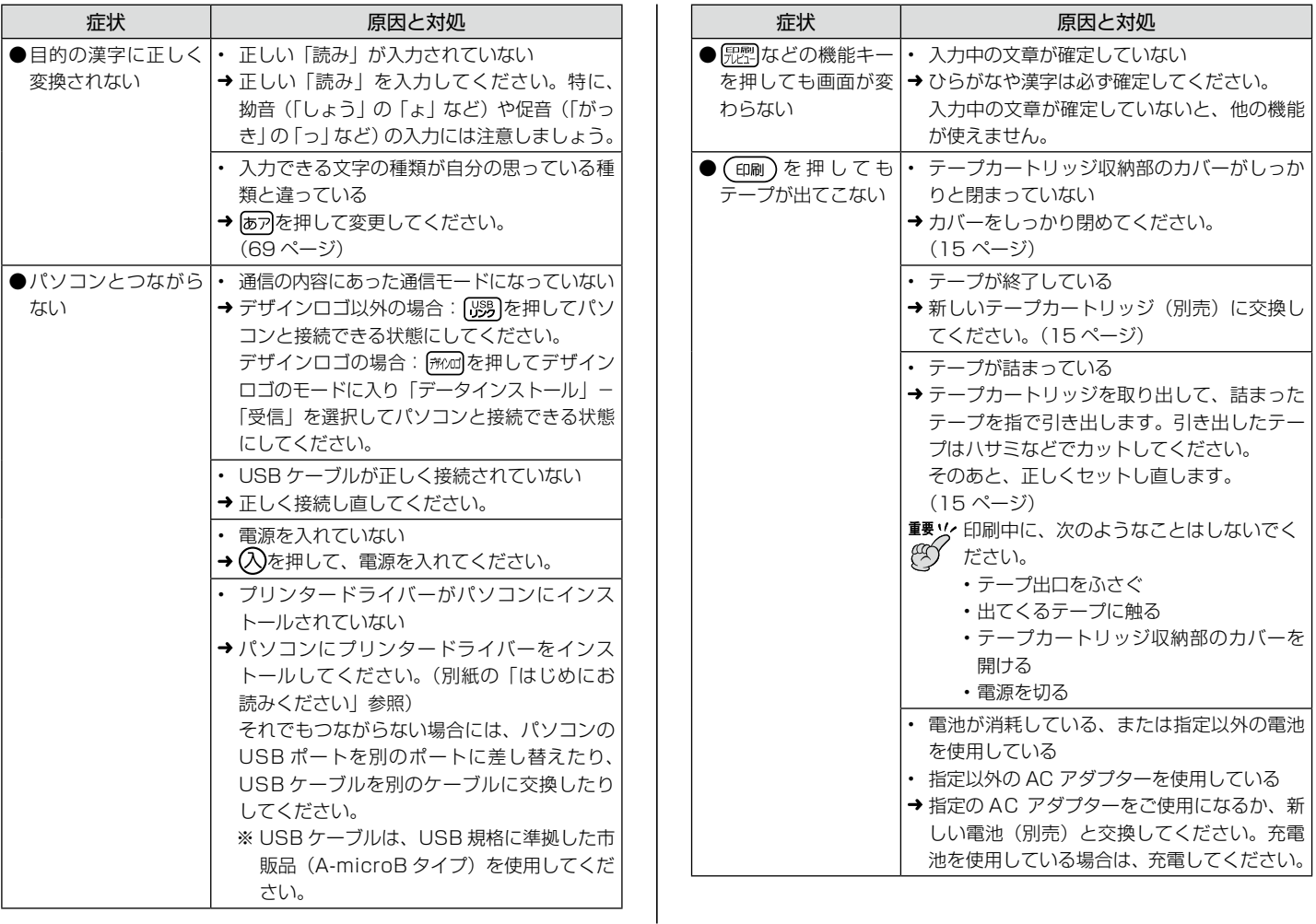

付録
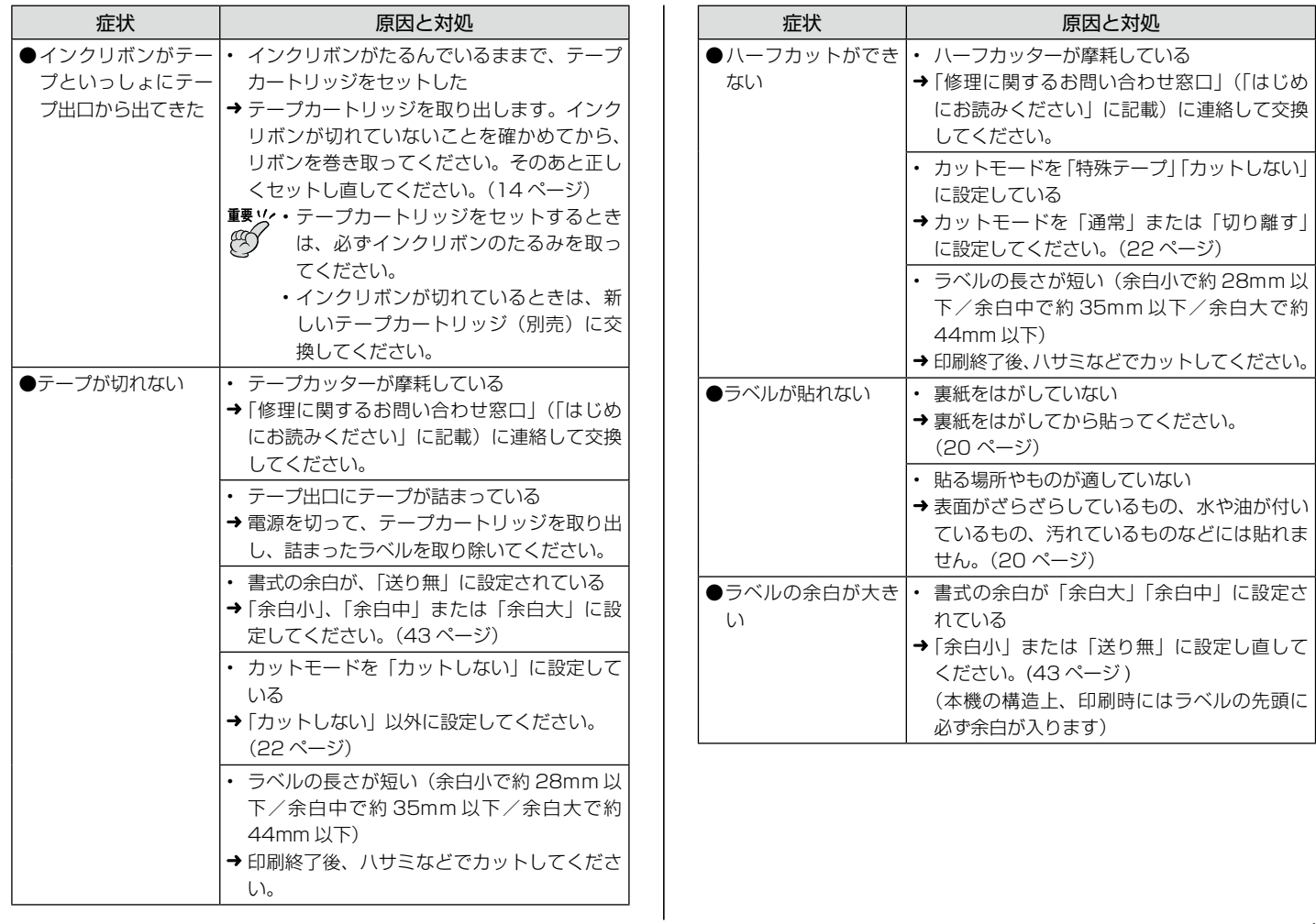

### **エラーメッセージ一覧**

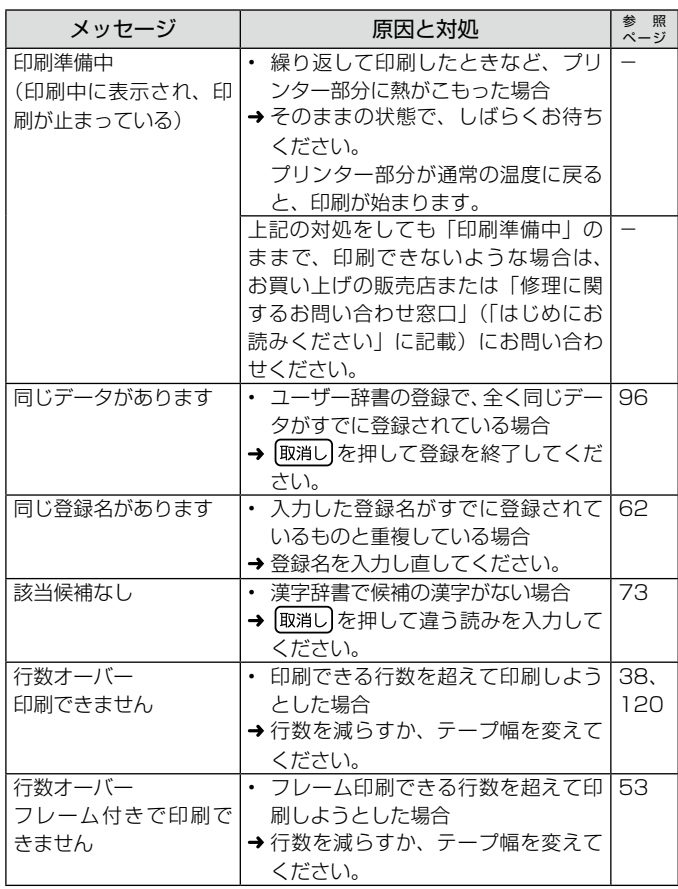

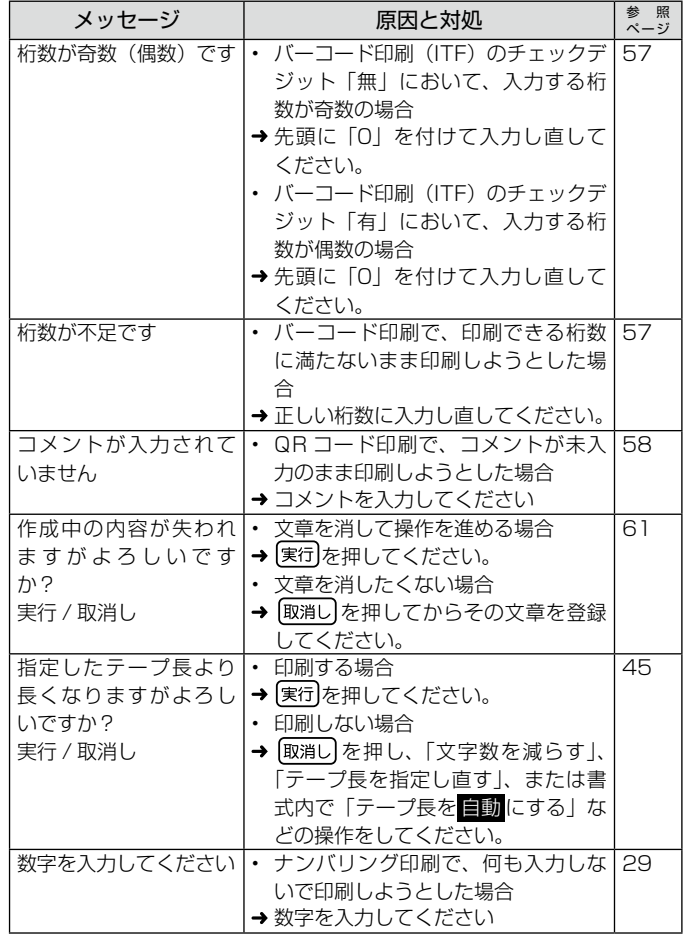

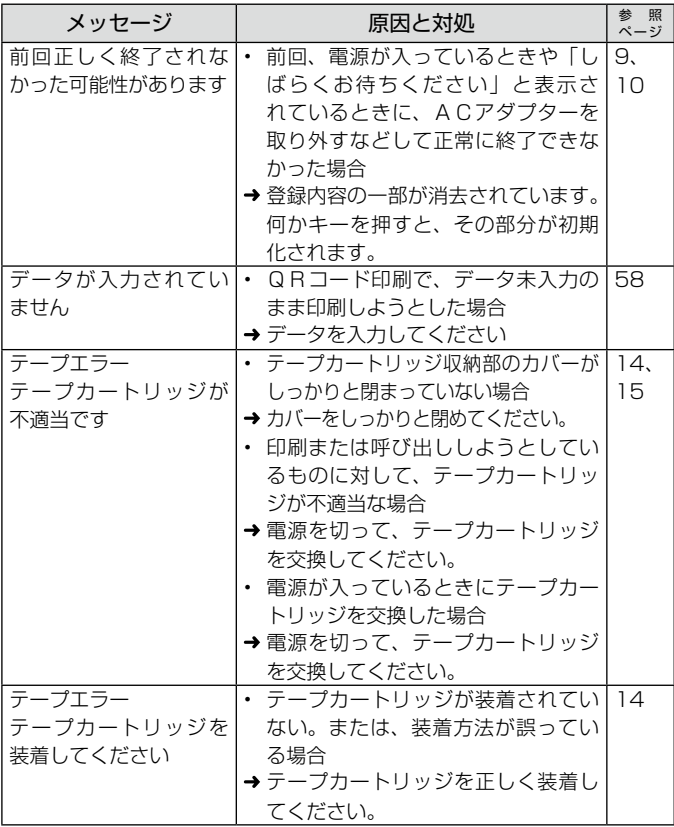

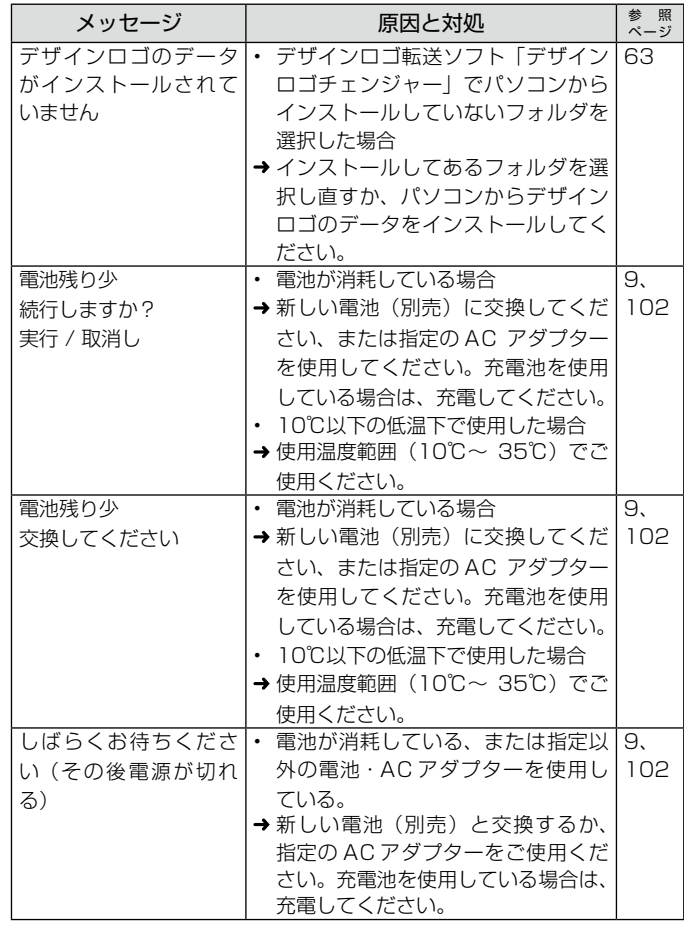

エラーメッセージ一覧 付録

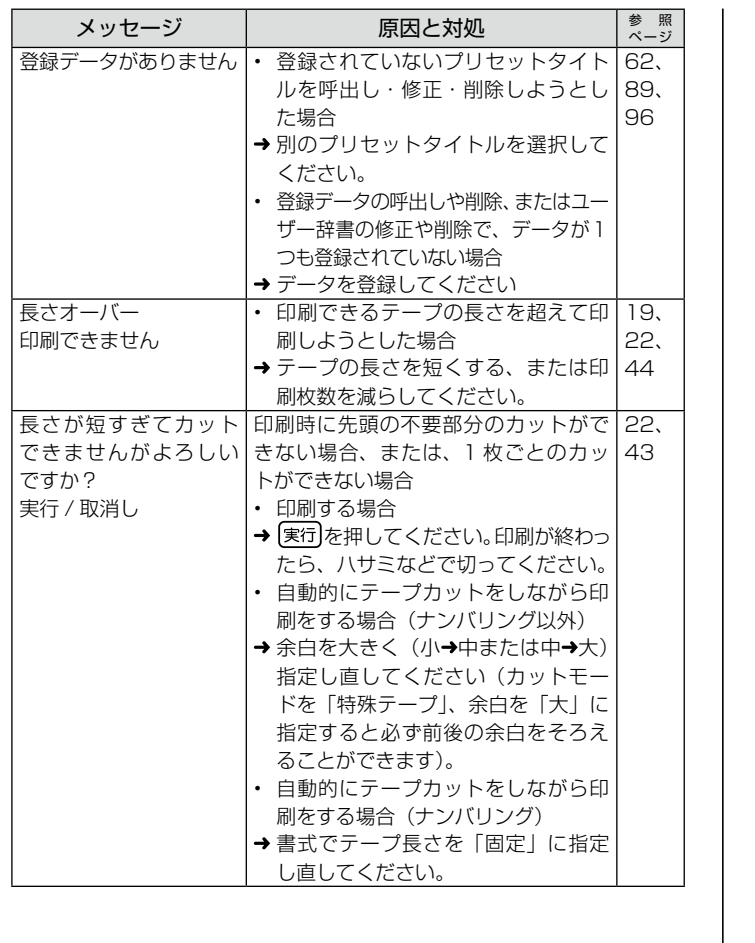

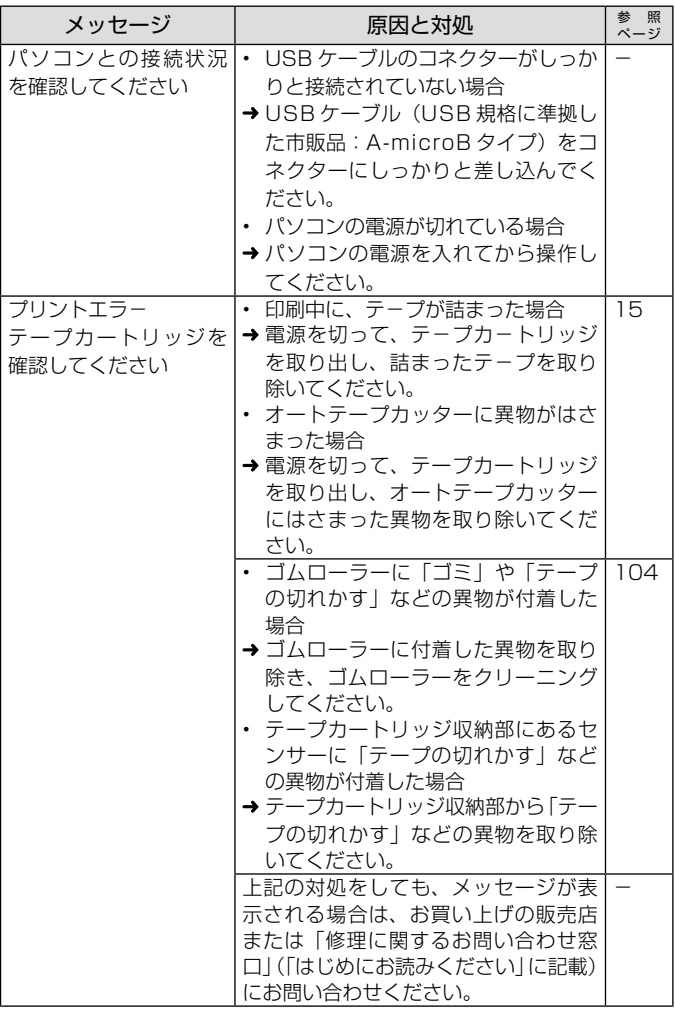

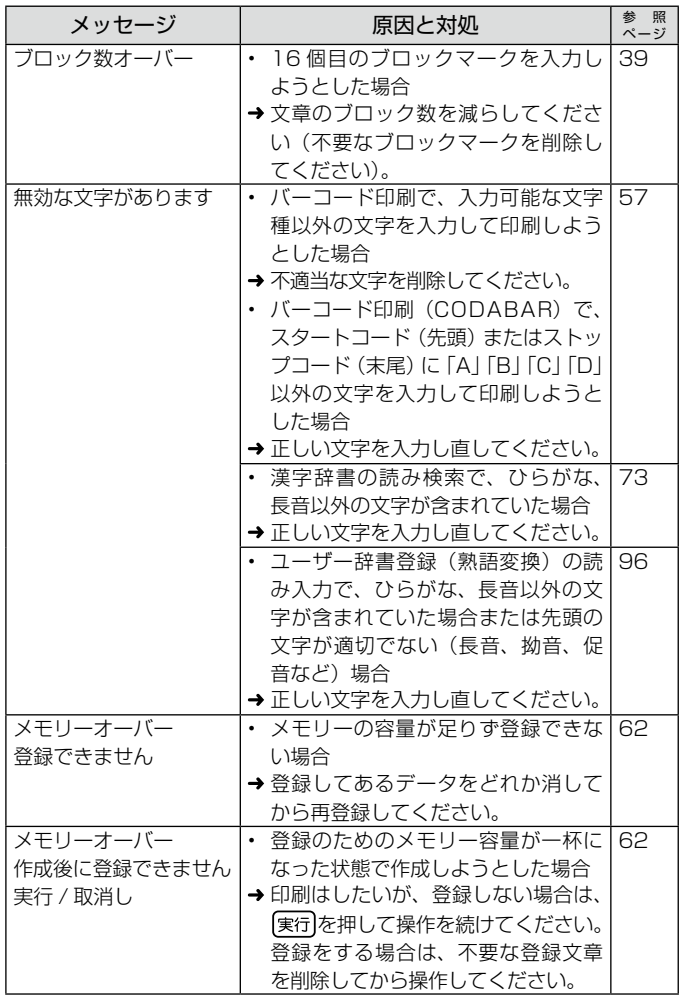

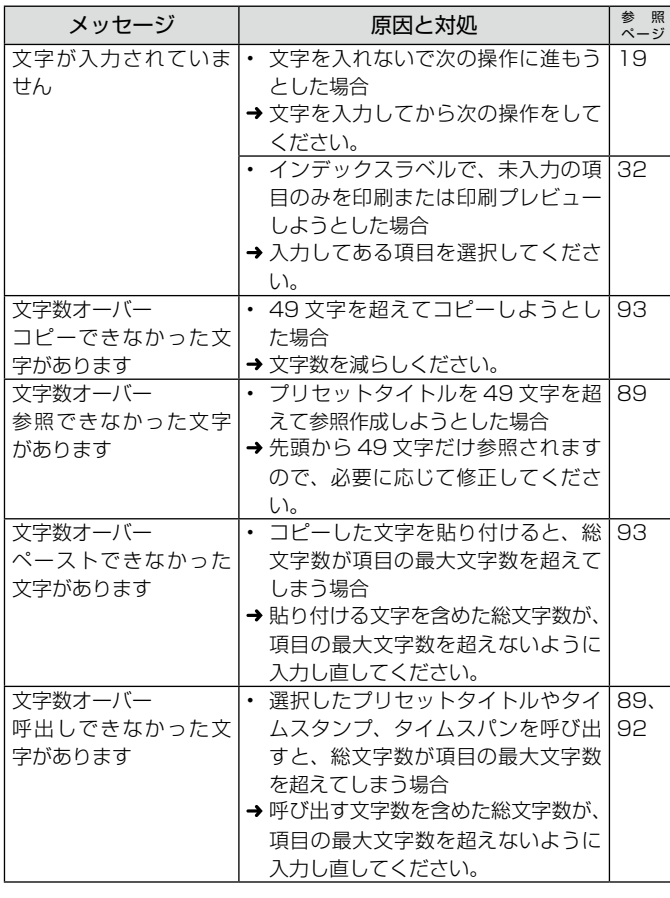

**ローマ字入力一覧**

ローマ字入力するときの、綴り方の一覧表です。

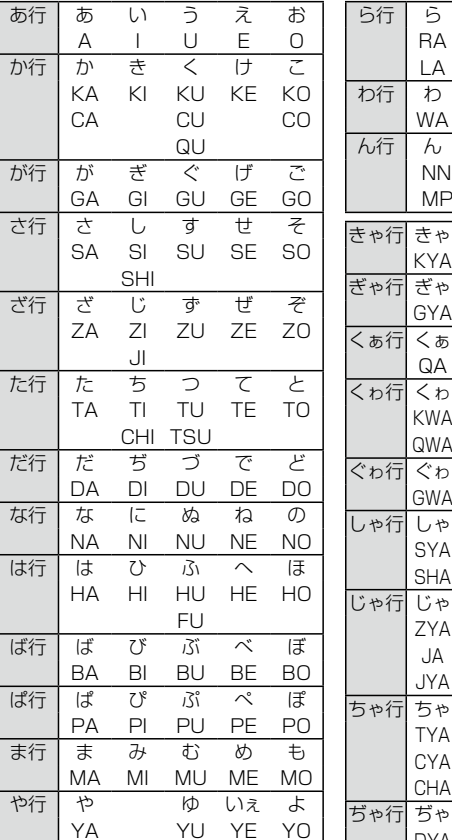

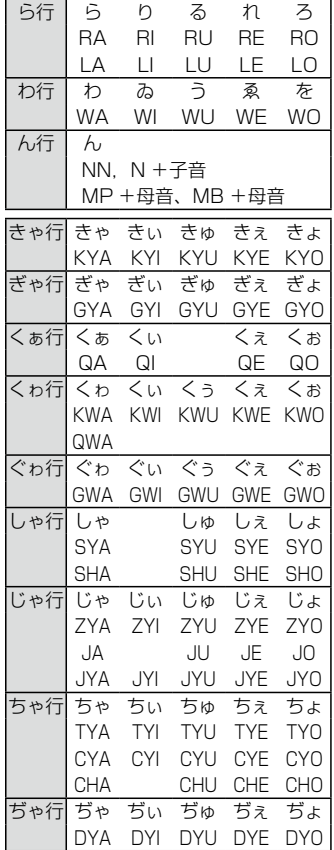

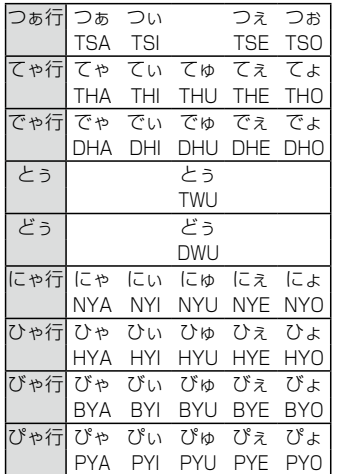

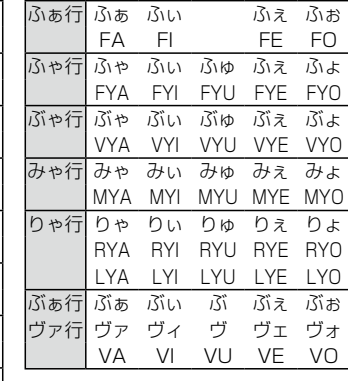

•カタカナを入力する場合は、 あアを何回か押して、画面左上 に「Rカナ」表示させてから入 力してください。

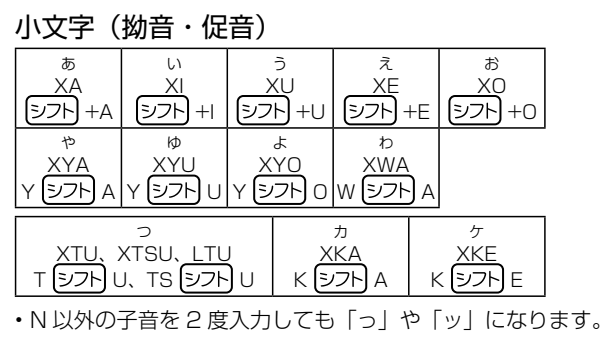

112

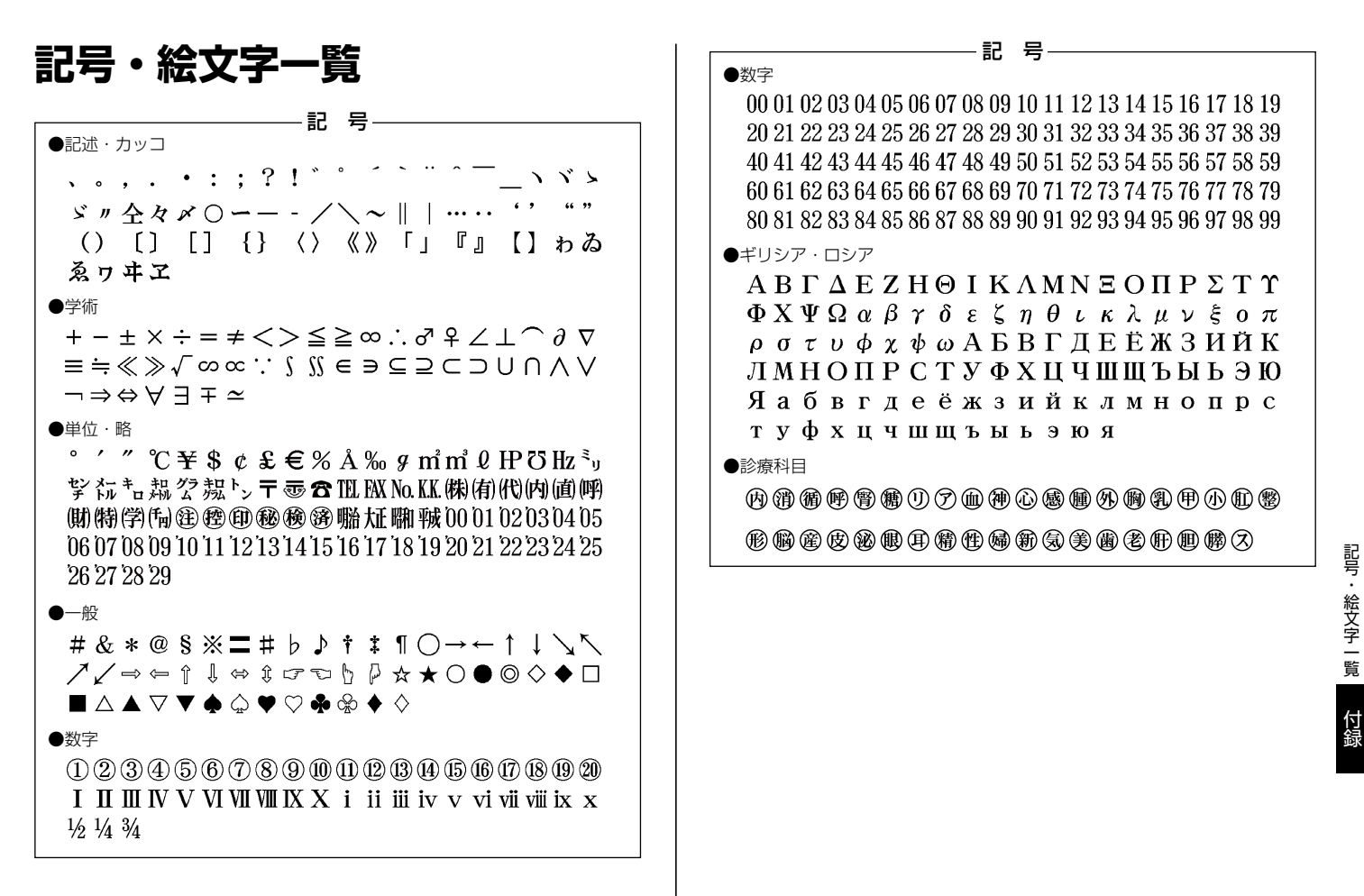

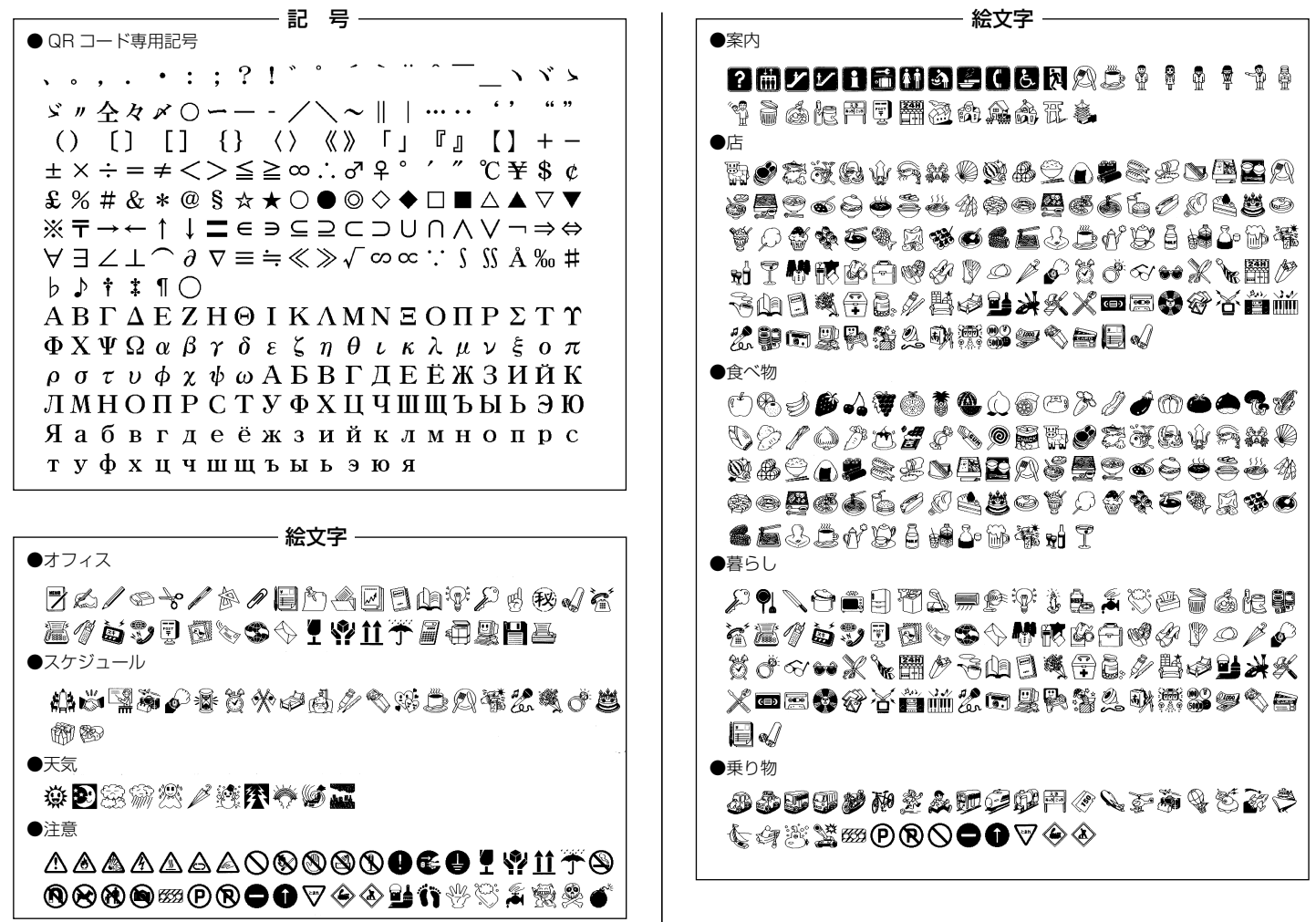

記号・絵文字一覧 記号・絵文字一覧

付録 付録

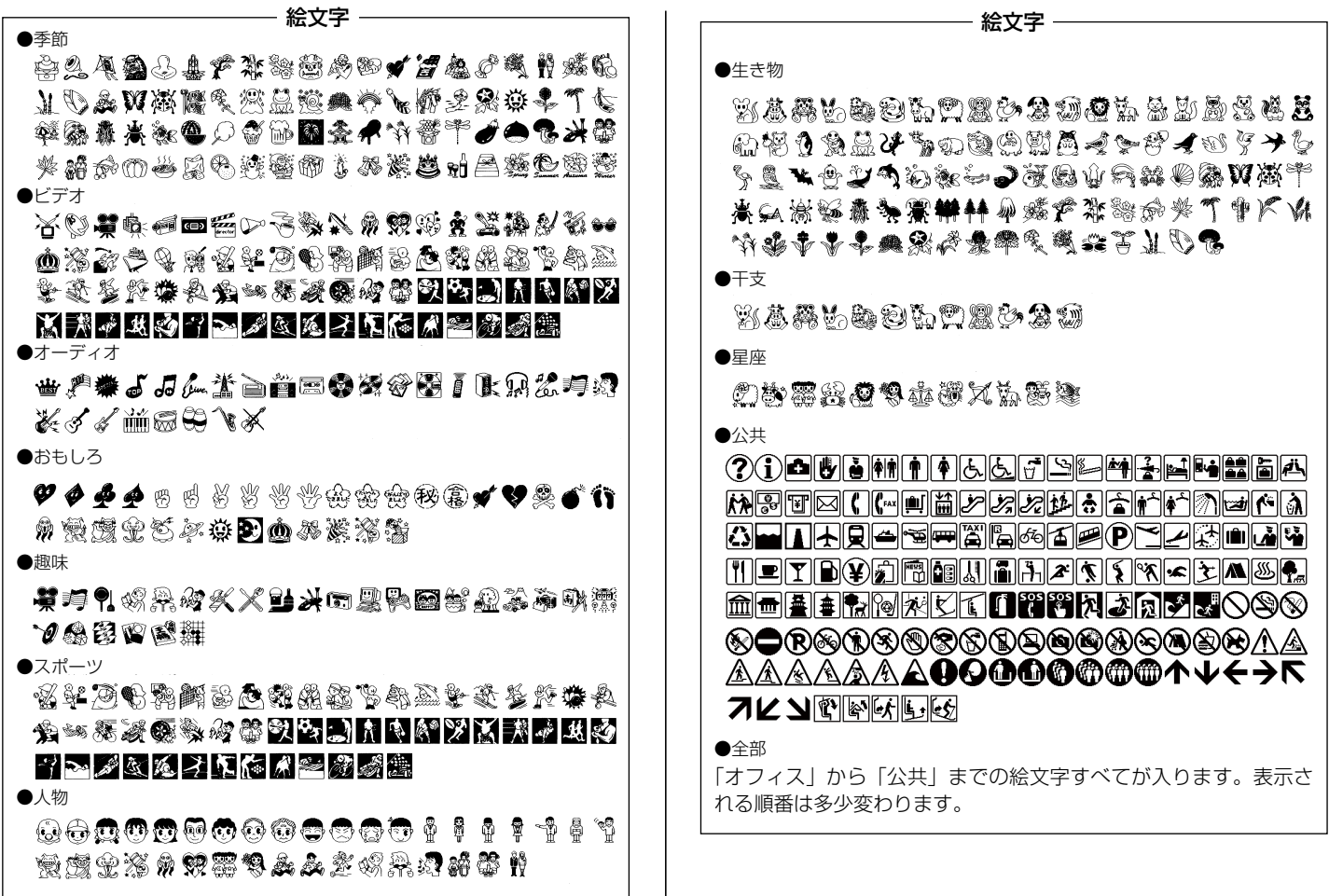

記号・絵文字一覧

**フレーム一覧**

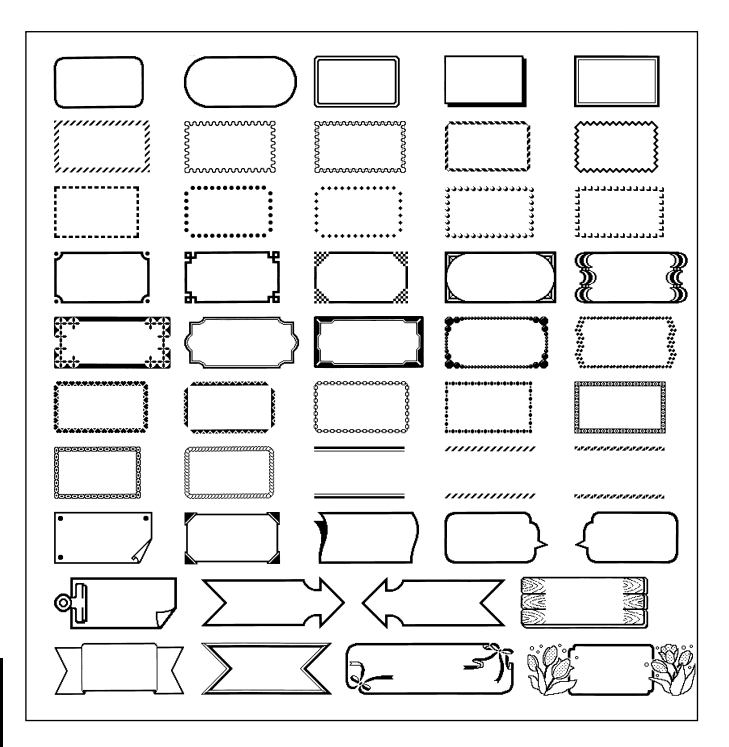

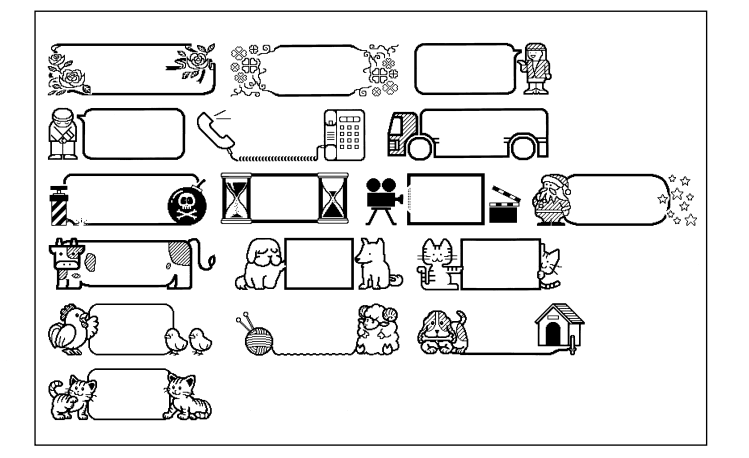

フ

**用途別ラベルフォーマット一覧**

お使いになるテープカートリッジの幅によって、フォーマットの表示 が異なることがあります(入力項目が異なることはありません)。

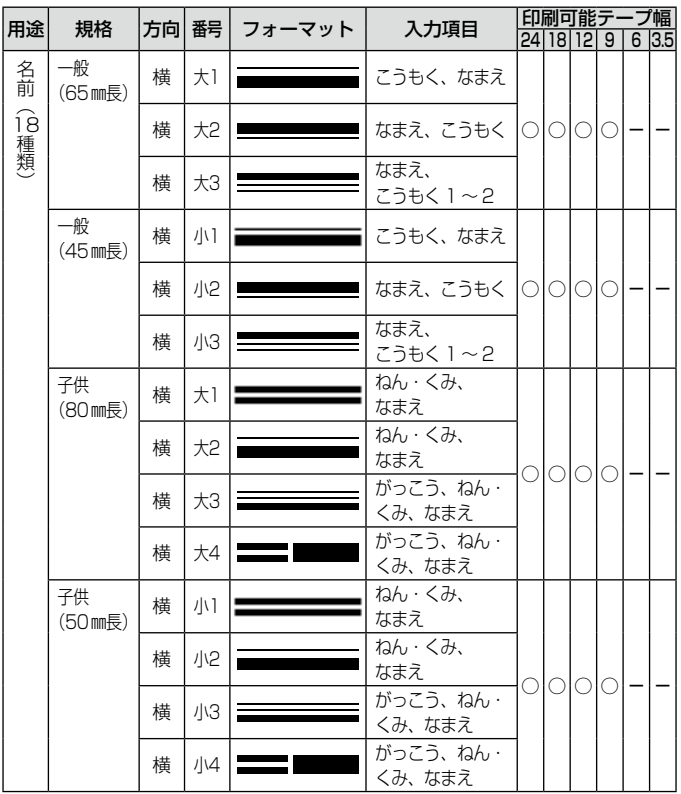

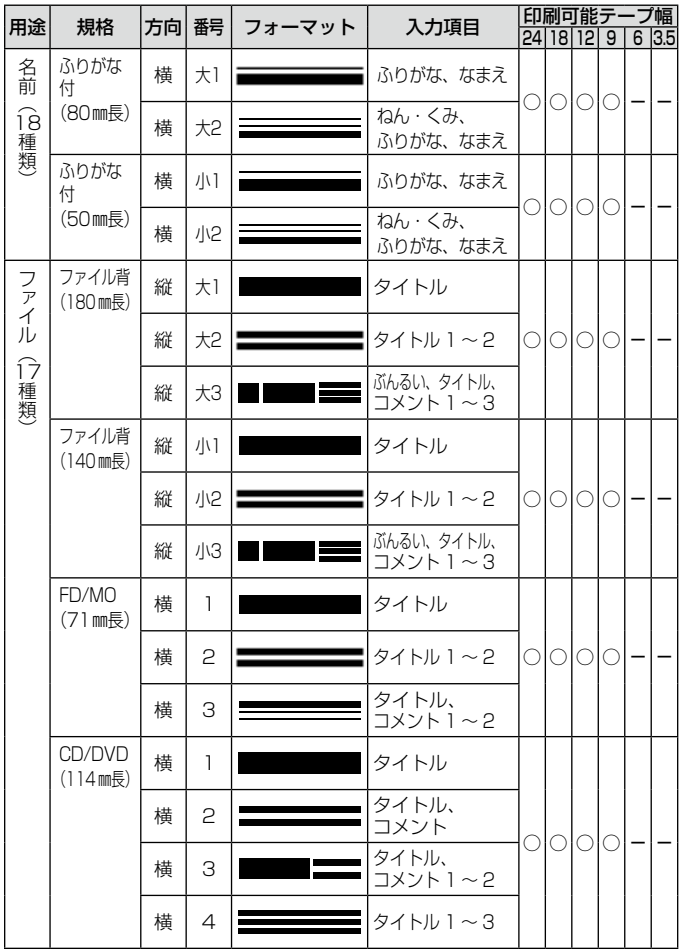

付録

用途別ラベルフォーマット一覧

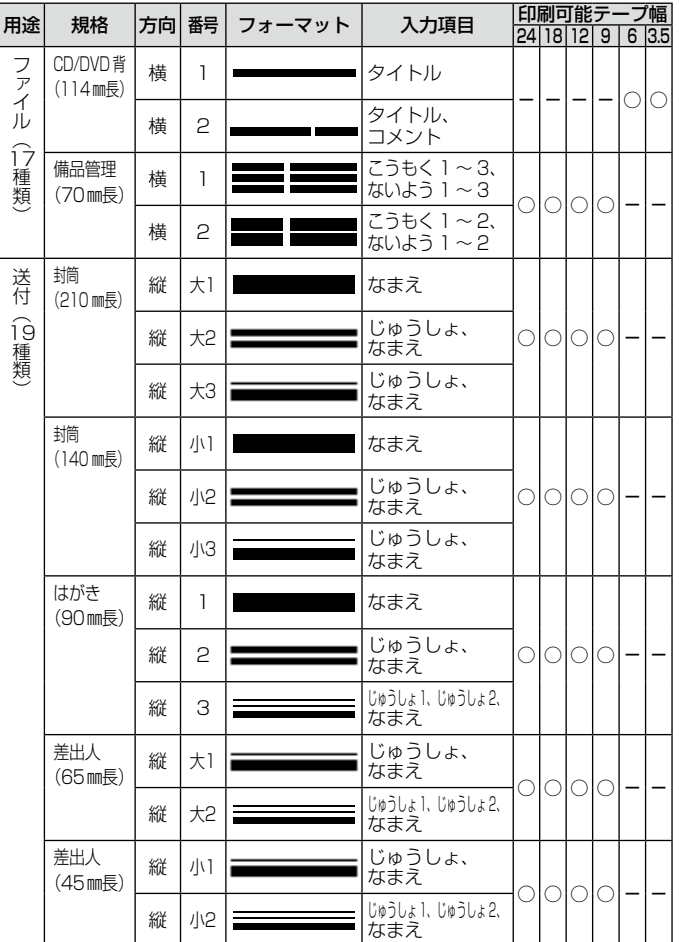

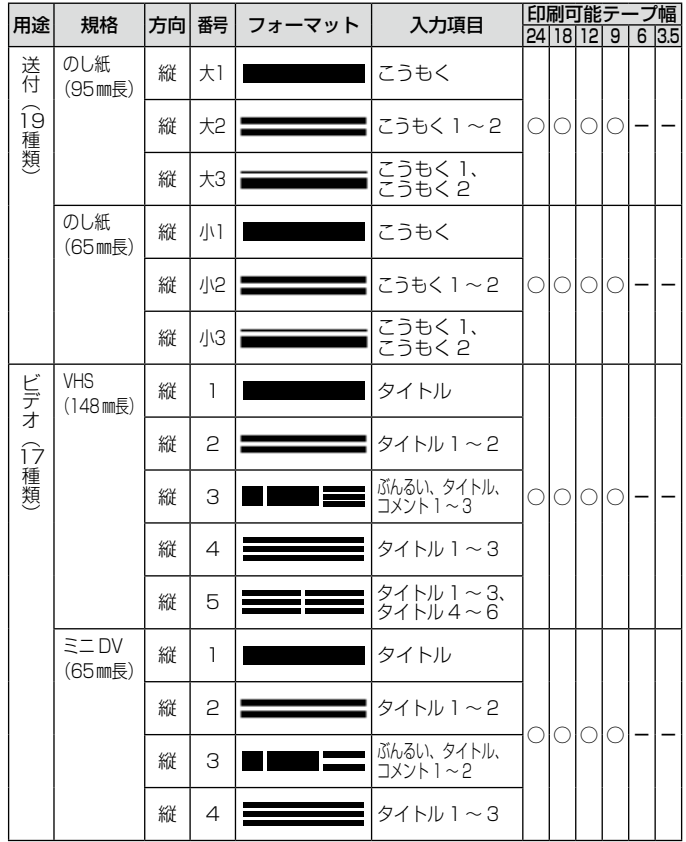

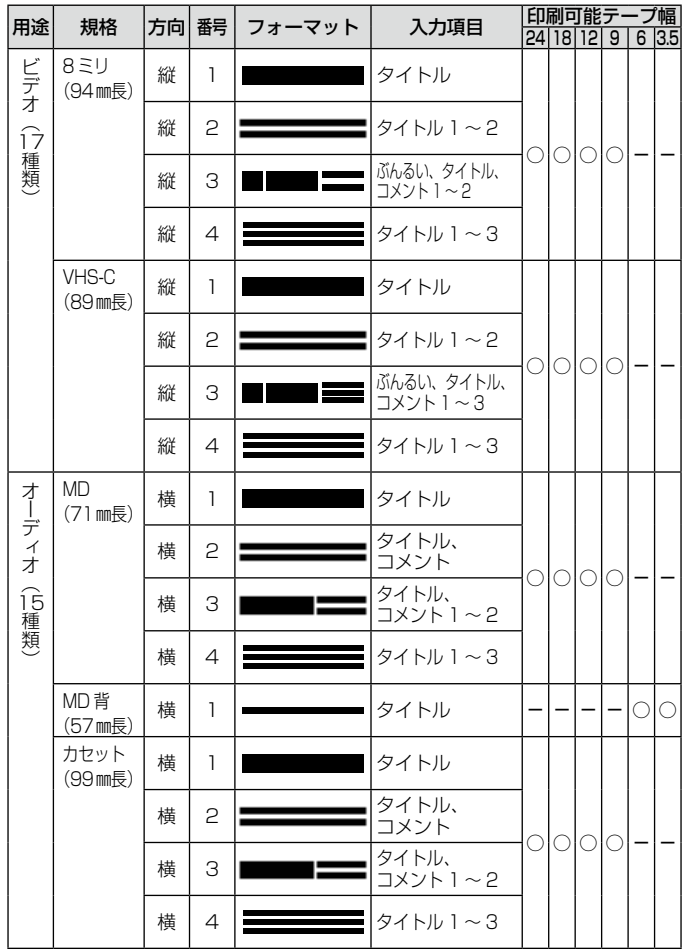

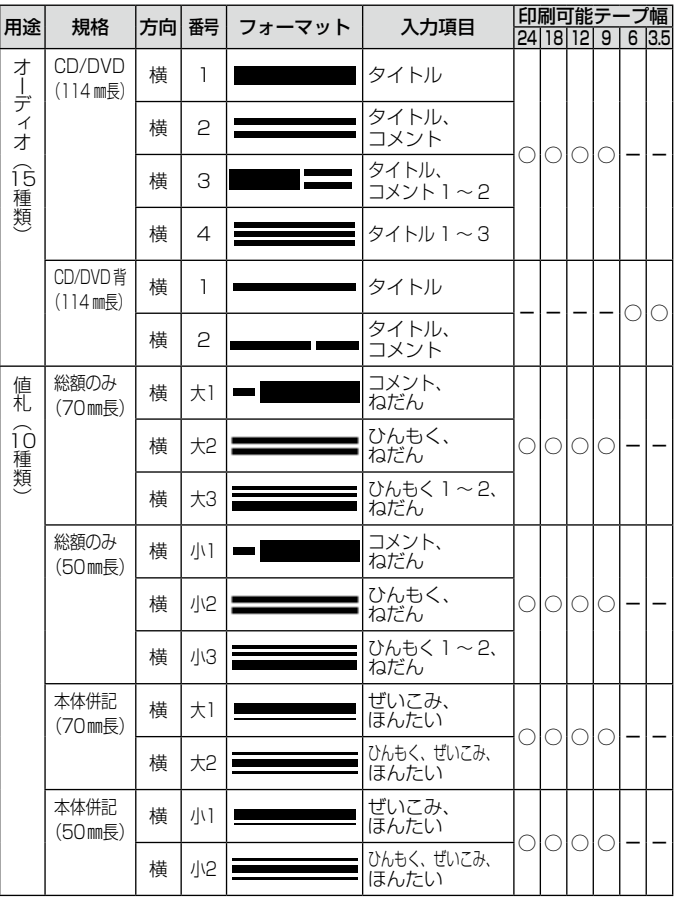

用途別ラベルフォーマット一覧 付録

### **ナンバリングフォーマット一覧**

• 3.5mm 幅テープカートリッジはお使いになれません。

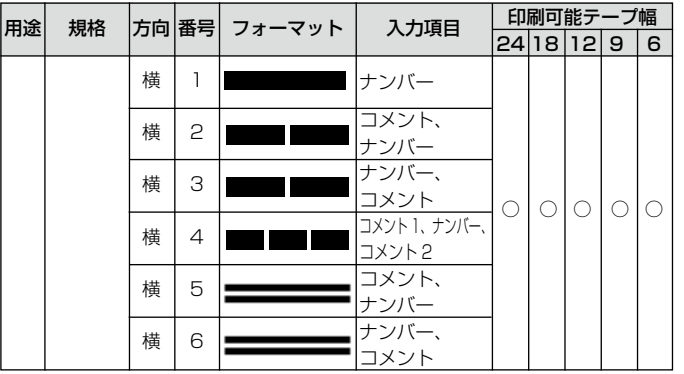

### **テープ幅と行数・倍率一覧**

印刷可能行数や最大"縦"倍率は、ご使用になるテープの幅やフォーマッ トによって異なります。

|              |                  | 3.5 <sub>mm</sub> | 6 <sub>mm</sub> | 9 <sub>mm</sub> | 12mm | 18mm/<br>24mm | 取扱説明書<br>参照ページ            |
|--------------|------------------|-------------------|-----------------|-----------------|------|---------------|---------------------------|
| 可能行数「微小フォント」 | 最大印刷  標準フォント     |                   | 1行              | 1行              | 2行   | 4行            | 38 ページ<br>52ページ<br>85 ページ |
|              |                  | 1行                | 2行              | 3行              | 5行   | 8行            |                           |
|              | 最大 "縦"倍率 !標準フォント |                   | 倍               | 2倍              | 3倍   | 5倍            | 49 ページ                    |
|              | 複数行のときの 「標準フォント  |                   |                 |                 | 2まで  | 4まで           | 38 ページ<br>49 ページ          |
| 縦倍率の合計       | 微小フォント           |                   | 2まで             | 3まで             | 5まで  | 8まで           | 52ページ<br>85 ページ           |

## **各機能における使用可能テープ幅一覧**

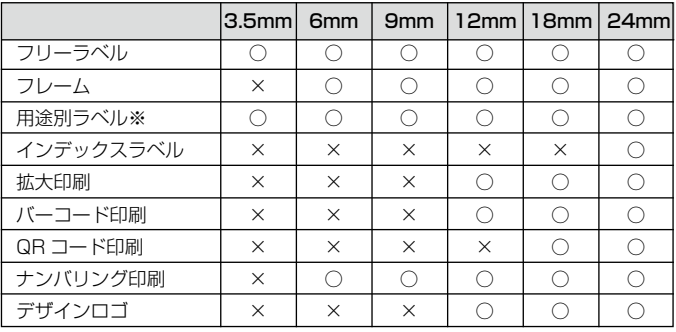

※使用可能なテープ幅はフォーマットによって異なります。詳しくは、 用途別ラベルフォーマット一覧 (117ページ) をご覧ください。

### **拡大印刷時のテープ幅と文字の大きさ**

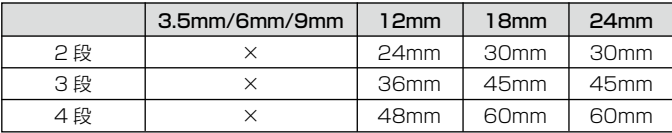

18mm もしくは 24mm 幅のテープを使用する場合は、テープの上 • 下に余白ができるので、テープを切ってから貼り合わせるか、透明 のテープに印刷して重ね貼りしてください。

付録

### **デザインロゴ内蔵データ一覧**

• フォルダ 1:職場で使える分別ラベル(30 種) 本体表示名:「職場/分別」

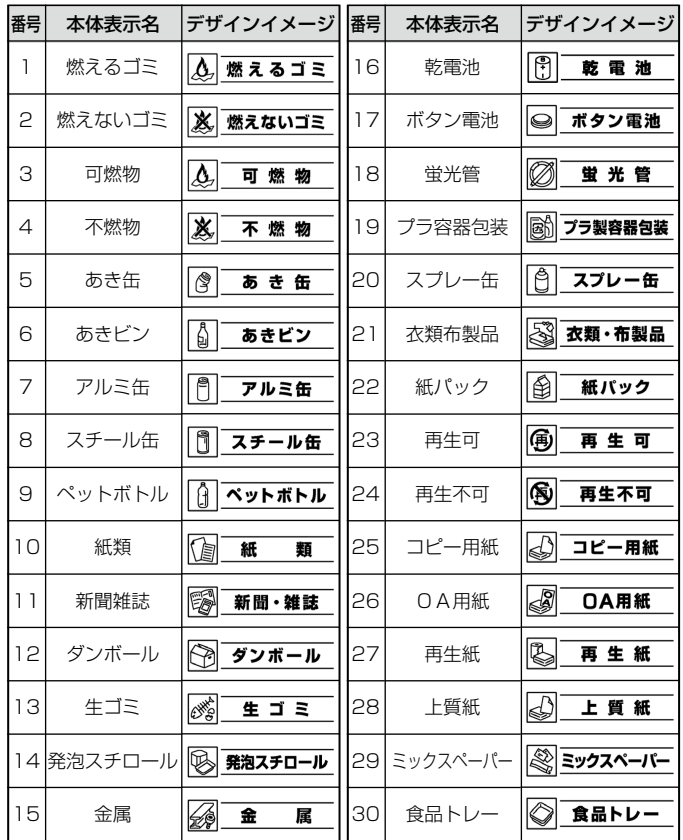

・フォルダ 2:現場で使える注意ラベル(30 種) 本体表示名:「現場/注意」

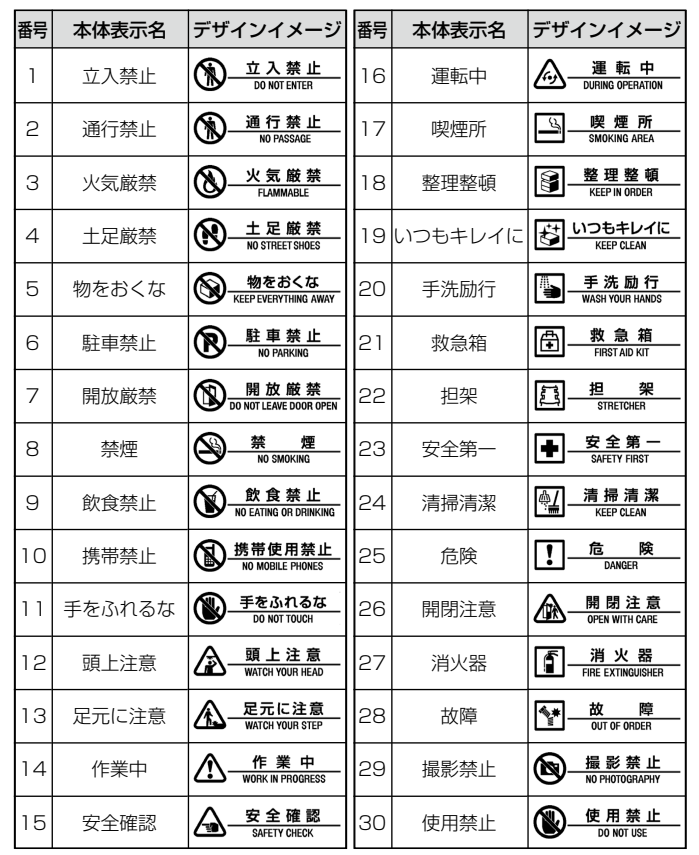

• フォルダ 3:現場で使える注意ラベル 2(30 種) 本体表示名:「現場/注意2」

| 番号 | 本体表示名  | デザインイメージ                                               | 番号 | 本体表示名  | デザインイメージ                                    |
|----|--------|--------------------------------------------------------|----|--------|---------------------------------------------|
| 1  | 昇降禁止   | 昇 降 禁 止<br>₲<br><b>DO NOT ACCESS</b>                   | 16 | マスク着用  | マスク着用<br><b>।</b> ତ<br><b>WEAR MASK</b>     |
| 2  | 修理中    | 修理中<br>$\overline{\mathcal{P}}$<br><b>UNDER REPAIR</b> | 17 | ゴーグル着用 | ゴーグル着用<br>a<br><b>WEAR GOGGLES</b>          |
| З  | 点検中    | 点検中<br>Ŀ<br><b>UNDER INSPECTION</b>                    | 18 | 手袋着用   | 手袋着用<br>Ø<br><b>WEAR GLOVES</b>             |
| 4  | 手袋禁止   | 手袋使用禁止<br>Ø<br><b>NO GLOVES</b>                        | 19 | 安全帯使用  | 安全帯使用<br>90<br><b>USE SAFETY BELT</b>       |
| 5  | 開口部注意  | 開口部注意<br>/1<br><b>DANGER WHEN OPENING</b>              | 20 | 自動運転中  | 自動運転中<br>()<br>DURING AUTO OPERATION        |
| 6  | 落下物注意  | 落下物注意<br>⁄₽<br><b>WATCH YOUR HEAD</b>                  | 21 | 運転禁止   | 運 転 禁 止<br>S<br><b>DO NOT OPERATE</b>       |
| 7  | 工事中    | 工事中<br>Ţ<br><b>UNDER CONSTRUCTION</b>                  | 22 | 合図確認   | 合図確認<br>ଈ<br><b>WATCH CHECK SIGNAL</b>      |
| 8  | 昇降注意   | 昇降注意<br>个<br><b>WATCH YOUR STEP</b>                    | 23 | 点検励行   | 点検励行<br>圓<br><b>BE SURE TO INSPECT</b>      |
| 9  | 高温注意   | 高 温 注 意<br>₩<br><b>DANGER HIGH TEMPERATURE</b>         | 24 | 呼称励行   | 指差呼称励行<br>Ł<br><b>FINGER POINT AND CALL</b> |
| 10 | 高電圧注意  | 高電圧注意<br>łţ<br><b>DANGER HIGH VOLTAGE</b>              | 25 | 手順確認   | 作業手順確認<br>檲<br><b>CONFIRM PROCEDURES</b>    |
| 11 | 感雷注意   | 感電注意<br>/f<br>DANGER ELECTRIC SHOCK                    | 26 | 危険物注意  | 危険物注意<br>金<br><b>DANGEROUS MATERIAL</b>     |
| 12 | 積み過ぎ注意 | 積み過ぎ注意<br>4<br><b>DO NOT OVERLOAD</b>                  | 27 | 巻込まれ注意 | 巻込まれ注意<br>∕ৡ<br><b>WATCH YOUR HANDS</b>     |
| 13 | 保護帽着用  | 保護帽着用<br>€<br><b>WEAR HELMET</b>                       | 28 | はさまれ注意 | はさまれ注意<br>62<br><b>WATCH YOUR HANDS</b>     |
| 14 | メガネ着用  | 保護メガネ着用<br>lеə<br><b>WEAR SAFETY GLASSES</b>           | 29 | 飲料不適   | 飲料不適<br>(K)<br>NOT DRINKING WATER           |
| 15 | 耳栓使用   | 耳栓使用<br>ම<br><b>WEAR EARPLUGS</b>                      | 30 | 酸欠注意   | 酸欠注意<br>∕o<br><b>RISK OF SUFFOCATION</b>    |

• フォルダ 4:病院で使える案内ラベル(30 種)

 本体表示名:「病院/案内」

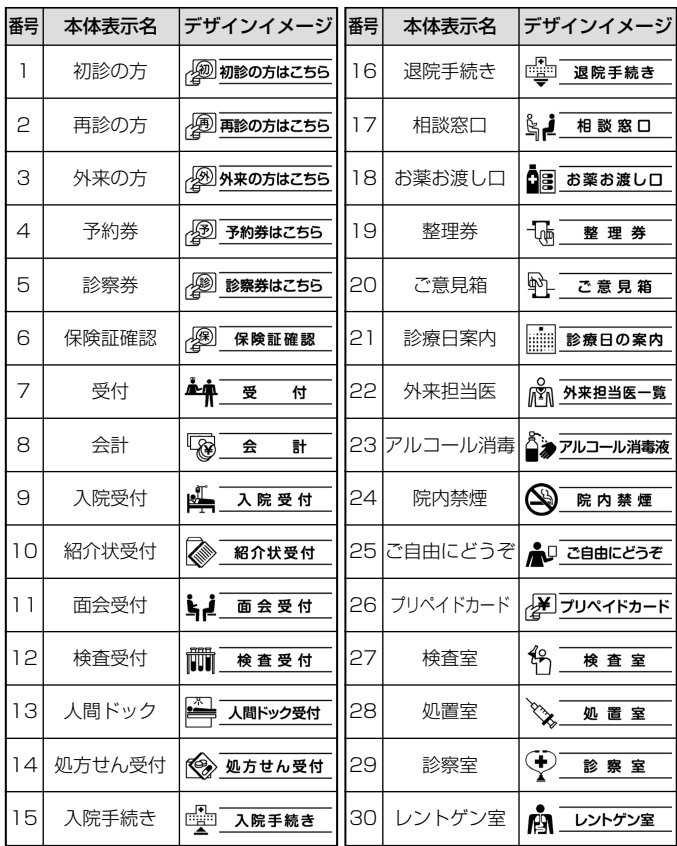

デザインロゴ内蔵データ一覧 - ココロール ココロール アイ・ファイル 付録

**内蔵漢字一覧**

124、125 ページにはJIS第 1 水準の漢字を、126、127 ペー ジにはJIS第 2 水準の漢字を一覧表として掲載しています。

JIS第 1 水準の漢字は代表的な「読み」の 50 音順に並んでいます。 JIS第 2 水準の漢字は「部首の画数」の順に並んでいます。 

JIS区点コード表の部首分類のそれぞれの画数には次の部首が含ま れます。

1画 一 │ ヽ ノ フ │

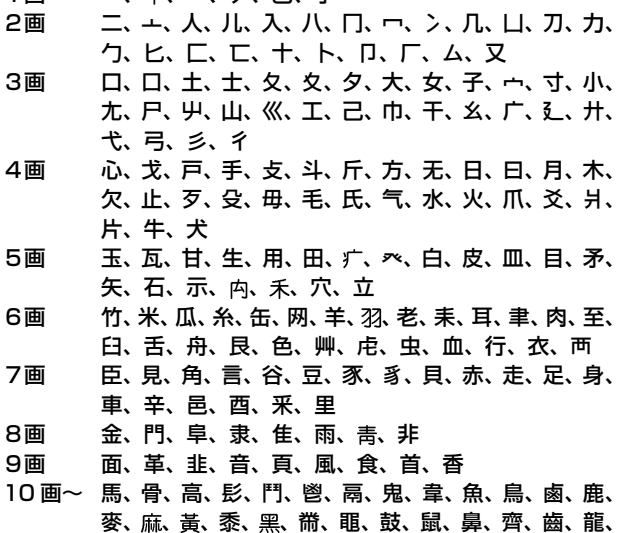

龜、龠

JIS区点コードでの漢字の分類は本機で採用した部首と異なるもの があります。

左記の部首の画数の数えかたは本機で採用した数えかたと異なるもの があります。

区点コードは調べたい文字の左右の端の 2 桁の数字(区番号)と上下 の 2 桁の数字(点番号)の組み合わせで表されます。

例:「愛」は 16 区 06 点にあるので区点コードは「1606」です。

一覧表は 1 ページに収まらないため本書では次のように分割されて表 記されています。

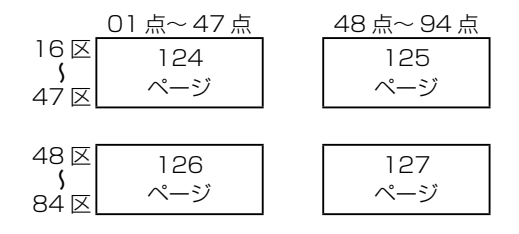

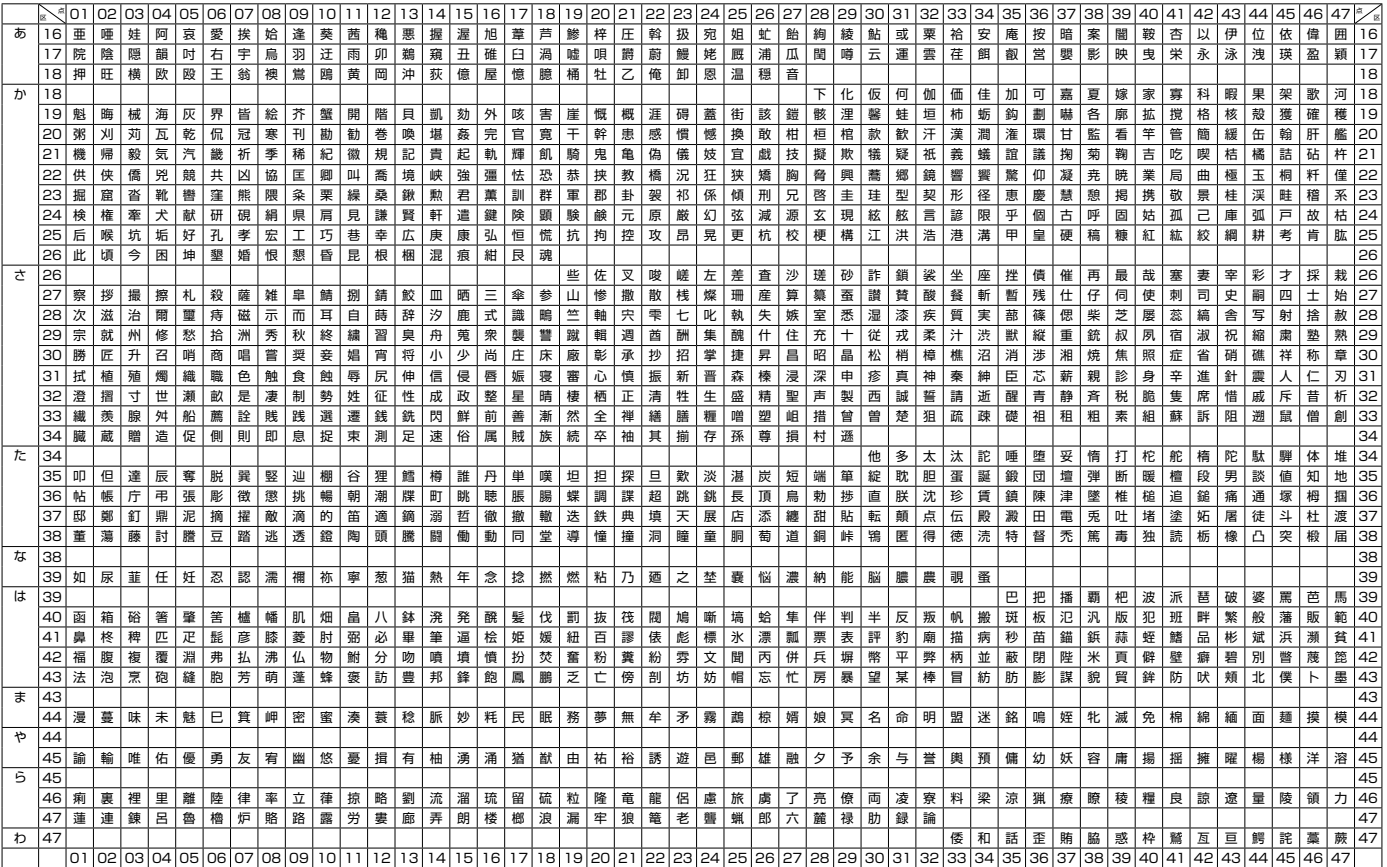

### JIS第1水準漢字区点コード表 JIS X 0208に準拠

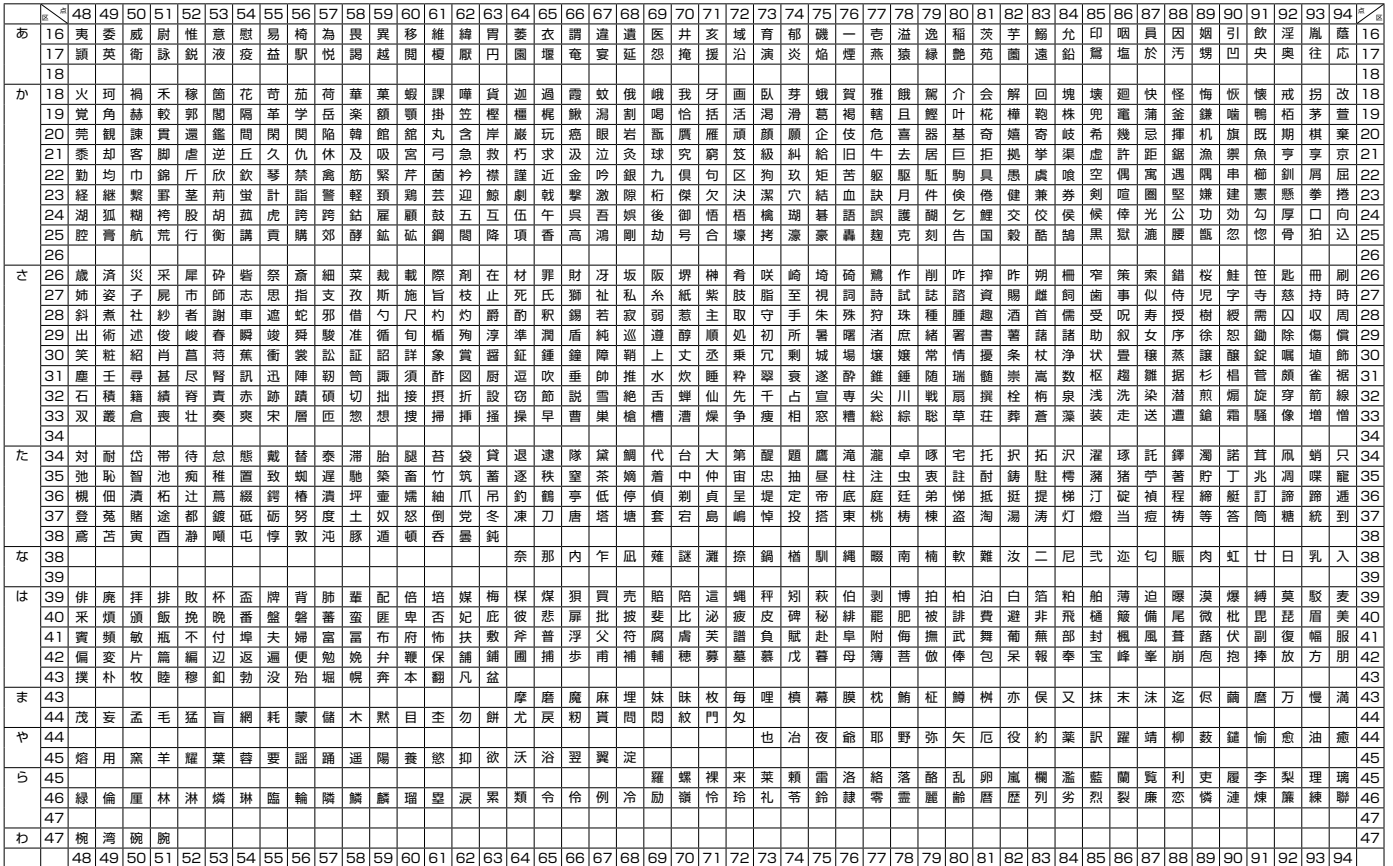

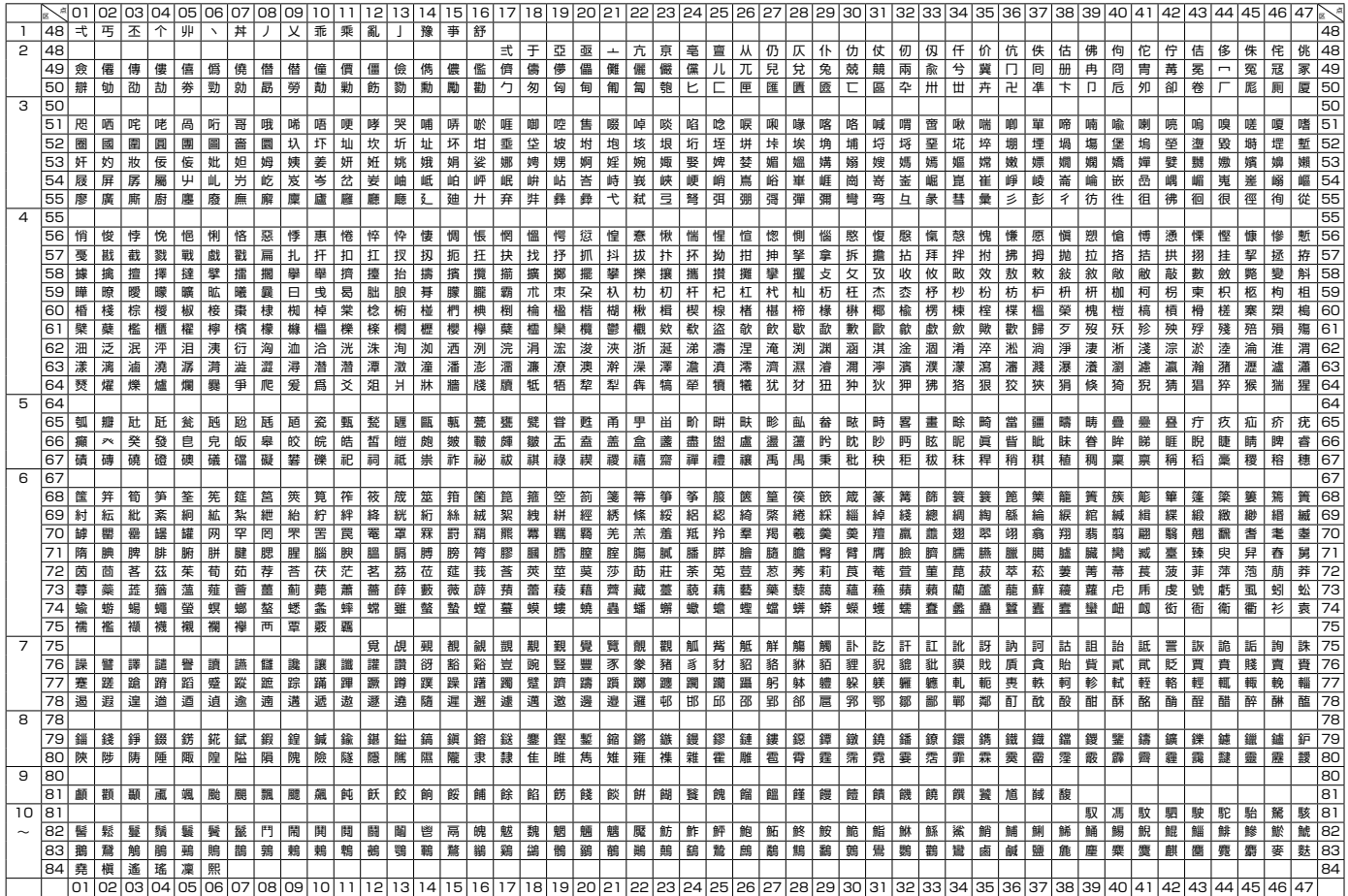

### JIS第2水準漢字区点コード表 JIS X 0208に準拠

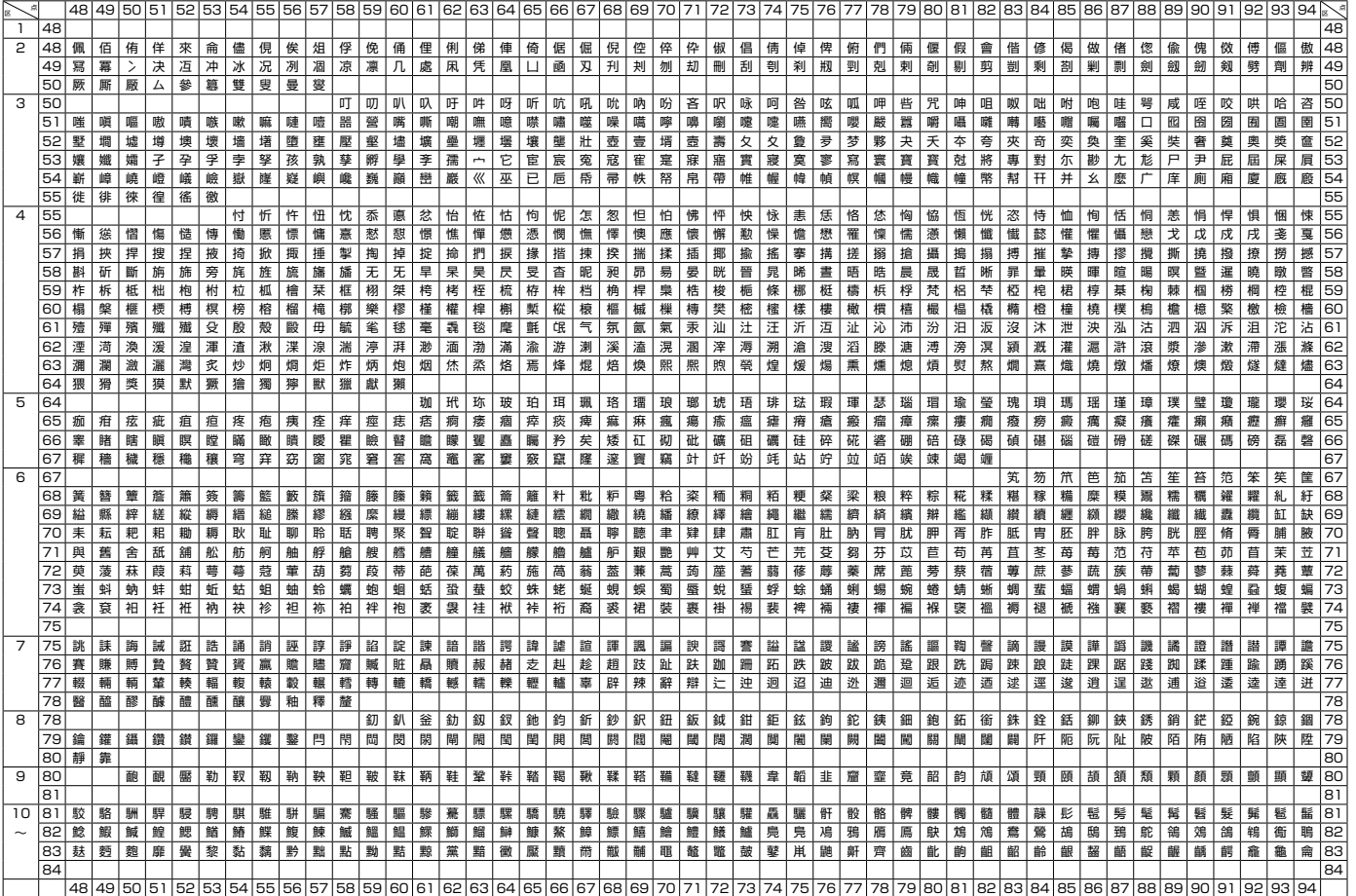

### **仕様**

形式  $KLL-G2$ 

#### 入力

- キー配列 :JIS 配列準拠
- 入力方法<br>
: ローマ字入力、JIS かな入力 変換方式 :ATOK AI 変換および予測変換

#### 辞書

内蔵辞書数 : 熟語変換 約 257,000 語(追加可能) 漢字辞書機能:読み検索、総画数検索、部首検索、区点コード検索

#### 文字種

8,591 文字(+ 外字 4 文字)

漢字:6,355 文字(JIS 第 1 水準:2,965 文字/ JIS 第 2 水準:3,390 文字) ひらがな:249 文字(全 角:83 文字/上付、下付:166 文字) カタカナ:258 文字(全 角:86 文字/上付、下付:172 文字) 数字:30 文字(全角:10 文字/上付、下付:20 文字) アルファベット:156 文字(全角:52 文字/上付、下付:104 文字) ギリシア文字:48 文字(全角:48 文字) ロシア文字:66 文字(全角:66 文字) 記号:725 文字(全角:425 文字/上付、下付:300 文字) 絵文字:704 文字(全角:704 文字)

外字は 4 文字まで登録できます。 •

#### 焦 表示

液晶表示 : 128 × 64 ドット+シンボル (8 桁× 4 行) バックライト付き 入力部分 : 8 桁× 1 行(フリーラベル以外での入力時) 8 桁× 3 行 (フリーラベル入力時のみ) 表示文字構成: 16 × 16 ドット (全角) 8 × 16 ドット(半角…メニュー・メッセージ専用) 8 × 8 ドット(1/4 角)

#### 印刷

印字密度 :200dpi 印刷方式<br>
:熱転写方式 印字速度 :約 20mm/ 秒(AC アダプター使用時) 約 10mm/ 秒(電池使用時) 印字速度は印字環境、条件等により異なります。 • 最大印刷幅 :約 16mm a) 2mm (テープ幅 3.5mm) b)4mm(テープ幅 6mm) c) 7mm<sup>※</sup> (テープ幅 9mm) d)10mm(テープ幅 12mm で通常印刷時) e)12mm(テープ幅 12mm で拡大印刷時) f)16mm(テープ幅 18mm/24mm) ※枠付の印刷では、この幅を超えることがあります。 文字構成 : ビットマップフォント 書 体 : 和文書体 (明朝体※、角ゴシック体※、丸ゴシック体) かな 8 書体 (明朝体※、角ゴシック体※、丸ゴシック体、手書き、 ボンジュール、メロディ、パレット、プロデュース) 英数 15 書体 (明朝体※、角ゴシック体※、丸ゴシック体、手書き、 ボンジュール、メロディ、パレット、プロデュース、 ステンシル、ポップ、ボールドスクリプト、ブラッ クレター、スクエア、ライトポップ、ブーケ) ※この書体は、(財)日本規格協会と使用許諾契約を 締結して使用しているものです。なお、フォント の一部には、弊社でデザインした外字を含みます。 フォントとして無断複製することは禁止されてい ます。 平成明朝体 ™W8、平成角ゴシック体 ™W5 印刷方向 : 横書き・縦書き・裏書き 印刷文字体 :標準・太字・白抜・影付・立体

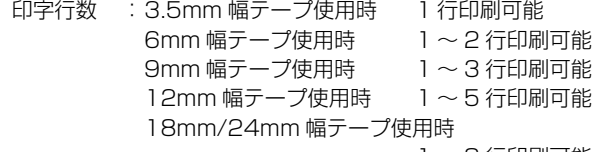

 1 〜 8 行印刷可能

#### 内部記憶

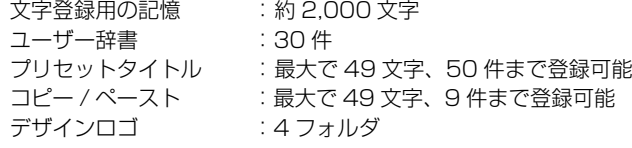

#### 登録・呼出し

登録 :文字編集用記憶エリア一括登録+自動並び替え 呼び出し :順次呼び出し

#### 電源・その他

動作用電源 : 指定 AC アダプター (付属) (本機底面に記載された AC アダプター「AD-1824L または AD-1832L」) 家庭用 100V 電源使用 単 3 形アルカリ乾電池(8 本・市販品) 単 3 形 eneloop(8 本・市販品) 単 3 形充電式 EVOLTA (8 本·市販品) 内蔵時計動作用電池寿命

約 8 年

タイムスタンプ、タイムスパンでの年月日、時刻が正しく表示 されない場合は、内蔵時計動作用電池の消耗が考えられます。 この場合は、お買い上げの販売店または「修理サービス窓口」 に修理をご依頼ください。(有料交換)

- 定格電圧 :DC18.8V
- 定格消費電流 :800mA(15W)

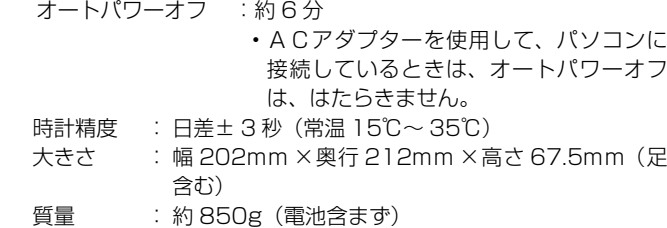

使用温度 : 10℃〜 35℃

### **別売品について**

本 機 で ご 使 用 に な れ る テ ー プ 幅 は、3.5mm・6mm・9mm・ 12mm・18mm・24mm です。 別売品のテープカートリッジの最新情報やネームランド新製品情報につい ては、以下の URL をご確認ください。 https://casio.jp/d-stationery/

#### ● クリーニングテープ  $XR-24C$ LE

長期間ご使用になると、プリンターヘッドにホコリがたまることがあります。 クリーニングテープを使えば、そのホコリ等を取り除くことができ、きれい な文字を印刷できます。

- ネームランド用トリマー CU-20 9 ミリ幅~ 24 ミリ幅テープのカドを丸くすることができます。
- 品切れの際はご容赦ください。 •
- 別売品については一部予告なしに変更となる可能性がありま す。

仕様 **Contract Contract Contract Contract** 

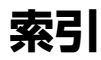

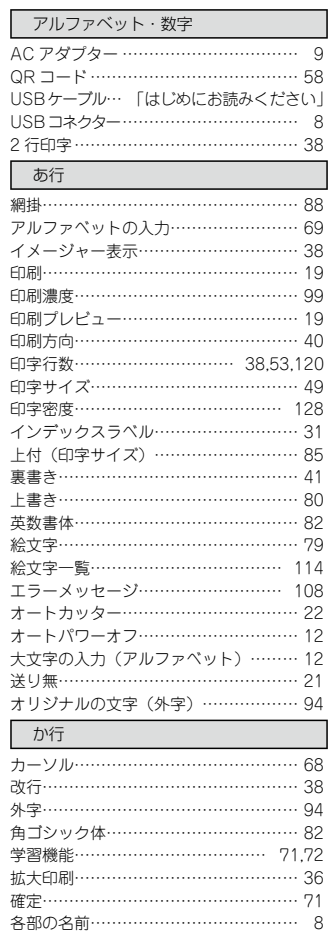

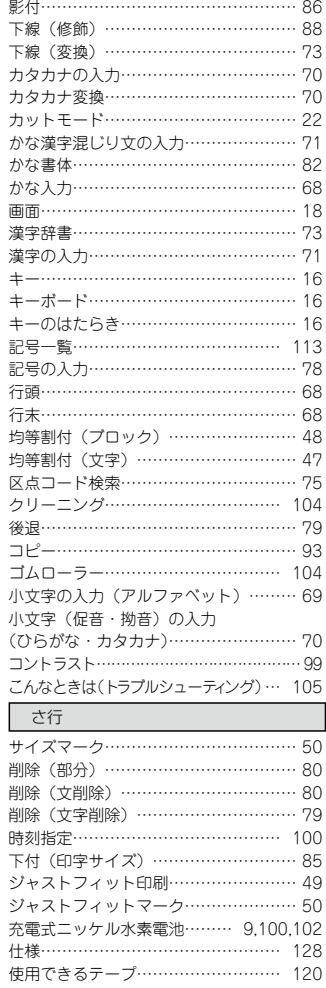

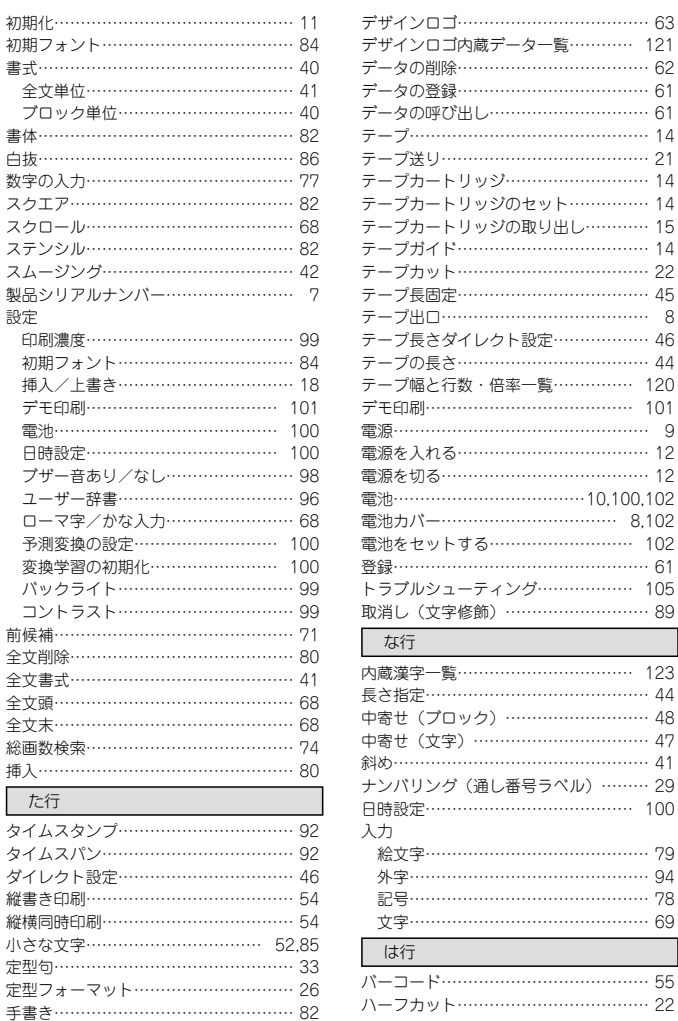

日時設定………………………………… 100

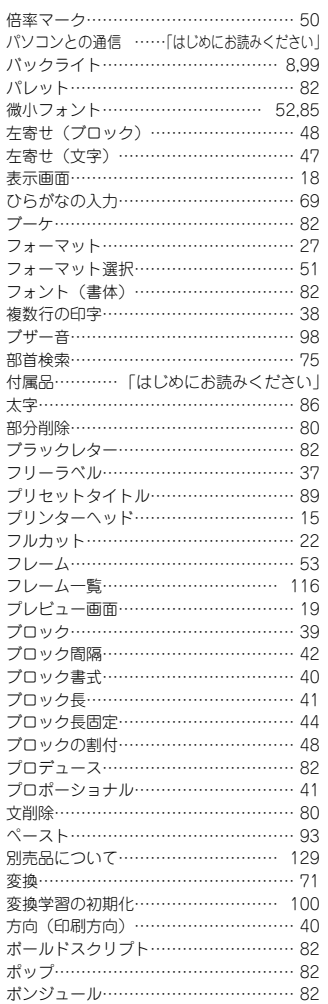

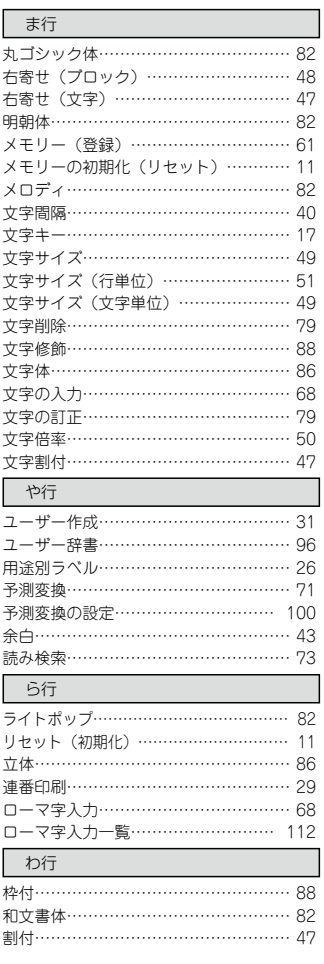

# **CASIO**

### カシオ計算機株式会社

〒 151-8543 東京都渋谷区本町 1-6-2